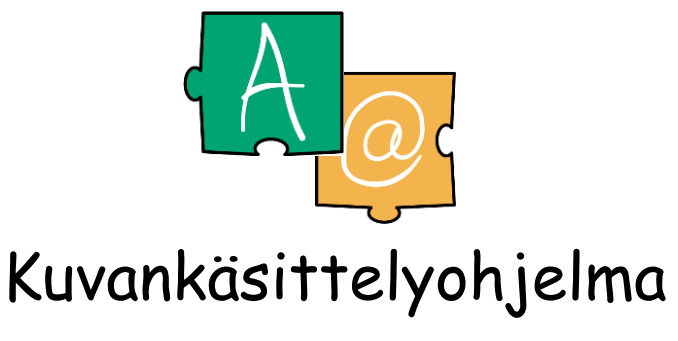

© Raahen ammatillinen aikuiskoulutuskeskus

## Kansalaisen @-ajokorttiin ja Tietokoneen käyttäjän A -ajokorttiin

### Moduuli:Kuvankäsittely

Tämän ohjeen avulla opit Tietokoneen A-ajokortin kuvankäsittely-moduulin sisältämiä asioita. Ohjeet käydään läpi esimerkkien avulla. **Ohje sisältää myös asioita, joita ei vaadita ajokortin sisällöissä, mutta niiden osaaminen on olennaista kuvankäsittelyssä. Nämä "ylimääräiset" ohjeet ja harjoitukset on merkitty Ø** -merkillä.

**Tämä ohje on tehty GIMP 2.6.4 –versiolle, joka voi hieman poiketa Internetistä lataamastasi versiosta. GIMP 2.6.4 –version voit halutessasi käydä kopioimassa Raahen aikun tietokoneluokasta.**

Kaikki harjoituksissa ja ohjeissa mainitut kuvatiedostot löydät kohteesta **Kuvat -kansiosta**. Tallenna muokkaamasi kuvat eri kansioon. Ohjemateriaali on tarkastettu, mutta siitä huolimatta virheet ovat aina mahdollisia. Ilmoita havaitsemistasi virheistä ohjaajalle. Tämän ohjemonisteen jäljentäminen ilman lupaa on kielletty.

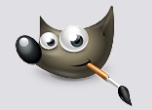

GIMP 2.6.4

GIMP (Gnu Image Manipulation Program) on ilmainen kuvankäsittelyohjelma. GIMP on osa Open Source projektia, jonka periaatteita ovat ilmaisuus ja avoin lähdekoodi. Avoin lähdekoodi tarkoittaa ilmaisuuden lisäksi sitä, että kuka tahansa saa tehdä ohjelmista omia muunnoksiaan. Ainut vaatimus on, että myös tehtyjen muutosten koodin tulee olla avointa, niin että kuka tahansa voi sen pohjalta kehitellä omia sovelluksiaan. Ohjelma toimii useissa käyttöjärjestelmissä, kuten Unixeissa (mm. Linuxissa), Windowsissa ja Mac OS X:ssä.

Gimp on monipuolinen kuvankäsittelyohjelma. Ohjelman voi ladata internetistä kiintolevylle tai suoraan **muistitikulta toimivaksi (***Gimp Portable***), jolloin sitä voi käyttää kaikissa tietokoneissa, jossa muistitikku toimii.** Gimpillä voi myös tallentaa ja avata Adobe Photoshop -ohjelman (maksullinen ammattimainen kuvankäsittelyohjelma) oletustallennusmuodon (.psd) tiedostoja. Gimpin huonona puolena pidetään sitä, että Gimpin käyttöliittymä perustuu niin kutsuttuihin kelluviin ikkunoihin. Jokainen ohjelmassa (samanaikaisesti) käsiteltävä kuva avautuu omaan ikkunaansa, ja oma ikkuna varataan myös ohjelman varsinaiselle käyttöpaneelille ja jopa joillekin työkaluille. Kokonaisuus vai vaikuttaa aluksi sekavalta.

GIMP –ohjelmaan saa ladattua erilaisia lisäosien ja niiden avulla ohjelmalla pystyy tekemään melkein mitä tahansa.

Ohjelmaa voi käyttää digitaaligrafiikan ja valokuvien käsittelyyn. Tavallisimmat käyttötavat ovat grafiikan ja logojen luominen, kuvakoon muuttaminen, värien vaihtaminen, kuvien yhdistäminen tasojen avulla, kuvanparannus sekä kuvaformaattien väliset muunnokset. GIMPin avulla voidaan luoda myös yksinkertaisia animoituja kuvia (ei opasteta tässä ohjeessa).

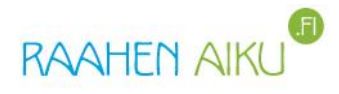

# **Sisältö**

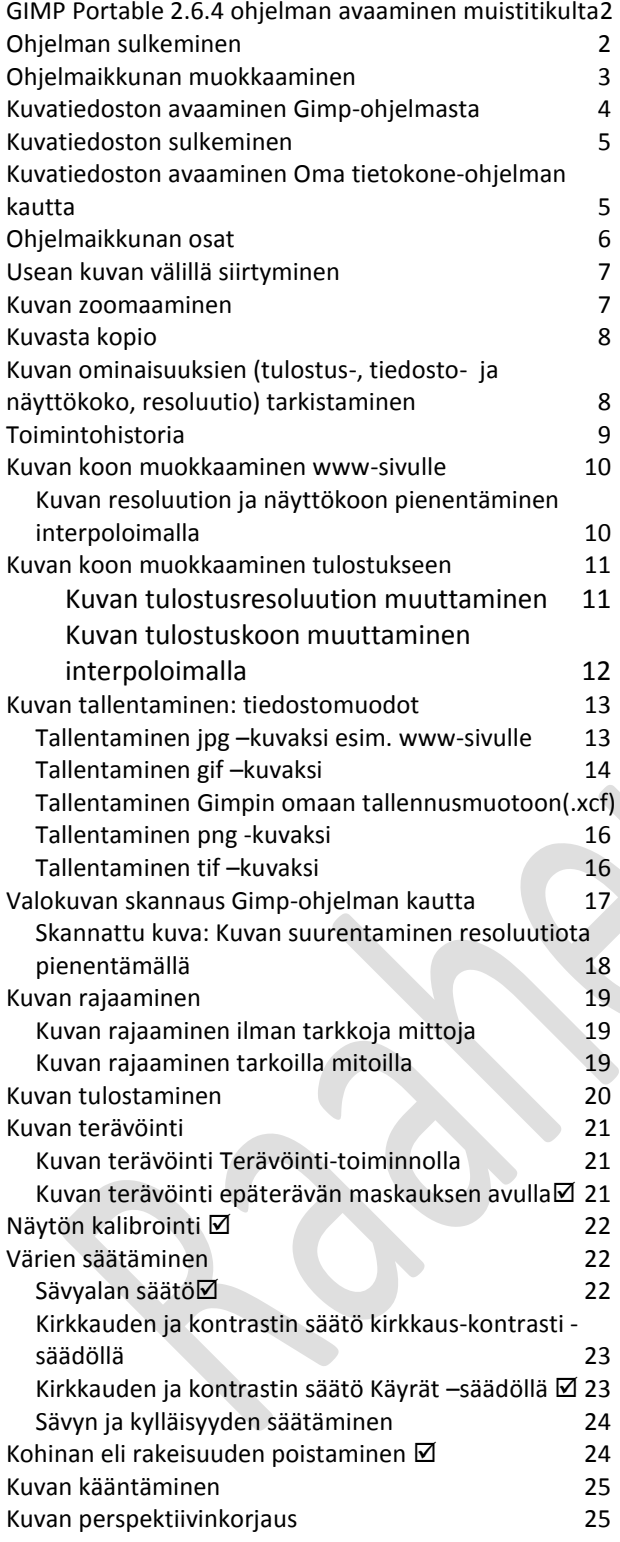

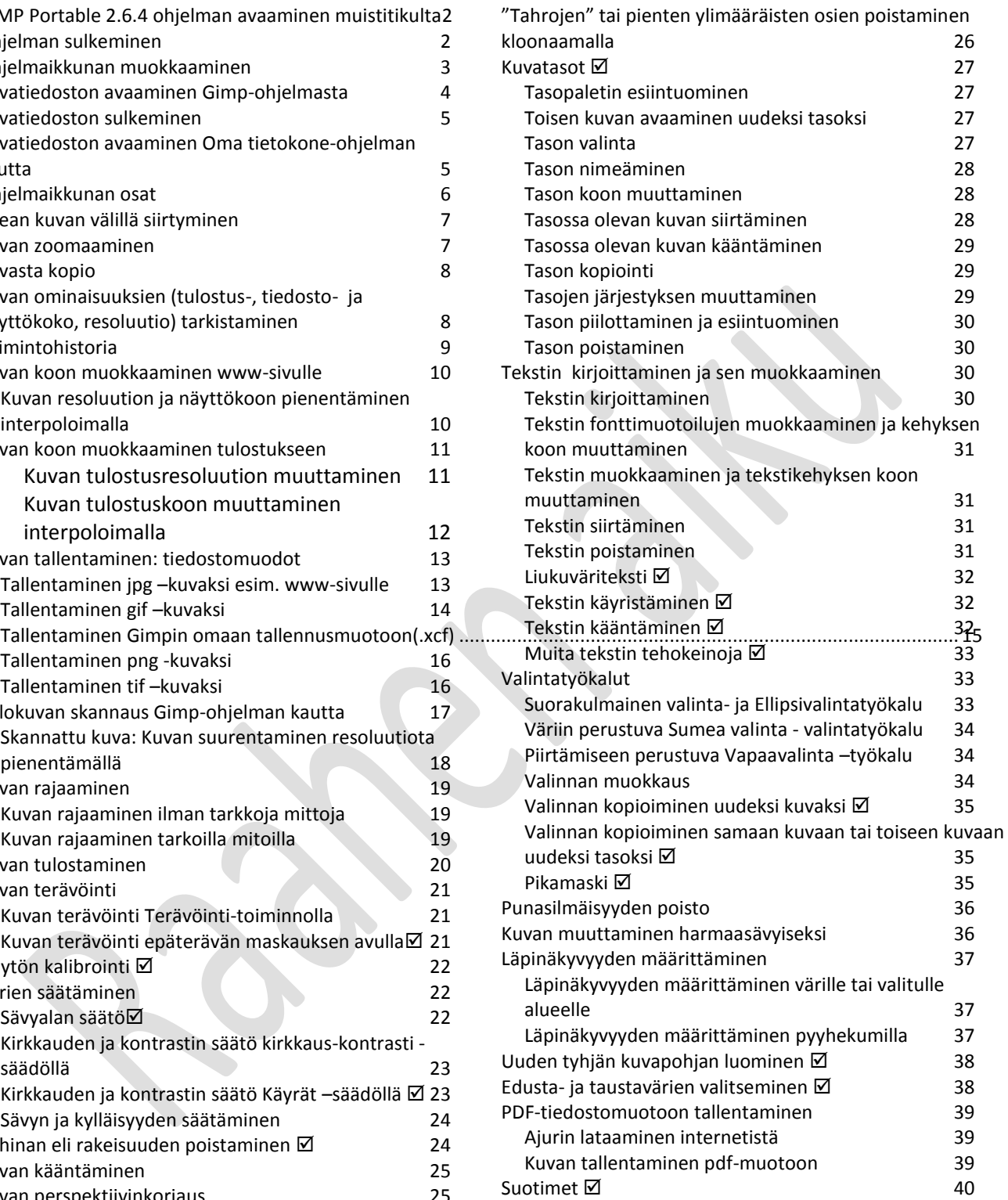

## <span id="page-2-0"></span>**GIMP Portable 2.6.4 ohjelman avaaminen muistitikulta**

Lue kansisivun teksti jotta ymmärrät mitä GIMPPortable –tarkoittaa. Lataa uusi versio Internetistä, tämä ohje on tehty versiolle 2.6.4.

- 1. Aseta muistitikku USB-porttiin
- 1. Valitse **Käynnistä** ja sitten **Tietokone**, tuo kaksoisnapsauttamalla muistitikkusi sisältö näkyville, kak-

soisnapsauta GIMPPortable ja sitten GIMPPortable..... ODOTA hetki että ohjelma aukeaa.

**ÄLÄ POISTA GIMPPortable -kansiota muistitikultasi äläkä tallenna kansioon mitään tiedostoja! Kaikki kansion tiedostot ovat tärkeitä ohjelman toimivuuden kannalta.**

## <span id="page-2-1"></span>**Ohjelman sulkeminen**

1. Valitse valikkoriviltä **Tiedosto > Lopeta** (Ctrl +Q)

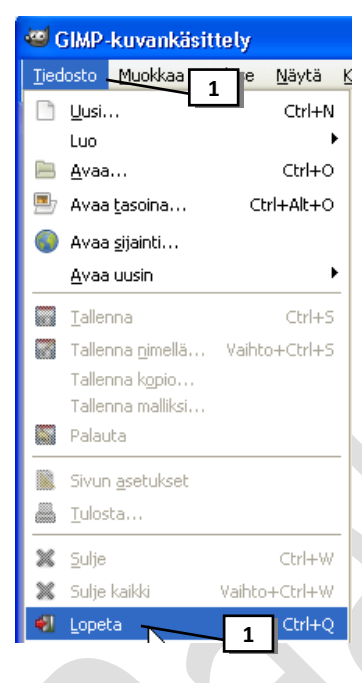

HUOM! Tämä sulkemistapa on kaikista paras tapa tässä GIMP –ohjelmassa koska ohjelma perustuu kelluviin ikkunoihin ja tällä lopetustavalla saat kerralla suljettua kaikki ikkunat!!

**Tvökalunakk** 

**4**

**2**

**3**

**5**

Auto

## <span id="page-3-0"></span>**Ohjelmaikkunan muokkaaminen**

Ohjelmaikkuna näyttää aluksi hieman sekavalta koska Gimpin *käyttöliittymä perustuu niin kutsuttuihin kelluviin ikkunoihin*. Jokainen ohjelmassa (samanaikaisesti) käsiteltävä kuva avautuu omaan ikkunaansa, ja oma ikkuna varataan myös ohjelman varsinaiselle käyttöpaneelille ja jopa joillekin työkaluille. Kokonaisuus vai vaikuttaa aluksi sekavalta. Aluksi sinun tulee asetella ikkunat näytöllä hieman käyttäjäystävällisempään järjestykseen. Seuraavalla kerralla ohjelman avattuasi näkyvät ikkunat asettelemassasi järjestyksessä (tai ainakin melkein  $\circledcirc$ ).

- 1. Suurenna *ohjelmaikkuna kaksoisnapsauttamalla* sen otsikkoriviä
- 2. Pienennä *Työkalupakkia* sen yläreunasta vetämällä
- 3. Siirrä *Työkalupakki* näytön vasempaan reunaan sen otsikkorivistä nostamalla
- 4. Voit myös kaventaa työkalupakkia sen oikeasta reunasta vetämällä.
- 5. Sulje *Tasot, Kanavat, Polut, Kumoa…* -paletti napsauttamalla sen xpainiketta (Gimp Portable)
- **6.** Tuo *Toimintohistoria*paletti näkyville valikkoriviltä **Ikkunat> Telakoitavat valintaikkunat > Toimintohistoria**
- 7. Siirrä esiintuotu palkki ikkunan oikeaan reunaan sen otsikkorivistä vetämällä
- **8.** Tuo *Tasopaletti* näkyville valikkoriviltä **Ikkunat> Telakoitavat valintaikkunat > Tasot** ja siirrä se Toimintahistoriapaletin alle

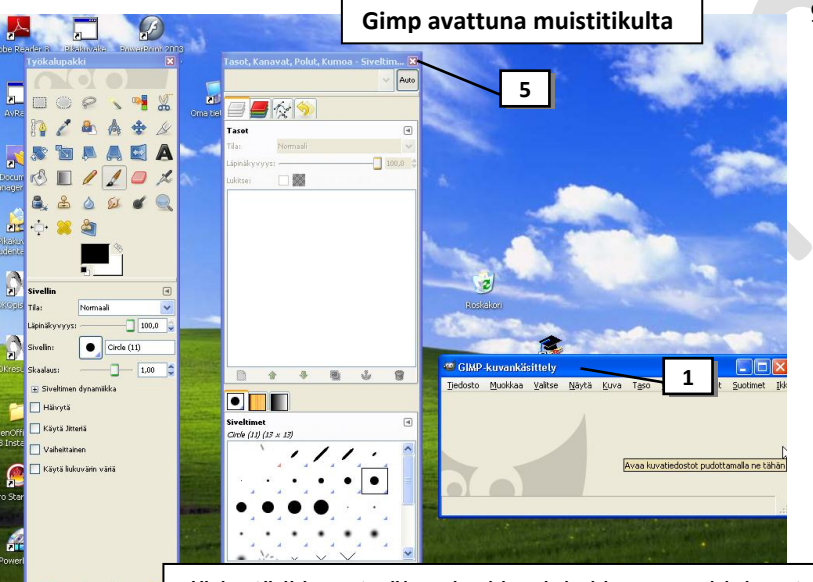

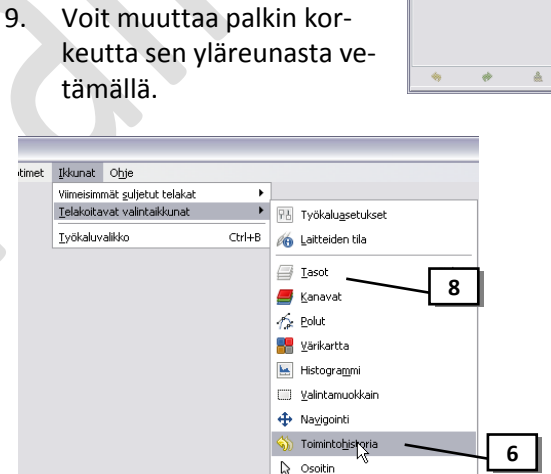

<br Valinta

Järjestä ikkunat näin, ainakin aluksi kunnes ohjelma tulee sinulle tutummaksi. $\downarrow$ 

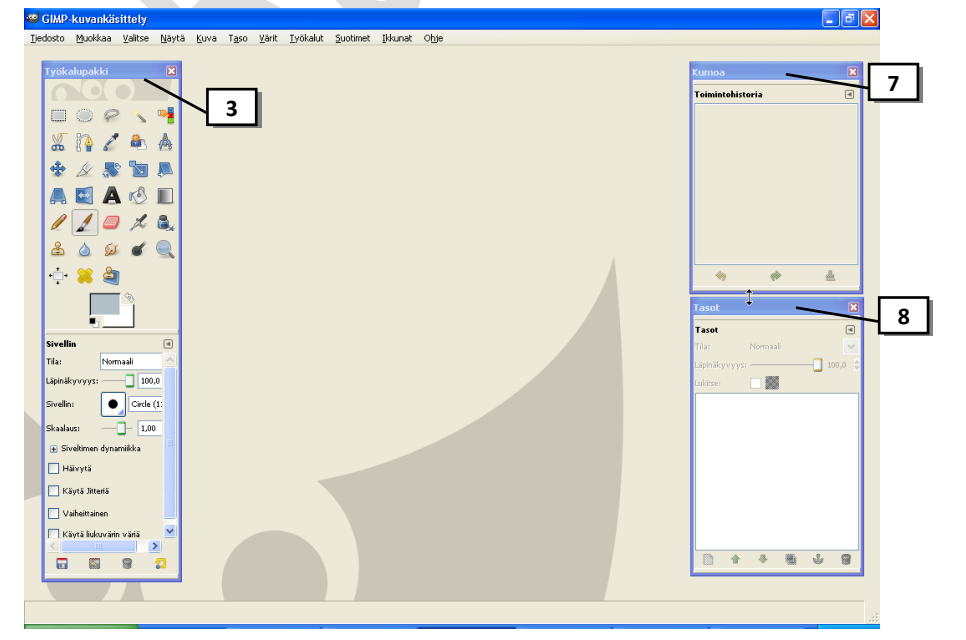

## <span id="page-4-0"></span>**Kuvatiedoston avaaminen Gimp-ohjelmasta**

Esim. avaa kuvatiedosto *Kuja.jpg* muistitikun *Kuvat* –kansiosta tai kohteesta *K:\@Tehtävät\Kuvankäsittely\Kuvat\*

- 1. Valitse valikkoriviltä **Tiedosto > Avaa** (tai näppäinyhdistelmällä Ctrl + O)
- 2. Napsauta *Sijainnit* –listasta **levyasemaa,** jossa avattava tiedosto
- 3. Kaksoisnapsauta *Nimi* -listasta **kansiota**, jossa avattava tiedosto
- 4. Avaa *Nimi* -listasta kuva *kaksoisnapsauttamalla* **kuvatiedoston nimeä**

HUOM: Mikäli kuva on otettu kamera pystyasennossa, niin ohjelma avaa valintaikkunan "kierrä kuvaa?", valitse *Kierrä*, jos haluat kääntää kuvan oikein päin (*Säilytä suunta* –valinnalla kuvaa ei kierretä)

5. Suurenna kuvatiedosto koko näytön kokoiseksi kaksoisnapsauttamalla ohjelmaikkunan otsikkorivillä (ohjelmaikkunan yläreunassa sininen palkki, jossa lukee tiedoston nimi)

Ensimmäinen avattu kuvatiedosto avautuu Gimp-ohjelman ohjelmaikkunaan. Seuraavat avatut kuvat avautuvat omaan ikkunaan, joissa on oma valikkorivi.

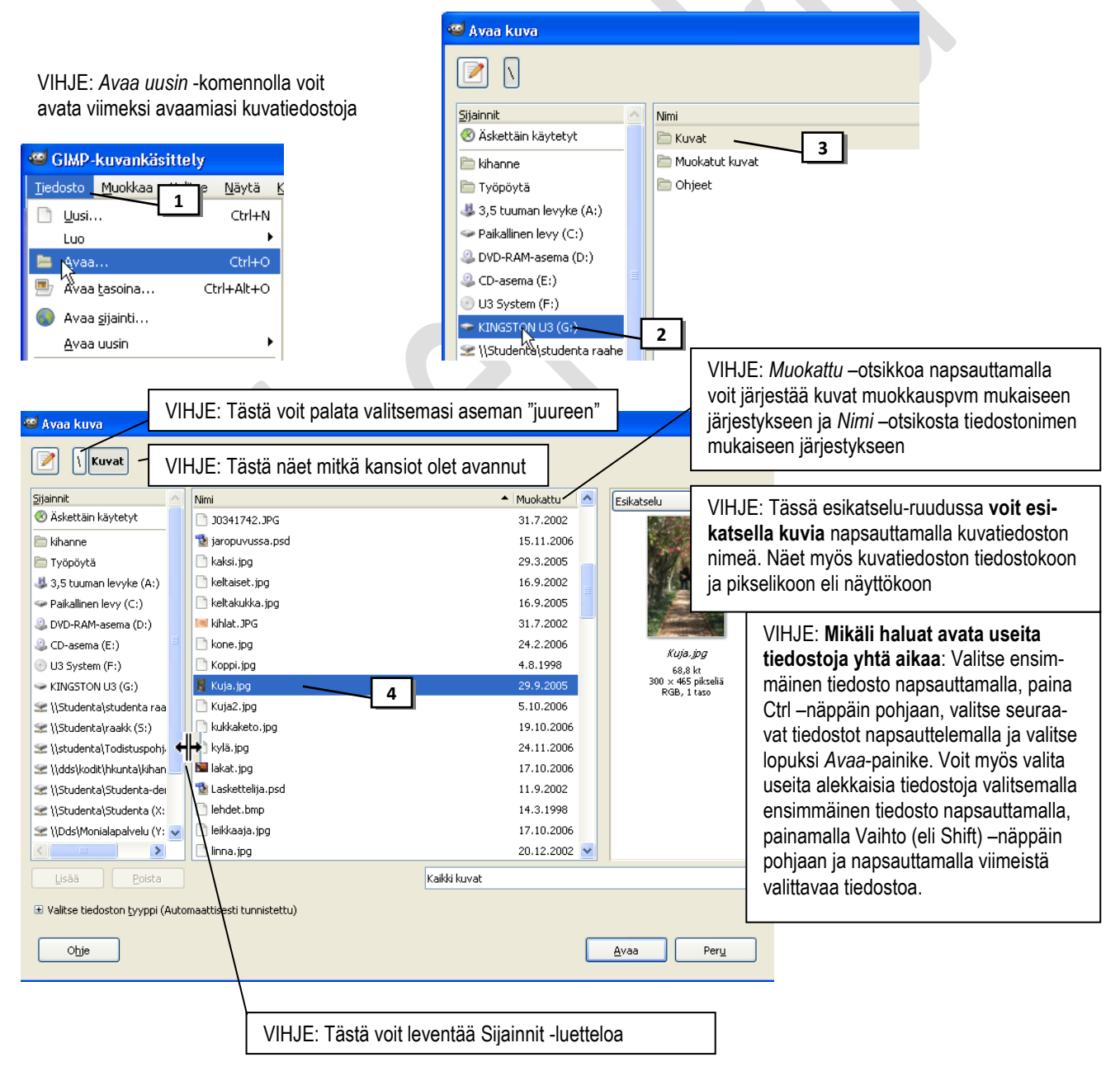

HUOM: Mikäli olet tehnyt muutoksia suljettavaan kuvaan ja muutokset ovat jääneet tallentamatta, avautuu varoitusikkuna.

## <span id="page-5-0"></span>**Kuvatiedoston sulkeminen**

Esim. Sulje avaamasi Kuja.jpg –tiedosto.

1. Valitse valikkoriviltä **Tiedosto > Sulje** (tai näppäinyhdistelmällä Ctrl + W)

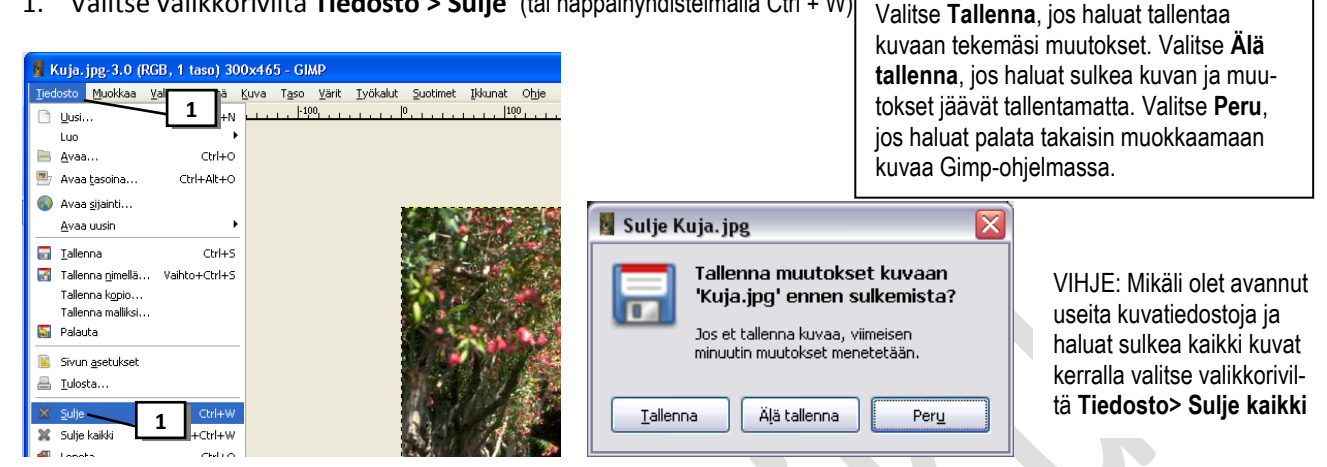

## <span id="page-5-1"></span>**Kuvatiedoston avaaminen Oma tietokone-ohjelman kautta**

Käytä tätä tapaa vain silloin kun sinulla ei ole Gimp –ohjelmassa yhtään kuvaa auki. Mikäli Gimpissä on jo kuvatiedosto auki, tällä toiminnolla avattu kuva ei avaudu omana kuvatiedostona omaan ikkunaan vaan siitä tulee **taso** (kts. kuvatasot) jo avattuun kuvaan.

Esim. avaa kuvatiedosto *Uinti.jpg*

- 1. Avaa ensin Gimp-ohjelma
- 2. Avaa *Oma tietokone* –ohjelma valitsemalla **Käynnistä> Oma tietokone**
- 3. Avaa kaksoisnapsauttamalla levyasema ja kansio, jossa kuvatiedostot sijaitsevat
- 4. Paina hiiren vasen painike pohjaan sen kuvatiedoston päällä jonka haluat avata Gimp-ohjelmaan ja *vedä* kuvatiedosto Gimp-ohjelmaan (käyttöpaneeliin)

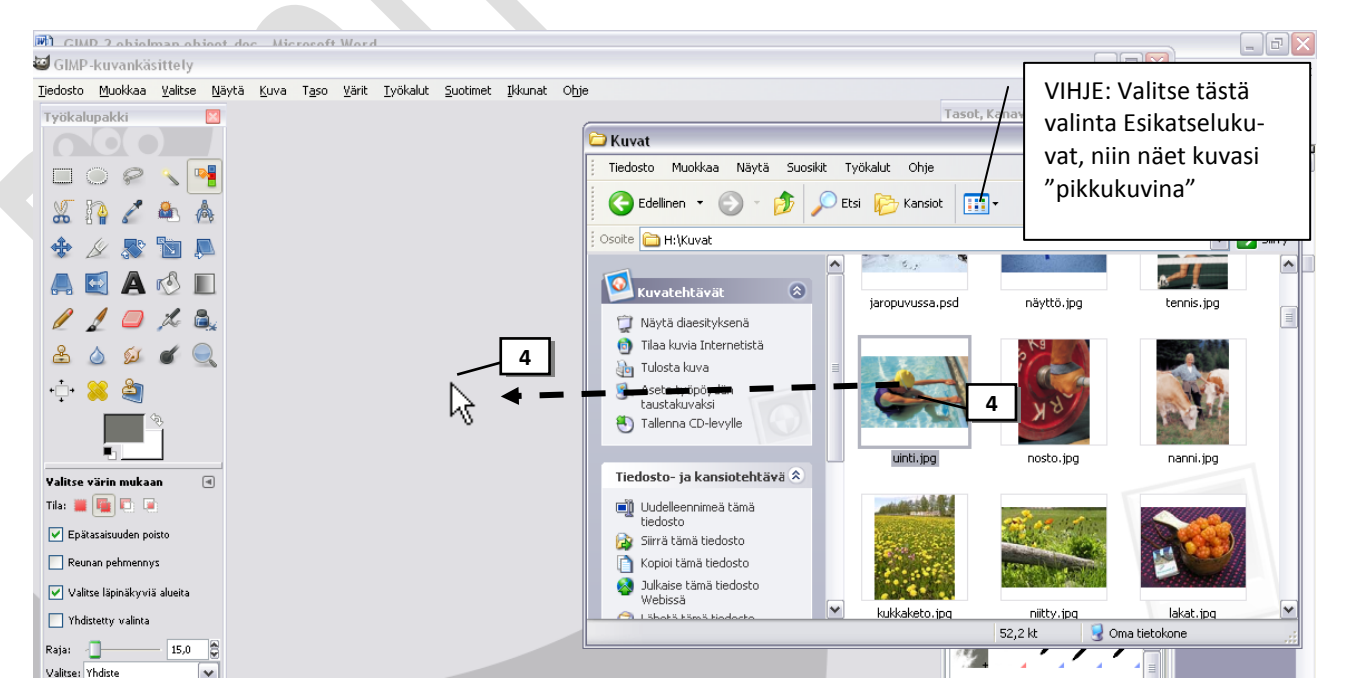

HUOM! Mikäli vedät toisenkin kuvan Gimp-ohjelmaan, lisää ohjelma kuvan edelliseen kuvaan omaksi tasokseen.

## <span id="page-6-0"></span>**Ohjelmaikkunan osat**

**A Otsikkorivi** : Näyttää auki olevan kuvatiedoston nimen ja tallennusmuodon (suluissa väritila ja kuvan tasojen määrä) kuvatiedoston pikselimitat (näyttökoko)- ohjelman nimen

**B Valikkorivi**: Pitää sisällään eri komentoja. Tässä ohjeessa komentojen käyttäminen esitetään seuraavasti: esim. **Tiedosto > Lopeta** tarkoittaa, että napsautat *Tiedosto* –sanaa valikkoriviltä ja sen jälkeen avautuvasta valikosta napsautat *Lopeta* –sanaa.

**C Pysty- ja vaakaviivain:** Viivaimella voidaan esim. mitata erinäisiä etäisyyksiä kuvasta.

**D Työkalupakki**: Sisältää työkaluja, joilla kuvaa voidaan muokata (pidä aina näkyvissä).

**E Työkalun asetukset**: Työkalupakista valitun työkalun ominaisuuksia voi säädellä tästä. Jokaisella työkalulla on omat ominaisuutensa, jotka tulevat näkyville tähän työkalun valitsemisen jälkeen. Nyt näkyvissä Zoomaus-työkalun ominaisuudet

**F Tasopaletti**: Jokainen kuva koostuu vähintään yhdestä tasosta. Tasoja voit hallita (lisätä, poistaa yms.) tällä paletilla. Tasojen avulla yhtä kuvan osaa voi käsitellä vaikuttamatta mitenkään muihin osiin.

**G Toimintohistoriapaletti**: Historian avulla voit seurata mitä toimenpiteitä olet kuvalle tehnyt sen avaamisen jälkeen sekä voit kumota tekemiäsi toimenpiteitä.

#### **H Avattu kuvatiedosto ohjelmaikkunassa**

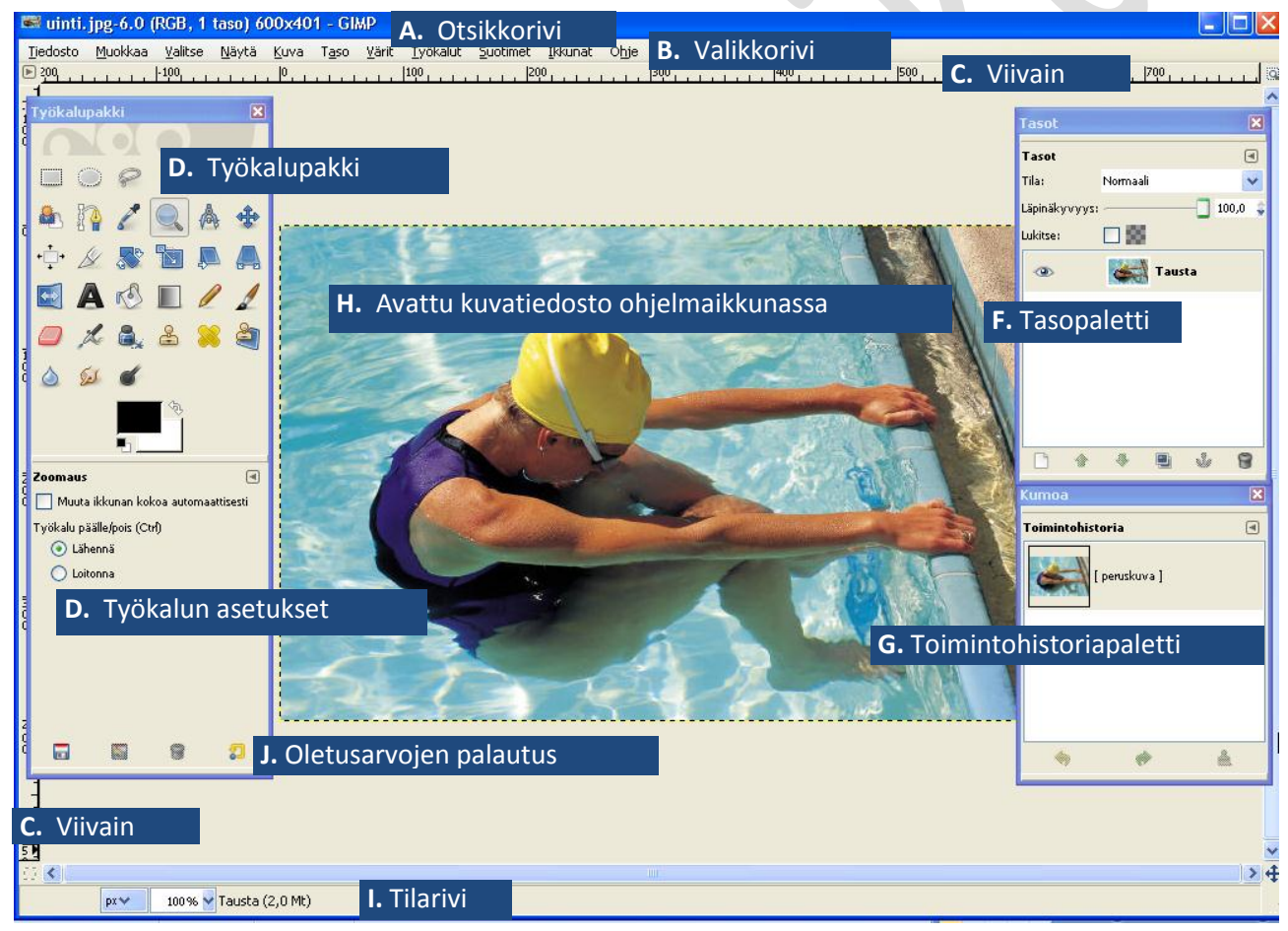

**I Tilarivi**: Ensimmäisenä näkyy viivaimen (C) mittayksikkö **PXXX,** jonka voit vaihtaa esim. senttimetreiksi napsauttamalla mittayksikön päällä ja valitsemalla avautuvasta listasta haluttu mittayksikkö. Seuraava

100% v kertoo sen millä zoomausprosentilla kuva on näkyvissä ja voit vaihtaa zoomausprosentin napsauttamalla ja valitsemalla avautuvasta listasta uuden zoomausprosentin. **Tausta** kertoo, mikä taso kuvasta on valittuna ja (2,0 Mt) kuvatiedoston muistissa viemän koon (ei ole siis tiedostokoko).

**J** HUOM! Tärkeä! Työkalun **Oletusarvojen palautus** –painike. VAIHTO + painike palauttaa kaikkien *työkalujen* oletusarvot

# <span id="page-7-0"></span>**Usean kuvan välillä siirtyminen**

Kun avaat useita kuvatiedostoja, aukeaa ensimmäinen kuvatiedosto ohjelmaikkunaan, seuraavat avatut kuvatiedostot avautuvat omaan ikkunaansa ja jokaisella kuvatiedostolla on oma otsikkorivi ja valikkorivi. **Käsiteltävä kuvatiedosto kannattaa aina suurentaa koko näytön suuruiseksi**, jotta ei vahingoissa tule käyttäneeksi toisen kuvatiedoston valikkoriviä kuvan muokkaukseen.

Esim. avaa kuvatiedostot Satula.jpg ja Sisustus.jpg ja harjoittele niiden välillä siirtymistä. Sulje lopuksi kuvat (vihje: kokeile Tiedosto> Sulje kaikki –komentoa):

**1.** Siirry avatusta kuvasta toiseen tehtäväpalkin kautta tai valitsemalla valikkoriviltä **Ikkunat> Kuvatiedoston nimi**

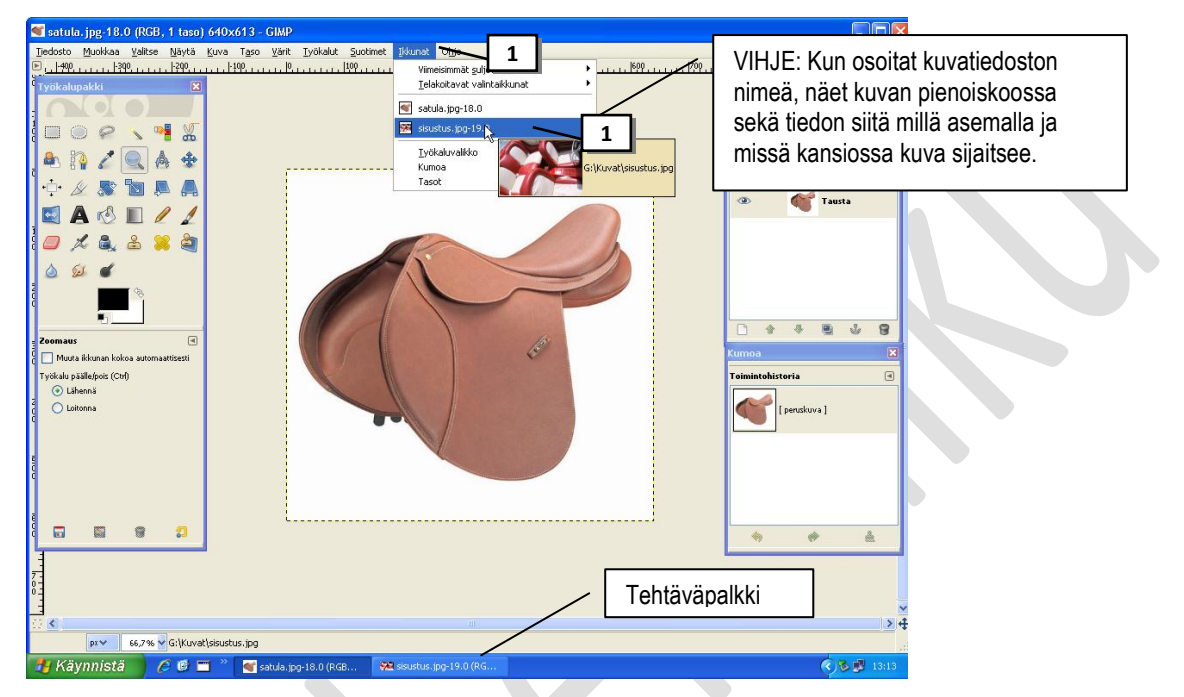

## <span id="page-7-1"></span>**Kuvan zoomaaminen**

Ohjelma sovittaa avatun kuvan ohjelmaikkunaan tietyllä zoomausprosentilla. Näet Zoomausprosentin tilariviltä. Zoomaaminen ei muuta kuvan kokoa, se vain näyttää kuvan ruudulla pienempänä (kaukaa) tai isompana (läheltä). Arvioi kuvan laatua aina 100 %:na, jolloin kuva näkyy todellisella näyttökoolla.

Esim. Avaa kuvatiedosto ratsastus.jpg ja kokeile eri zoomauksia. Sulje lopuksi tiedosto.

1. Aloita zoomaaminen napsauttamalla *Työkalupakista*

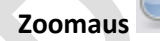

- げ 2. Vie hiiriosoitin kuvan päälle. Mikäli hiiriosoitin on ja napsautat kuvassa, suurenee kuva näytöllä. Kuva pienenee näytöllä kun hii-13 riosoitin on
- 3. Voit vaihtaa hiiriosoittimen suurennus/pienennys -tilan painamalla Ctrl –näppäimen pohjaan tai napsauttamalla Työkalupakin asetuksista *Lähennä* tai *Loitonna* –valintapallukkaa.

VIHJE: Voit tehdä zoomauksen myös ohjelmaikkunan tilarivin  $25\%$ luettelolla Katsele kuvaa 800%:na. Miltä kuva näyttää? Nyt näet miten valokuva muodostuu kuvapisteistä!!!

VIHJE: Voit myös Zoomaus-työkalun valinnan jälkeen vetää hiiren vasen painike pohjassa kuvasta alueen jonka haluat zoomata

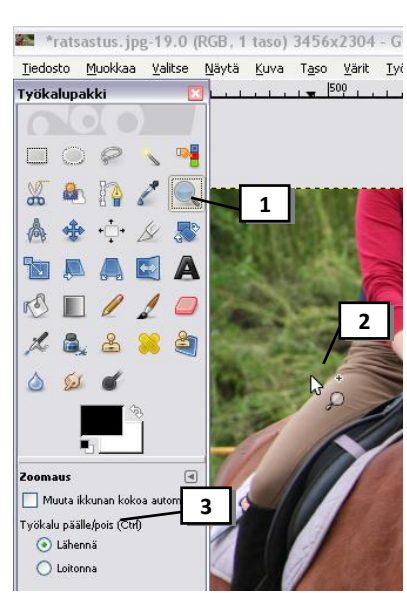

## <span id="page-8-0"></span>**Kuvasta kopio**

Avatusta kuvasta kannattaa luoda aluksi kopio ja työskennellä sitten kopiolla, ettei vahingossa pilaa alkuperäistä kuvaa tai vahingoissa tallenna alkuperäisen kuvan tilalle muokattua kuvaa. Näin myös voi aina aloittaa muokkauksen alusta alkuperäisestä kuvasta.

Esim. Avaa kuvatiedosto satula.jpg, tee siitä kopio. Sulje lopuksi molemmat kuvatiedostot.

- 1. Valitse valikkoriviltä **Kuva> Kahdenna**
- 2. Näin alkuperäisestä kuvasta tulee kopio, jolla ei ole vielä tiedostonimeä (Nimetön)
- 3. *Suurenna kopio koko näytön suuruiseksi kaksoisnapsauttamalla sen otsikkorivillä* (tämä kannattaa tehdä, jotta et vahingoissa käytä alkuperäisen kuvan valikkoriviä kuvaa muokatessasi)
- 4. Halutessasi voi sulkea alkuperäisen kuvan tai jättää sen auki taustalle (alkuperäiseen kuvaan voit siirtyä tehtäväpalkista tai valikkoriviltä Ikkunat> Kuvatiedoston nimi)

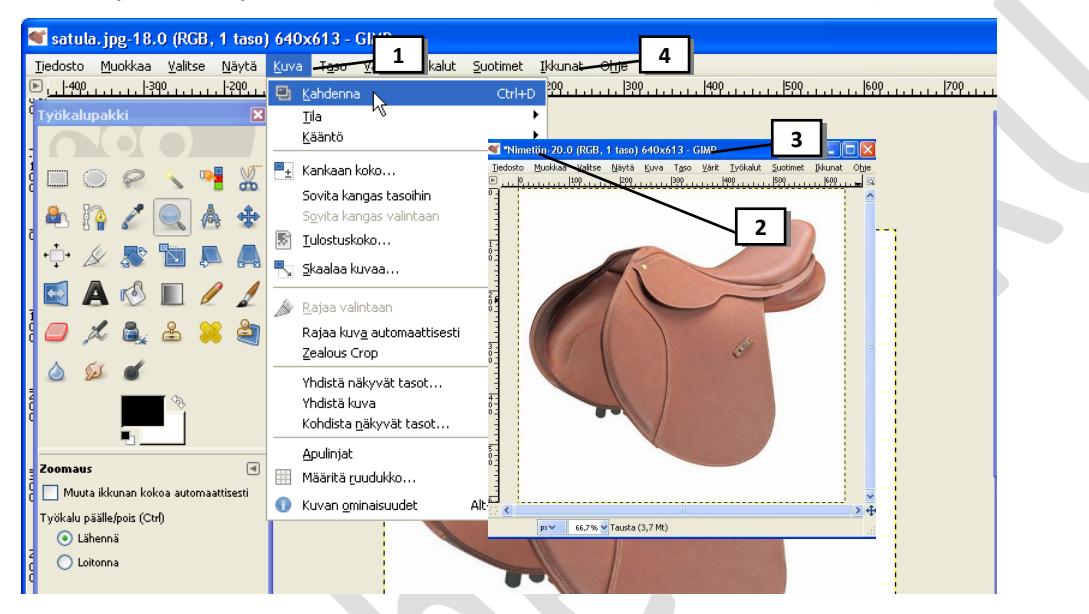

# <span id="page-8-1"></span>**Kuvan ominaisuuksien (tulostus-, tiedosto- ja näyttökoko, resoluutio) tarkistaminen**

Esim. Avaa kuvatiedosto silta.jpg ja katso kuvan ominaisuudet. Sulje lopuksi tiedosto.

#### 1. Valitse valikkoriviltä **Kuva> Ominaisuudet**

Tärkeimmät tiedot:

**Koko pikseleissä** = kuvan koko näytöllä (450 pikseliä vaakasuunnassa ja 296 pikseliä pystysuunnassa.

**Tulostuskoko** = kuvan koko paperille tulostettuna

**Tarkkuus** = resoluutio (dpi= pistettä tuumalla)

**Tiedoston koko** = kuinka paljon tiedosto vie levytilaa (68 kt ≈ 0,068 Mt (68/1000)

**Tiedoston tyyppi**= mihin tallennusmuotoon kuva on tallennettu

**Kumoamisaskeleita** = montako kertaa kuvan avaamisen jälkeen on käytetty Kumoatoimintoa

**Uudelleensuorituksia** = montako kertaa kuvan avaamisen jälkeen on käytetty Toistatoimintoa

**Pikseleiden määrä** = 450 x 296 = 133 200

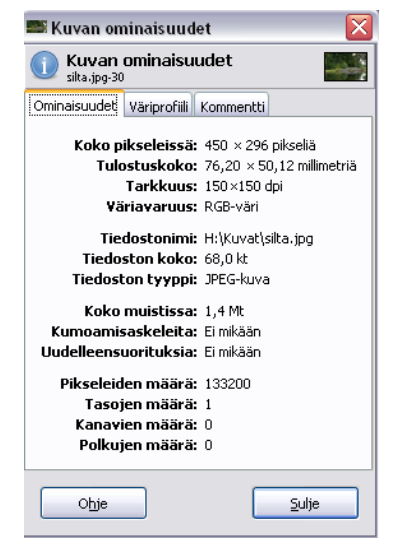

## <span id="page-9-0"></span>**Toimintohistoria**

*Historian avulla voit seurata mitä toimenpiteitä kuvalle on tehty sekä voit perua tekemiäsi toimenpiteitä (sama kuin Word-tekstinkäsittelyohjelman Kumoa-painike). Toimintohistoria –paletti kannattaa aina pitää näkyvillä.*

1. Mikäli Toimintohistoria-paletti ei ole näkyvillä valitse valikkoriviltä Ikkunat> Telakoitavat valintaikku**nat> Toimintohistoria**  $L_{\rm{mno}}$ 

Esim. Avaa jokin kuvatiedosto. Näet paletissa kuvan pienoiskoossa ja tekstin [peruskuva]

Esim. Muuta kuva harmaasävyiseksi valitsemalla valikkoriviltä Kuva > Tila > Harmaasävy. Nyt Historia-palettiin ilmestyy uusi toiminto

Esim. Käännetään vielä kuvaa. Valitse valikkoriviltä Kuva> Kääntö> peilaa vaakasuunnassa. Tämäkin toiminto näkyy nyt Historia-paletissa.

2. **Kumoa viimeksi tehty toiminto** napsauttamalla edellistä toimintoa Toimintohisto-

ria –paletissa tai napsauta paletin **1999** -painiketta

Esim. Kumoa kuvan kääntäminen.

3. **Palauta perumasi toiminto** napsauttamalla sitä Toimintohistoria -paletissa tai nap-

sauta paletin - painiketta

Esim. Palauta kuvan kääntö

- 4. **Kumoa kaikki tekemäsi toiminnot** napsauttamalla Toimintohistoria –paletin ensimmäistä toimintoa
- 5. **Toista kaikki tekemäsi toiminnot** napsauttamalla Toimintohistoria –paletin viimeistä toimintoa
- 6. **Tyhjennä kaikki toiminnot** Toimintohistoria –paletista napsauttamalla paletin  *painiketta* (valitsemalla Tyhjennä –komento avautuvasta ikkunasta)

VIHJE: Esc –näppäimellä voi perua yhden viimeksi tekemäsi toiminnon

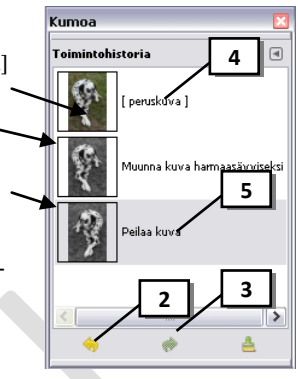

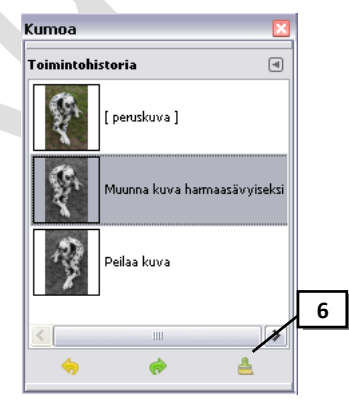

## <span id="page-10-0"></span>**Kuvan koon muokkaaminen www-sivulle**

#### <span id="page-10-1"></span>*Kuvan resoluution ja näyttökoon pienentäminen interpoloimalla*

Esim. Sinulla on kuvatiedosto Kuja.jpg, jonka näyttökoko on liian suuri www-sivullesi (300 x 465 pikseliä) ja kuvan resoluutio (150 dpi) ei ole www-sivulle sopiva. Kuvasta halutaan 140 pikseliä leveä (korkeus saa määräytyä automaattisesti) ja resoluutioksi 72 pikseliä/tuuma (www-sivulle sopiva resoluutio 72-96 ppi ). Avaa kuvatiedosto Kuja.jpg ja toimi seuraavasti.

- 1. Zoomaa kuva 100%:n kokoonsa.
- 2. Valitse **Kuva> Skaalaa kuvaa**
- 3. Tarkista ensin, että valittuna on Kuutio interpolaatio-menetelmä ja yksiköt ovat oikeat sekä linkit ehyet (KATSO ALAREUNAN KUVAA)
- 4. Muuta **Leveys** –kohtaan kuvan näyttöleveys (tai muuta Korkeus-kohtaan kuvan näyttökorkeus). Tässä esimerkissä muuta leveydeksi 140

HUOM: **Voit muuttaa joko korkeus –tai leveysmittaa, mutta et molempia**, koska muuten kuvan mittasuhteet vääristyvät. Mikäli kuva pitää saada juuri tietyn kokoiseksi, täytyy sinun käyttää apuna kuvan rajaamista (kts. Kuvan rajaaminen)

- 5. Napsauta **Korkeus** –luvussa niin se muuttuu automaattisesti (tai Leveys –luvussa jos aiemmin muutit korkeutta)
- 6. Muuta **X-tarkkuus** -kohtaan resoluutioksi **72**
- 7. Napsauta **Y-tarkkuus** –luvussa, niin se muuttuu automaattisesti samaksi luvuksi
- 8. Valitse **Skaalaa** (Näet, että heti että kuva pieneni näytöllä).

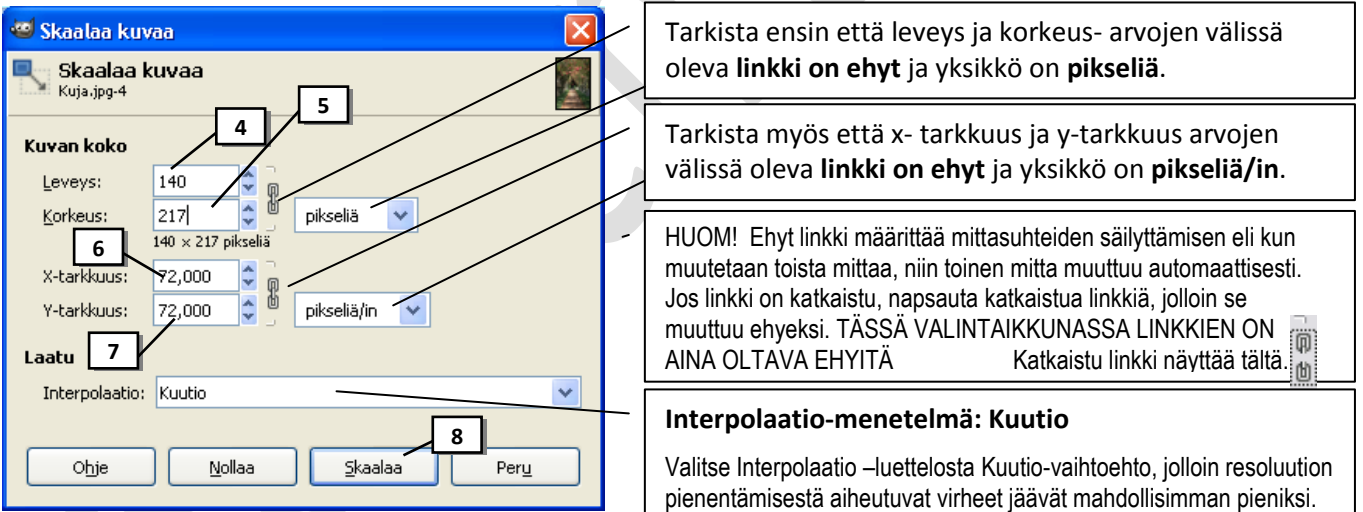

HUOM! Näyttöjen maksimiresoluutio on 72-96 ppi, joten verkkokuviin ei kannata laittaa suurempaa resoluutiota.

VIHJE: Koska interpolointi pehmentää kuvaa, on suositeltavaa terävöittää kuva aina interpoloinnin jälkeen (kts. Kuvan terävöinti)

VIHJE: Koska kuva on tarkoitus laittaa www-sivulle, tallenna kuva .jpg –muotoon. Katso ohje: Tallentaminen jpg –kuvaksi

VIHJE: Kun olet tallentanut kuvan .jpg –muotoon, voit esikatsella kuvaa internetselaimessa (Avaa oma tietokone –ohjelma, avaa tiedoston sisältävä asema ja kansio, napsauta hiiren oikealla painikkeella kuvatiedoston päällä ja valitse *Avaa sovelluksessa> Internet Explorer*)

HUOM: Kun muutetaan kuvan kokoa näytöllä, käytetään yksikkönä pikseleitä.

# <span id="page-11-0"></span>**Kuvan koon muokkaaminen tulostukseen**

Esim. Avaa kuvatiedosto jaro.jpg ja muutetaan sen tulostusresoluutioksi 300 dpi ja tulostuskooksi 10 x 15 cm (kymppikuva). Tämä tehdään kahdessa eri valintaikkunassa.

#### <span id="page-11-1"></span>*Kuvan tulostusresoluution muuttaminen*

Kuvan tulostusresoluutioksi kannattaa määrittää heti aluksi 150-300 dpi. 300 dpi riittää tulostustarkkuudeksi ammattitasoisissa julkaisuissakin. Selvitä paras resoluutio tulostimellesi. Koska tässä tapauksessa muutetaan kuvan pikselitiheyttä, resoluutiota eli pikselien kokoja, eikä niiden määrää kuvassa, ei siis käytetä interpolointia.

- 1. Valitse valikkoriviltä **Kuva > Tulostuskoko**
- 2. Muuta **Tulostuskoko** kohdassa yksiköksi **senttimetrit**.
- 3. Tarkista että x- tarkkuus ja y-tarkkuus arvojen välissä oleva linkki on *ehyt* ja yksikkö *pikseliä/*in.

Näet Tulostuskoko –kohdasta minkä kokoisena kuvan voisi tulostaa nykyisellä resoluutiolla.

- 4. Muuta **X-tarkkuus** kohtaan resoluutio, jolla kuvan tulostat esim. 300
- 5. *Napsauta* kohtaa **Y-tarkkuus**, jolloin luku muuttuu automaattisesti samaksi luvuksi kuin x-tarkkuus

Nyt näet **Tulostuskoko** –kohdasta minkä kokoisena tämän kuvan voi tulostaa määrittelemässäsi resoluutiolla! Älä muuta tässä ikkunassa tulostuskokoa koska samalla muuttuisi resoluutiokin!

6. Valitse OK

aina tätä yksikköä).

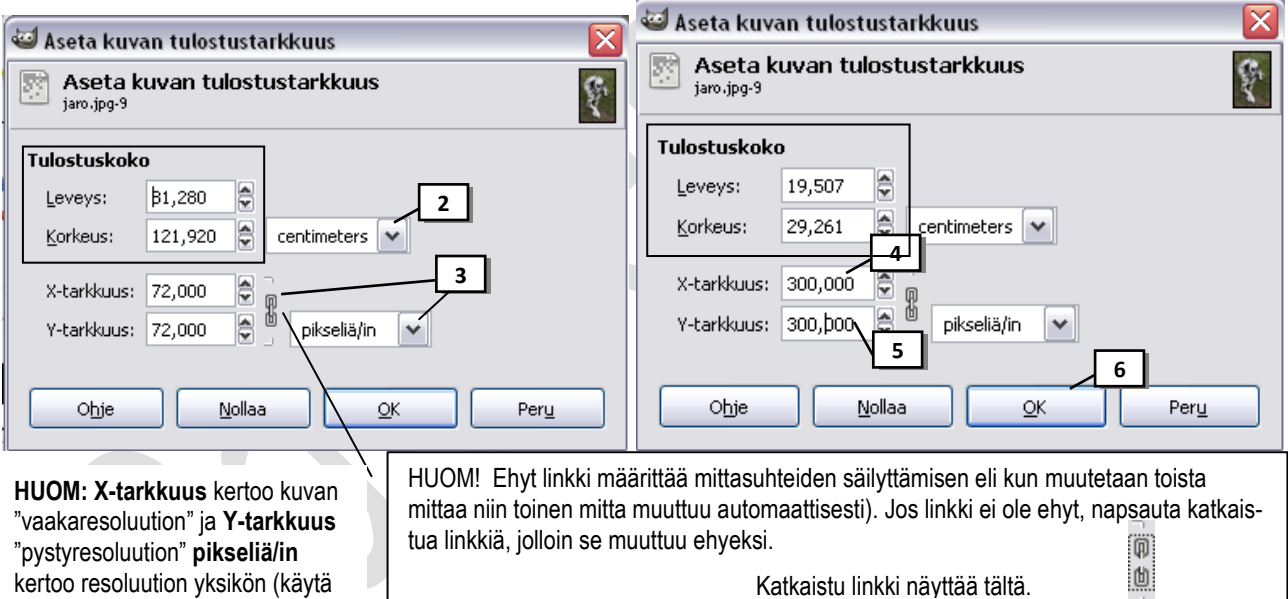

**VIHJE: Nollaa**-painikkeella valintaikkunaan tehdyt muutokset voidaan peruuttaa (valintaikkuna jää auki). **OK** –painikkeella valintaikkunaan tehdyt muutokset tulevat voimaan. **Peru** –painikkeella valintaikkunaan tehdyt muutokset voidaan peruuttaa (valintaikkuna sulkeutuu)

#### <span id="page-12-0"></span>*Kuvan tulostuskoon muuttaminen interpoloimalla*

Kun tulostusresoluutio on asetettu (edellinen ohje), voidaan määrittää minkä kokoisena kuva halutaan paperille tulostaa. MUISTA ETTÄ TULOSTUSRESOLUUTIO MÄÄRITELLÄÄN AINA ENNEN TULOSTUSKOKOA!

- **1.** Valitse **Kuva > Skaalaa kuvaa**
- 2. Valitse kohtaan *Interpolaatio* **Kuutio**
- 3. Muuta **Kuvan koko** kohdan mittayksiköksi *senttimetrit*
- 4. Tarkista avautuvassa ikkunassa että Leveys ja Korkeus –mittojen välissä on **ehyt linkki**.
- 5. Muuta **Leveys** kohtaan haluamasi kuvan leveys (tai muuta korkeus) Tässä esim. muuta leveydeksi 10

HUOM: Voit muuttaa joko korkeus –tai leveysmittaa, mutta et molempia, koska muuten kuvan mittasuhteet vääristyvät. Mikäli kuva pitää saada juuri tietyn kokoiseksi, täytyy sinun käyttää apuna kuvan rajaamista (kts. Kuvan rajaaminen)

6. *Napsauta* **Korkeus** –kohdassa olevaa lukua, jolloin luku muuttuu automaattisesti (tai Leveys-kohdassa jos aiemmin muutit kuvan korkeutta)

HUOM: Älä "säikähdä" vaikka ohjelma muuttaa luvut desimaaleiksi.

#### 7. Valitse **Skaalaa**

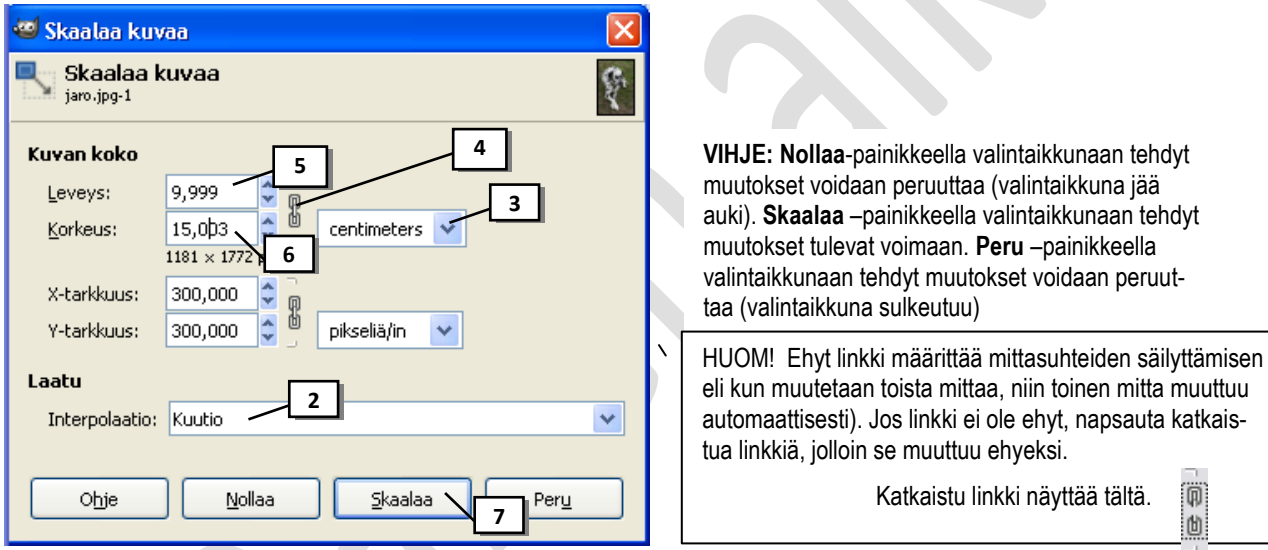

HUOM: Jos pienennät kuvaa liikaa, kumoa pienennys Toimintohistorian avulla ja tee kuvan skaalaus uudelleen.

Viereisestä kuvasta näet miltä kuva näyttää kun muutetaan vain kuvan toista mittaa eli tässä tapauksessa on muutettu vain kuvan leveyttä ->

Huomaa että kuvan kokoa ei voi juuri kasvattaa alkuperäisestä kuvan laadun kärsimättä, korkeintaan 10 %. Kannattaa pitää digikameran ottama kuvakoko riittävän suurena, kuvan pidemmän sivun pituuden ollessa vähintään 2000 pikseliä, vaikka kameran muistiin mahtuukin siten vähemmän kuvia. Osta mieluummin enemmän muistia kameraasi kuin ota liian pienikokoisia kuvia.

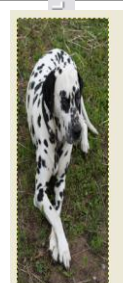

VIHJE: Koska interpolointi pehmentää kuvaa, on suositeltavaa terävöittää kuva aina interpoloinnin jälkeen (kts. Kuvan terävöinti)

# <span id="page-13-0"></span>**Kuvan tallentaminen: tiedostomuodot**

#### <span id="page-13-1"></span>*Tallentaminen jpg –kuvaksi esim. www-sivulle*

Tallenna WWW-sivuille ja näytöltä katseltaviin esityksiin (PowerPoint) tarkoitetut valokuvat tähän muotoon, jotta saat kuvat *tiedostokooltaan* mahdollisimman pieniksi. Näin niiden latautuminen ei kestä liian kauan. Jpg-muotoon tallentaminen pakkaa kuvaa pienempään tiedostokokoon ja tallennuksen yhteydessä voit valita kuinka paljon kuvaa pakataan. Tallenna kuva jpg –muotoon vasta kun olet käsitellyt kuvasi valmiiksi. JPEG-kuvat sopivat pienen tiedostokoon johdosta myös hyvin sähköpostitettaviksi.

Esim. Avaa kuvatiedosto dalma.tif. Kuvan avauksen yhteydessä esikatseluruudussa näet paljonko kuva vie levytilaan .tif –muodossa, jossa sen olet avannut (1,9 Mt). Tallenna kuva .jpg-muotoon.

- 1. Valitse **Tiedosto > Tallenna nimellä**
- 2. Kirjoita **Nimi** –ruutuun tiedoston nimi ja tarkennin *.jpg esim. Koiran kuva.jpg* (HUOM! muista laittaa piste tarkentimen eteen) ja napsauta sen jälkeen nimen päällä.

TAI HAE TARKENNIN TIEDOSTONIMEN PERÄÄN SEURAAVASTI: Napsauta + -merkkiä kohdassa "Valitse tiedoston tyyppi (Laajennoksen mukaan)" ja valitse tiedoston tyypiksi **JPG -kuva**

- 3. Napsauta + -merkkiä kohdassa **Selaa muita kansoita**
- 4. *Kaksoisnapsauta* **Sijainnit** –listasta **tallennusasemaa**
- 5. *Kaksoisnapsauta* **Nimi** –listasta **tallennuskansiota**
- 6. Valitse **Tallenna** –painike

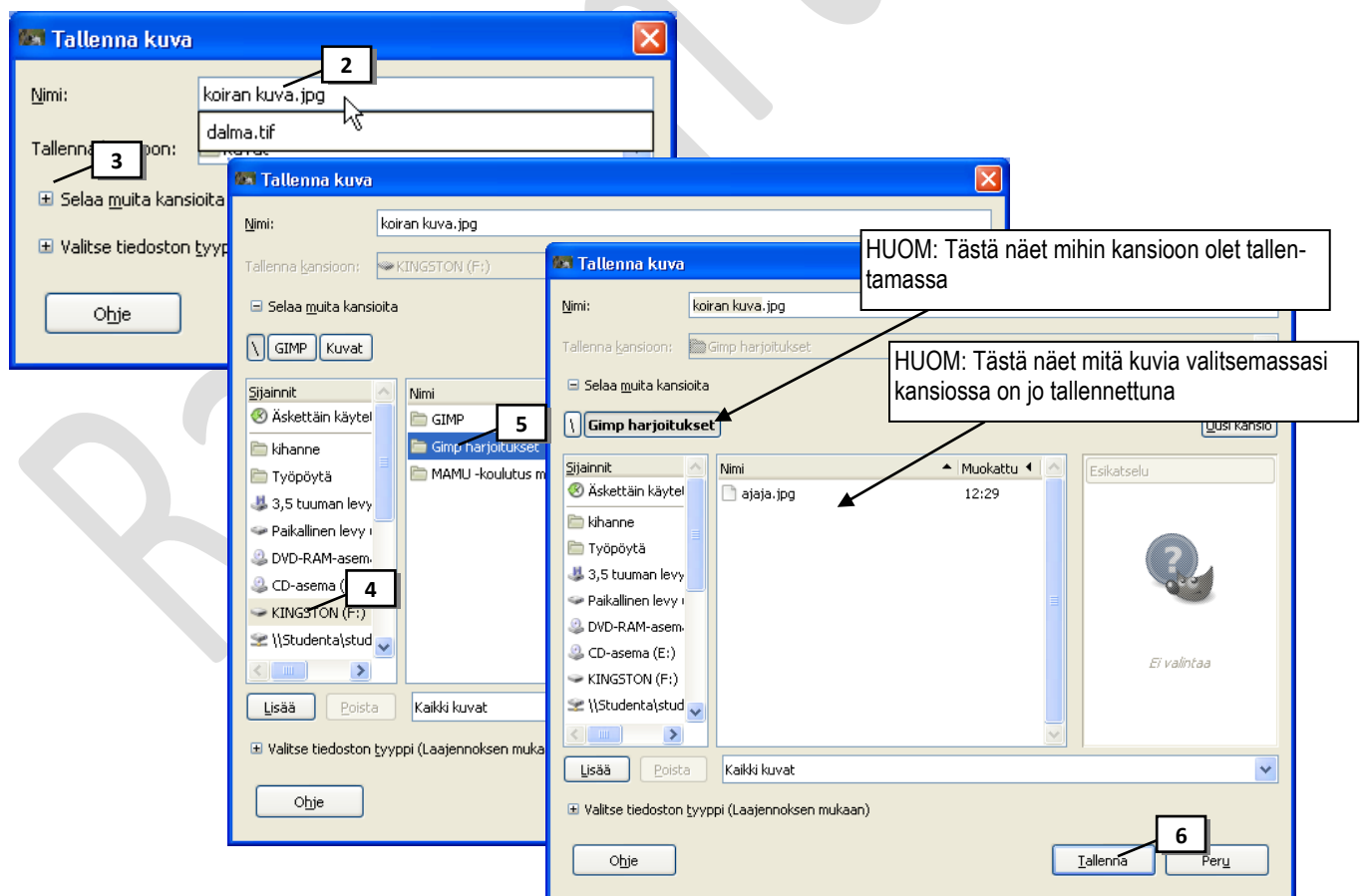

7. Mikäli seuraavaksi GIMP ilmoittaa, että kuvaasi pitää muokata JPEG tallennusta varten. Valitse **Vie** –painike

OHJE JATKUU!!

8. Seuraavaksi valitse liukukytkimestä **kuvan laatu** eli se kuinka paljon kuvaa pakataan.

Siirrä liukukytkin asentoon "100" jos haluat että kuvaa pakataan mahdollisimman vähän. Mitä pienemmäksi muutat prosenttilukua sitä enemmän kuvaa pakataan ja kuvan laatu heikkenee sekä tiedostokoko pienenee!

- 9. Napsauta **Näytä esikatselu kuvaikkunassa** valintaruutua niin näet kuinka paljon kuva tulee viemään levytilaa eli kuvan tiedostokoon
- 10. Valitse **Tallenna**-painike

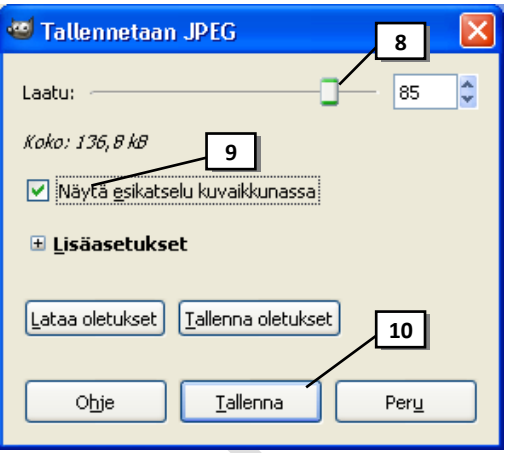

VIHJE: Voit luoda uuden kansion Tallenna kuva –valintaikkunassa avaamalla

ensin asema (ja mahdollisesti kansio), johon teet uuden kansion ja valitsemalla *Uusi kansio* –painike. Kirjoita kansiolle nimi ja paina Enter. Avaa uusi kansio kaksoisnapsauttamalla.  $\sqrt{2}$ 

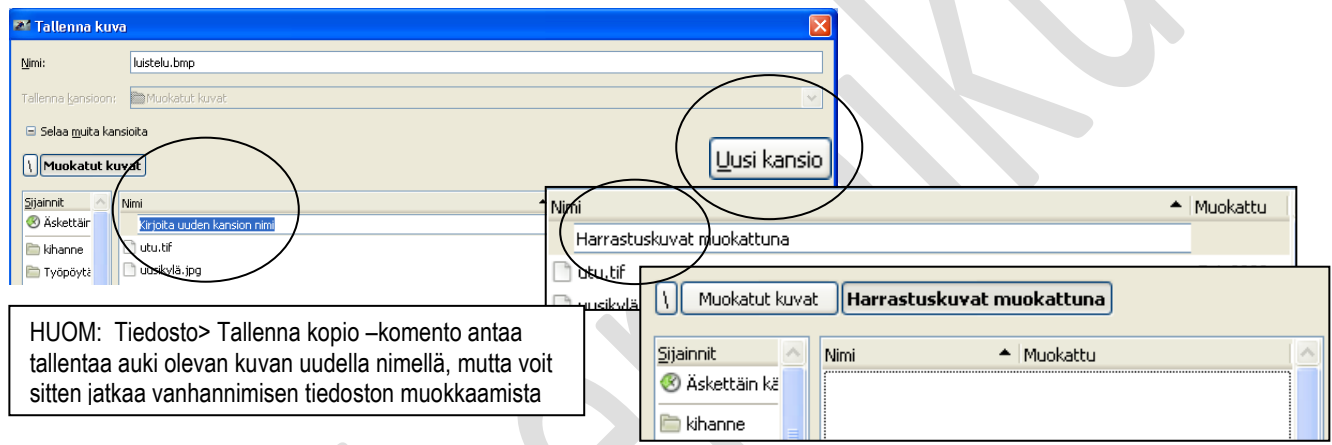

## <span id="page-14-0"></span>*Tallentaminen gif –kuvaksi*

Piirroskuvat ja painikkeet, joissa on vähän värejä ja isoja, yksivärisiä alueita tallennetaan GIF-muotoon. GIF on myös ainoa vaihtoehto, kun halutaan SÄILYTTÄÄ kuvassa läpinäkyvyys (esim. kuvan tausta läpinäkyvä) ja se pystyy tallentamaan myös animaatioita. Kuvan läpinäkyvyys Gimp-ohjelmassa näkyy harmaana ruuduk-

# kona .

Esim. Avaa kuvatiedosto varoitus.xcf (kuvan tausta halutaan säilyttää läpinäkyvänä) ja tallenna se .gif -muotoon

1. Valitse **Tiedosto> Tallenna nimellä**

- Kuva, jossa valkoinen tausta Kuva, jossa läpinäkyvä tausta
- 2. Kirjoita **Nimi** –ruutuun tiedoston nimi ja tarkennin *.gif esim. Varo.gif* (HUOM! muista laittaa piste tarkentimen eteen) ja napsauta sen jälkeen nimen päällä.

TAI HAE TARKENNIN TIEDOSTONIMEN PERÄÄN SEURAAVASTI: Napsauta + -merkkiä kohdassa "Valitse tiedoston tyyppi (Laajennoksen mukaan)" ja valitse tiedoston tyypiksi **GIF -kuva**

- 3. Napsauta + -merkkiä kohdassa **Selaa muita kansoita**
- 4. *Kaksoisnapsauta* **Sijainnit** –listasta **tallennusasemaa**
- 5. *Kaksoisnapsauta* **Nimi** –listasta **tallennuskansiota**
- 6. Valitse **Tallenna** –painike
- 7. Seuraavaksi GIMP ilmoittaa, että kuvaasi pitää muokata GIF tallennusta varten. Valitse **Vie** –painike
- 8. Valitse **Tallenna** -painike

HUOM: valitse Lomitus-valintaruutu mikäli haluat että kuva avautuu "vaiheittain" esim. internetsivulla

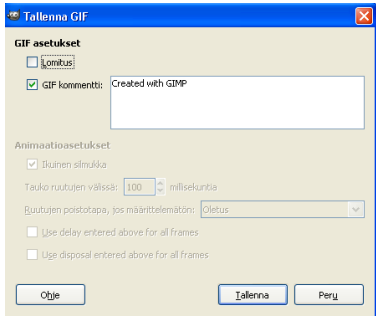

 $\sum_{i=1}^{n}$ 

#### <span id="page-15-0"></span>*Tallentaminen Gimpin omaan tallennusmuotoon(.xcf)*

Kun työskentelet kuvan parissa Gimpillä (käytät tasoja yms.), tee kaikki väli- ja lopputallennukset ensin ohjelman omaan tallennusmuotoon (\*.xcf) mahdollista myöhempää käsittelyä varten. Tämä tallennusmuoto säilyttää esim. kuvaan lisätyt tasot mutta tiedostokooltaan se on suuri.

Esim. Avaa kuvatiedosto luistelu.bmp ja tallenna kuva .xcf –muotoon.

- 1. Valitse **Tiedosto > Tallenna nimellä**
- 2. Kirjoita **Nimi** –ruutuun tiedoston nimi ja tarkennin *.xcf esim. luistelu.xcf* (HUOM! muista laittaa piste tarkentimen eteen) ja napsauta sen jälkeen nimen päällä.

TAI HAE TARKENNIN TIEDOSTONIMEN PERÄÄN SEURAAVASTI: Napsauta + -merkkiä kohdassa "Valitse tiedoston tyyppi (Laajennoksen mukaan)" ja valitse tiedoston tyypiksi **GIMP XCF –kuva**

- 3. Napsauta + -merkkiä kohdassa **Selaa muita kansoita**
- 4. *Kaksoisnapsauta* **Sijainnit** –listasta **tallennusasemaa**
- 5. *Kaksoisnapsauta* **Nimi** –listasta **tallennuskansiota**
- 6. Valitse **Tallenna** –painike

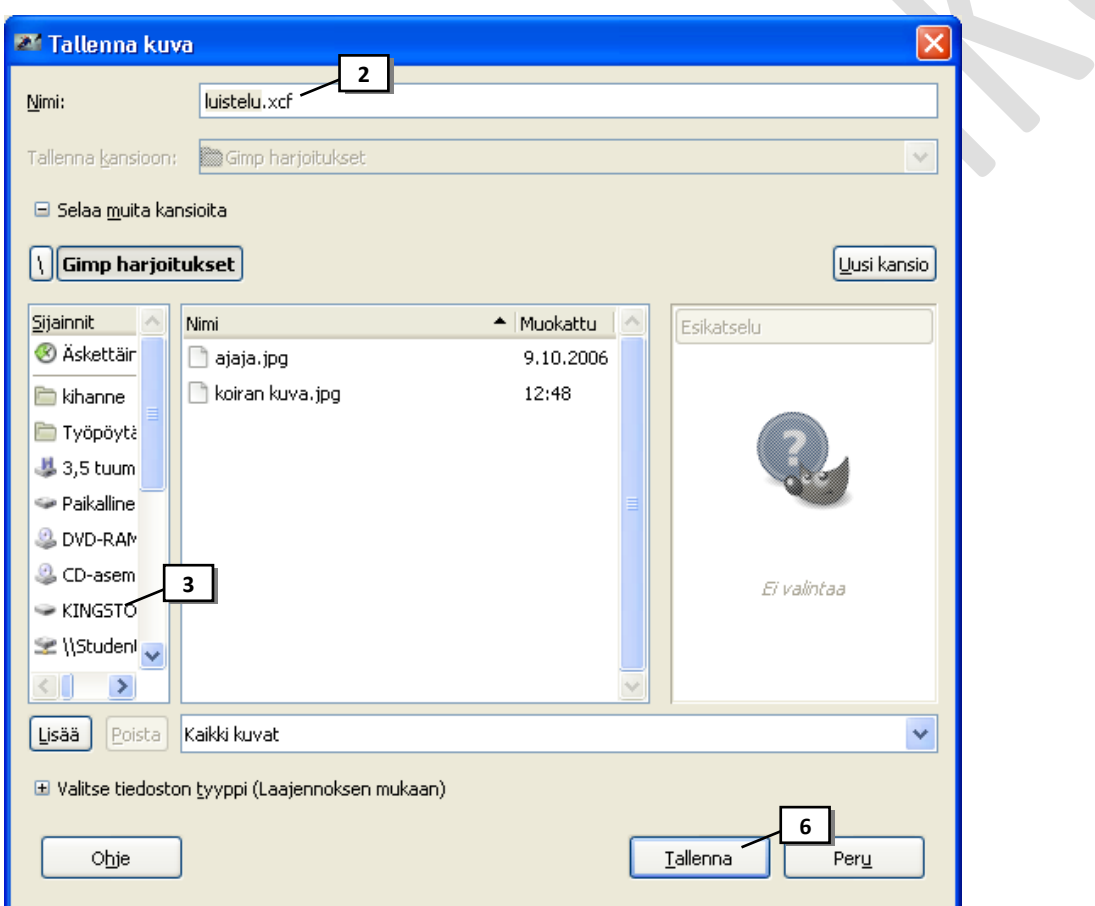

#### <span id="page-16-0"></span>*Tallentaminen png -kuvaksi*

.png sopii kaavioihin ja logoihin. Huomaa, että kaikki selaimet (Internet Explorerin vanhat versiot) eivät tue png-kuvien läpinäkyvyyttä, joten vältä läpinäkyvyyden käyttämistä nettisivuilla, kun sivujen oikea näkyminen on tärkeää.

Esim avaa kuvatiedosto logo.tif. Muuta ensin kuvan resoluutioksi 72 dpi ja näyttökorkeudeksi 100 pikseliä (leveys saa määräytyä automaattisesti). Tallenna kuva sitten png –muotoon.

- 1. Valitse **Tiedosto> Tallenna nimellä**
- 2. Kirjoita **Nimi** –ruutuun tiedoston nimi ja tarkennin *.png esim. logo.png* (HUOM! muista laittaa piste tarkentimen eteen) ja napsauta sen jälkeen nimen päällä.

TAI HAE TARKENNIN TIEDOSTONIMEN PERÄÄN SEURAAVASTI: Napsauta + -merkkiä kohdassa "Valitse tiedoston tyyppi (Laajennoksen mukaan)" ja valitse tiedoston tyypiksi **PNG –kuva**

- 3. Napsauta + -merkkiä kohdassa **Selaa muita kansoita**
- 4. *Kaksoisnapsauta* **Sijainnit** –listasta **tallennusasemaa**
- 5. *Kaksoisnapsauta* **Nimi** –listasta tallennuskansiota
- 6. Valitse **Tallenna** –painike
- 7. Valitse **Pakkaustaso** liukusäätimestä
- 8. Valitse **Tallenna**

#### <span id="page-16-1"></span>*Tallentaminen tif –kuvaksi*

TIFF-tiedostomuodon pääasiallisin etu on häviötön tallennus, josta seuraa huonona puolena erittäin suuri tiedostokoko. Kuvanlaatu ei heikkene kun kuva tallennetaan TIFF-muodossa, joten se *tuottaa erittäin laadukkaita kuvia, ja siksi sitä käytetään usein julkaisuissa. TIFF-tiedostoja voidaan lisäksi käyttää häviöttömästi, jolloin niiden uudelleentallentaminen muokkaamisen jälkeen ei aiheuta kuvatiedon katoamista toisin kuin JPEG:n kaltaisissa pakkausmenetelmissä.*

- 1. Valitse **Tiedosto> Tallenna nimellä**
- 2. Kirjoita **Nimi** –ruutuun tiedoston nimi ja tarkennin *.tif esim. kissa.tif* (HUOM! muista laittaa piste tarkentimen eteen) ja napsauta sen jälkeen nimen päällä.

TAI HAE TARKENNIN TIEDOSTONIMEN PERÄÄN SEURAAVASTI: Napsauta + -merkkiä kohdassa "Valitse tiedoston tyyppi (Laajennoksen mukaan)" ja valitse tiedoston tyypiksi **TIFF -kuva**

- 3. Napsauta + -merkkiä kohdassa **Selaa muita kansoita**
- 4. *Kaksoisnapsauta* **Sijainnit** –listasta **tallennusasemaa**
- 5. *Kaksoisnapsauta* **Nimi** –listasta **tallennuskansiota**
- 6. Valitse **Tallenna** –painike
- 7. Seuraavaksi GIMP kysyy pakkausmuotoa, jos et halua pakata kuvaa valitse **Ei mitään** –vaihtoehto

Ennustava pakkausmenetelmä pienentää tiedostoa järjestämällä liukulukuarvot uudelleen. Se toimii sekä LZW- menetelmän kanssa.

8. Valitse **Tallenna** -painike

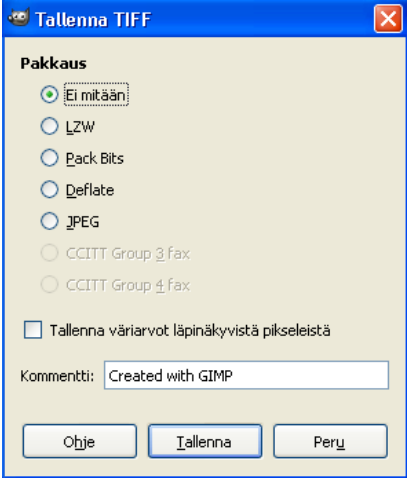

# <span id="page-17-0"></span>**Valokuvan skannaus Gimp-ohjelman kautta**

Tämä ohje neuvoo miten skannaus tehdään Raahen aakk:n atk-luokassa. Mikäli sinulla on oma skanneri , on skannerin mukana tullut oma skannausohjelma, joka toimii hieman eri tavalla. **Tärkeintä on määrittää oikea skannausresoluutio.** Luo ohjeet skannausresoluutiosta tiedostosta **Miten kuvat toimivat.doc.** 

- 1. Avaa Gimp-ohjelma
- 2. Laita kuva skanneriin oikeaan yläreunaan kuvapuoli alaspäin
- 3. Valitse valikkoriviltä **Tiedosto> Luo> Kuvanlukija/kamera..**

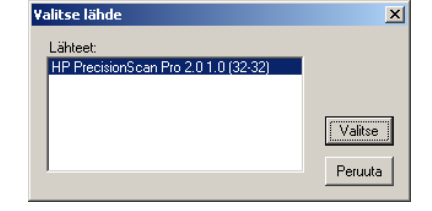

 $|\mathbf{x}|$  to  $|\mathbf{r}|$ 

×

**Output Resolution** 

bm

 $\overline{75}$ 

 $100$ 

150 200

 $\frac{300}{200}$ 

600

*Avautuu Valitse lähde-valintaikkuna, jossa voidaan valita haluttu skannausohjelma (luokassa HP PrecisionScanPro)*

4. Napsauta *Valitse lähde*-valintaikkunassa **Valitse** -painiketta

*Avautuu skannausohjelma, joka "lukee" kuvasi ohjelmaikkunaan*

- 5. Tarkista värien määrä **Output Type > True Color** *Sopii värivalokuville*
- 6. Valitse tulostusresoluutio **Tools> Output Resolution** ja valitse resoluutio

#### luettelosta

Esim. jos skannaat valokuvan, jonka koko on 15 x 10 cm skannausresoluutiolla 300 ppi, voit tulostaa kuvan vain alkuperäisessä koossa resoluutiolla 300 ppi. Mutta jos skannaat valokuvan resoluutiolla 600, voit tulostaa kuvan kaksi kertaa suuremmassa koossa pienentämällä kuvan resoluutiota kuvankäsittelyohjelmalla (siihen löydät ohjeen seuraavalta sivulta)

- **7.** Paina **Preview scan 2** painiketta, jolloin ohjelma skannaa kuvan määrittelemälläsi resoluutiolla.
- **8.** Rajaa **hiirellä** kuvasta haluamasi skannausalue*! Rajaa koko kuva tai osa kuvasta.*
- **9.** Valitse **Scan> Return to GIMP** palataksesi Gimp-ohjelmaan
- 10. Valitse avautuvassa valintaikkunassa **Scan with current resolution** –valintanappi, jotta ohjelma skannaa sinun itse määrittelemälläsi resoluutiolla.
- 11. Odota… kuva skannautuu ja avautuu gimp-ohjelmaan
- 12. **Tallenna skannattu kuva** (esim. jos muokkaat kuvaa Gimp-ohjelmalla ja haluat säilyttää kuvan hyvälaatuisena tallenna kuva vaikka .xcf-muotoon)

VIHJE: Jos skannasit kuvan suurella resoluutiolla (esim. 600), jotta voisit tulostaa kuvan isompana, pitää sinun muuttaa kuvan resoluutio tulostusresoluutioksi (esim. 300) seuraavan sivun ohjeen mukaisesti. Kun muutat kuvan resoluution kuvankäsittelyohjelmassa ohjeen mukaisesti, näet samalla kuinka suurena kuvan voi sen jälkeen tulostaa.

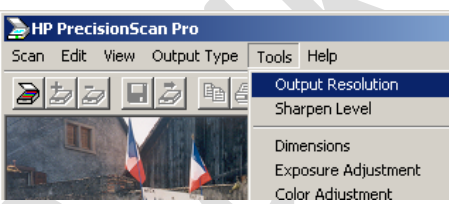

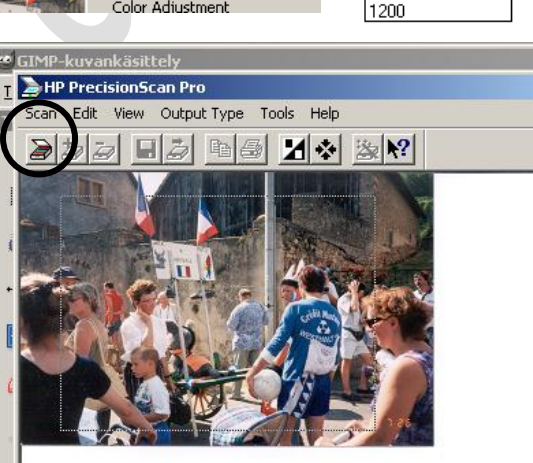

HP PrecisionScan Pro

 $\Box$ 

aba

Scan Edit View Output Type Tools Help V True Color

> Grayscale Black & White 256 Color

#### <span id="page-18-0"></span>*Skannattu kuva: Kuvan suurentaminen resoluutiota pienentämällä*

Voit pienentää kuvan resoluutiota esim. silloin kun olet skannannut valokuvan suurella resoluutiolla saadaksesi kuvan suurennettua kuvankäsittelyohjelmassa.

Esim: Kuva on alun perin 10 x 15 cm kokoinen. Kuvan on skannattu 600 dpi:n resoluutiolla. Tässä esimerkissä kuvan resoluutio puolitetaan.

- 1. Valitse **Kuva> Tulostuskoko**
- 2. Muuta tulostuskoon *yksiköksi* **senttimetrit**
- 3. Tarkista, että x- tarkkuus ja y-tarkkuus arvojen välissä oleva linkki on *ehyt* ja yksikkö *pikseliä/*in.
- 4. Tulostuskoko -kohdasta näet minkä kokoisena kuvan voisi tulostaa 600 dpi:n tarkkuudella.
- 5. Muuta **X –tarkkuus** –kohtaan resoluutio, jolla kuvan haluat tulostaa esim. 300
- 6. Napsauta **Y-tarkkuus** –luvussa niin se muuttuu automaattisesti samaksi luvuksi
- 7. Nyt näet minkä kokoisena (tulostuskoko) kuvan voi tulostaa paperille.
- 8. Valitse OK

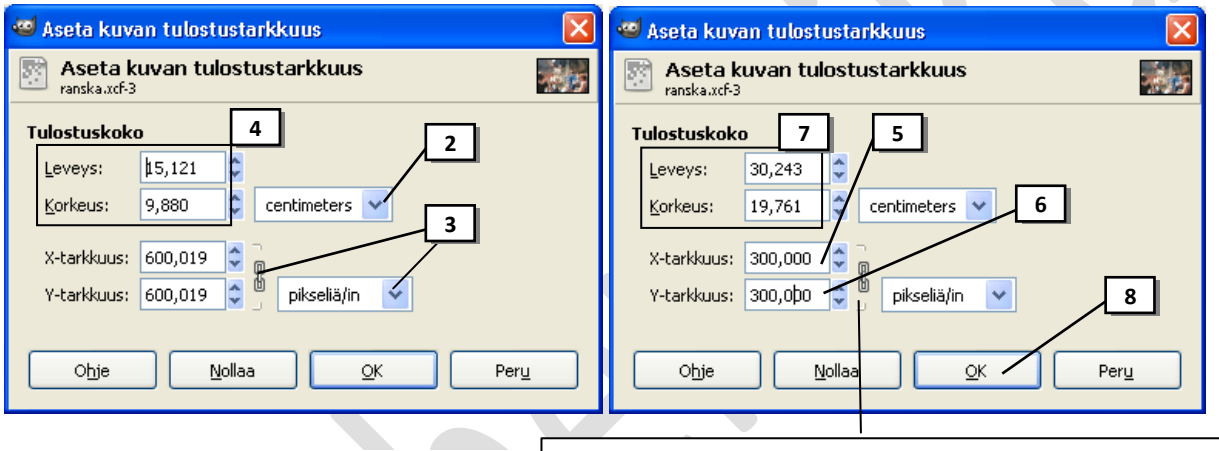

**HUOM: X-tarkkuus** kertoo kuvan "vaakaresoluution" ja **Y-tarkkuus** "pystyresoluution" **pikseliä/in** kertoo resoluution yksikön (käytä aina tätä yksikköä).

HUOM! Ehyt linkki määrittää mittasuhteiden säilyttämisen eli kun muutetaan toista mittaa, niin toinen mitta muuttuu automaattisesti. Mikäli linkki ei ole ehyt, napsauta katkaistua linkkiä, jolloin se muut ehyeksi. 讪

VIHJE: Mikäli kuvan koko ei ole vieläkään haluamasi, muuta kuva koko joko Kuva> Skaalaa kuva –toiminnolla tai rajaamalla kuva.

## <span id="page-19-0"></span>**Kuvan rajaaminen**

*Yksi tapa muuttaa kuvan kokoa on kuvan rajaaminen. Rajaamisen avulla voidaan kuvasta poistaa reunoilta ylimääräistä informaatiota.*

## <span id="page-19-1"></span>*Kuvan rajaaminen ilman tarkkoja mittoja*

**Esim.** Avaa kuvatiedosto Ryhmä.jpg

- 1. Valitse Työkalupakista **Rajaa** -työkalu
- 2. Vedä hiiren vasen painike pohjassa kuvasta alue, jonka haluat jättää kuvaksi. Vapauta hiiri.
- 3. Jos haluat vielä **säätää valinnan kokoa**, vie hiiriosoitin valitun alueen sisälle ja *osoita kulmaa tai reunaa*, josta haluat kokoa muuttaa ja vedä hiiren painike pohjassa.
- 4. Jos haluat siirtää rajausaluetta, vie hiiriosoitin valitun alueen sisälle ja vedä.
- 5. Voit halutessasi **perua** valinnan Esc-näppäimellä tai napauttamalla valinnan ulkopuolella.
- 6. **Toteuta rajaus** painamalla **Enter** –näppäintä tai napsauttamalla rajatun alueen sisällä.

VIHJE: Nyt voit tarkistaa Kuva > Kuvan ominaisuudet -toiminnolla, minkä kokoinen kuvastasi tuli

## <span id="page-19-2"></span>*Kuvan rajaaminen tarkoilla mitoilla*

**Esim.** Avaa kuvatiedosto Kuva137.jpg. Muuta ensin kuvan tulostusresoluutioksi esim. 300 dpi. Tehdään nyt kuvasta 15 x 10 cm tulostusversio.

HUOM: Muista että ennen kuin rajaat kuvan, muutetaan kuvan resoluutio käyttötarkoitukseen sopivaksi.

- 1. Valitse valikkoriviltä **Kuva > Kankaan koko**
- 2. Muuta Kankaan koko –kohdan **mittayksikkö** sen mukaiseksi millä mitalla haluat rajauksen tehdä. Jos rajaat tulostukseen valitse senttimetrit tai jos rajaat nettisivulle valitse pikselit. Tässä esimerkissä valitse senttimetrit.
- 3. **Katkaise** hiirellä napsauttamalla Leveys ja Korkeus mittojen välissä oleva **linkki**, jotta toinen mitta ei muutu automaattisesti toista mittaa muutettaessa!!!!
- 4. Kirjoita **Leveys** ja **Korkeus** –kohtiin mitat, joihin haluat kuvan rajata. Tässä esim. Leveys 15 ja Korkeus 10.
- *5. Mitat tulevat voimaan kun napsautat esim. Siirtymä X-ruudussa.*
- 6. Esikatseluruudussa näet nyt rajauksesi mittaisen kehyksen, **siirrä** nyt hiirellä kuvaa ("tartu kiinni" rajauskehyksen ulkopuolelta), siten että kuvasta jää rajauksen sisään haluamasi kohta.
- 7. Valitse *Muuta tasojen kokoa* –luettelosta **Kaikki tasot**
- 8. Toteuta rajaus valitsemalla **Muuta kokoa**

VIHJE: Mikäli alkuperäinen kuva on kovin suuri, kannattaa ensin rajata kuvan kokoa normaalisti Kuva>Skaalaa kuvaa –komennolla ja sitten vasta rajauksen avulla leikata turhat reunat kuvasta pois.

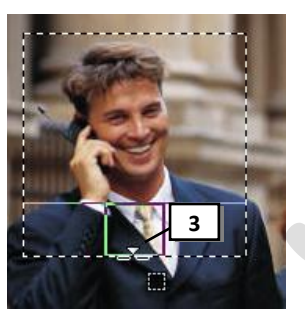

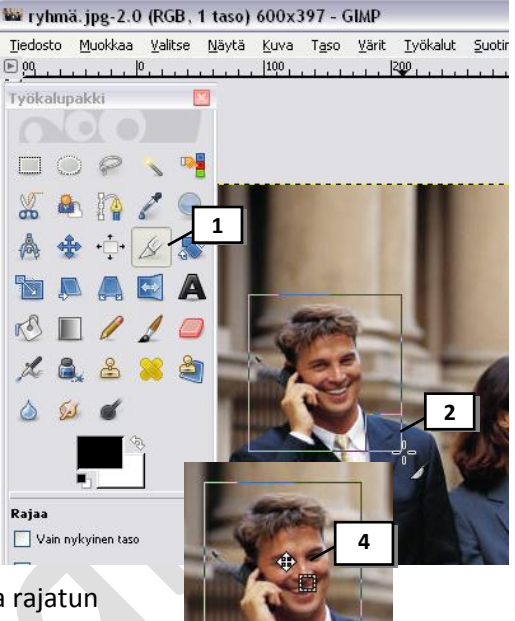

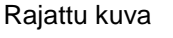

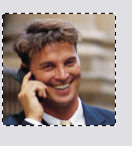

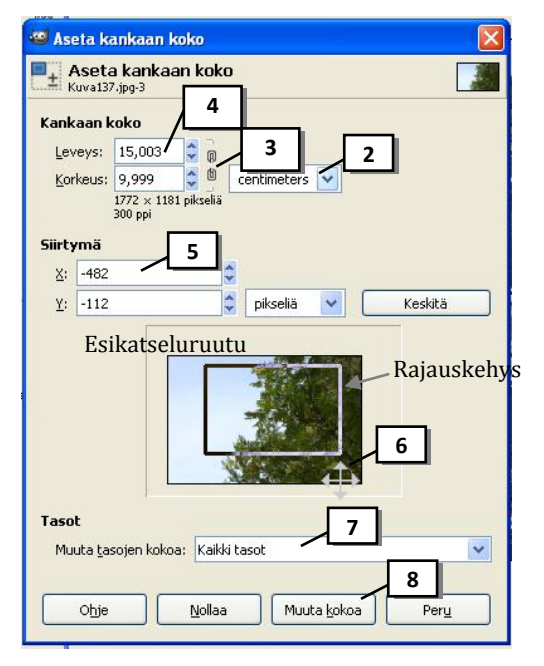

## <span id="page-20-0"></span>**Kuvan tulostaminen**

Olethan jo määritellyt kuvan tulostusresoluution ja -koon (ks. Kuvan tulostusresoluution ja –koon muuttaminen) etkä tee näitä muutoksia alkuperäiseen kuvaan.

- 1. Mikäli kuvasi sisältää useita tasoja, ne saattavat hidastaa tulostamista. Valitse siis ensin **Kuva> Yhdistä kuva.** HUOM: Älä kuitenkaan tallenna kuvan työversiota tällä tiedostolla, vaan käytä sitä ainoastaan tulostamiseen. Saatat tarvita tasoja jos haluat muokata kuvaa vielä myöhemmin.
- 2. Nyt määritetään marginaalit ja paperin suunta. Valitse **Tiedosto > Sivun asetukset**.
- 3. Sivulla voit muuttaa tarvittaessa mm. marginaaleja ja paperin suunta . Valitse **OK**
- 4. Valitse **Tiedosto > Tulosta** ja valitse avautuvassa valintaikkunassa haluamasi tulostin
- 5. Valitse *Kuvan asetukset* –välilehti ja näet tulostuksen esikatselun. Tässä voit tarkistaa että kuva tulostuu määrittämälläsi resoluutiolla ja tulostuskoolla. Tässä voit myös määrittää kuvan paikan paperilla.
- 6. Palaa takaisin *Yleiset* -välilehdelle
- 7. Valitse **Määritykset**
- 8. **Tulostimestasi riippuen sinulla voi avautua erinäköinen valintaikkuna**. Tässä esimerkissä valitaan **Lisäasetukset**, josta voi tarkistaa/muuttaa paperikoon ja valita sitten **OK**
- 9. *Paperi ja laatu* –välilehdeltä tässä tulostimessa voi valita paperilaadun yms. Mikäli kyseessä on lopullinen tulostus, valitaan mm. paperityypiksi (laaduksi ) esim. valokuvapaperi, väriprofiili, sekä valokuvalaatuinen tulostus, laatuasetukset (paras tekee hyvää jälkeä mutta on hidas) jne..

 $\overline{\phantom{a}}$ 

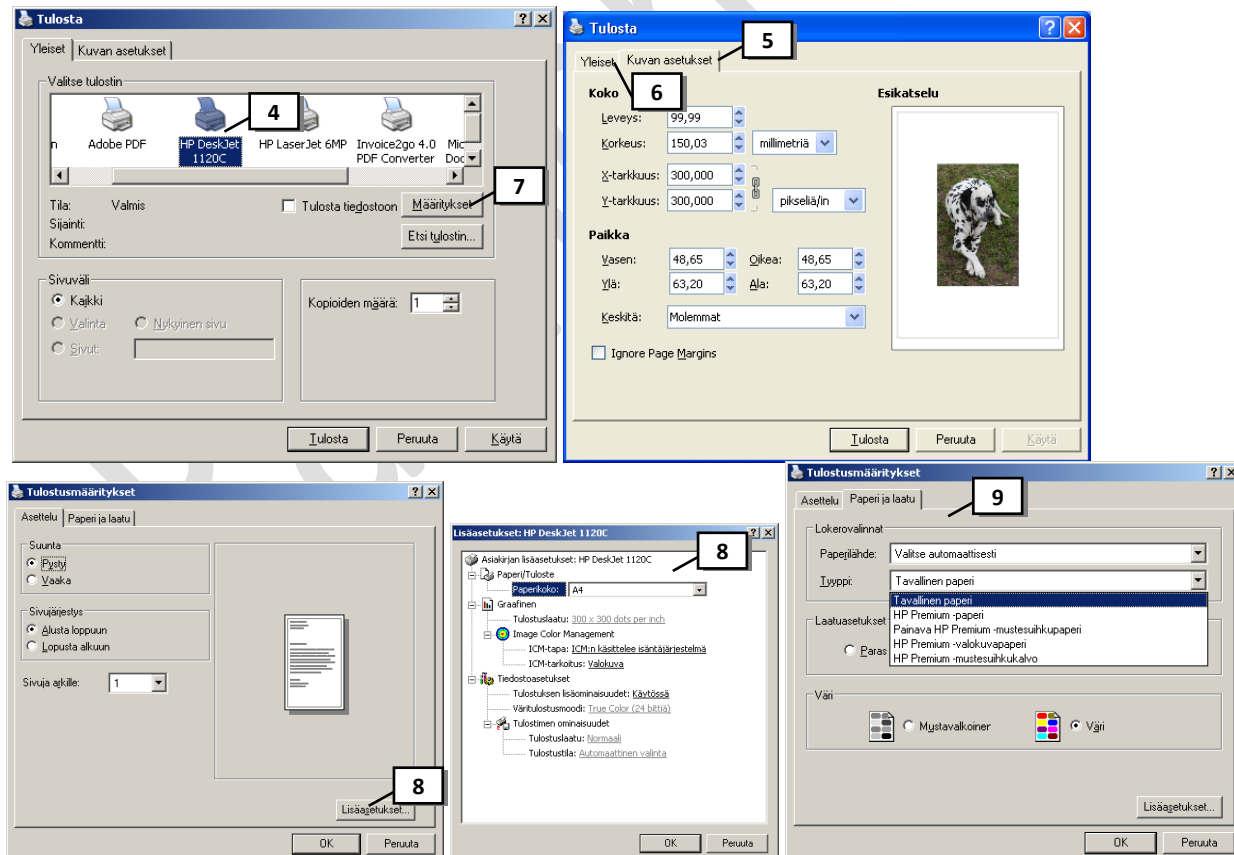

10. Valitse **OK** ja **Tulosta**

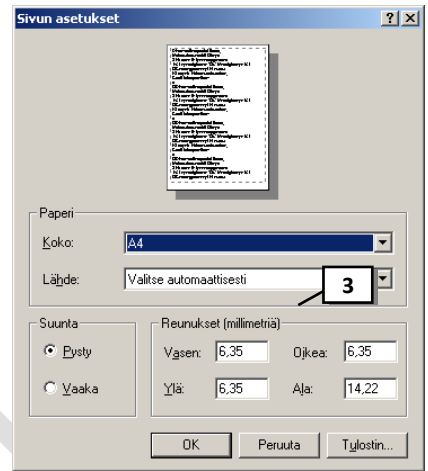

<sup>de</sup> Terävöinti

Esikatselu

Ohje

Terävöinti

## <span id="page-21-0"></span>**Kuvan terävöinti**

Kuvan koon muuttaminen, rajaaminen ja skannaaminen pehmentää kuvaa, joten silloin kuvaa kannattaa terävöittää. Kuvan terävöittämiseen löytyy useita työkaluja. Yksinkertainen työkalu kuvan yleiseen terävöintiin löytyy valitsemalla Suotimet > Paranna > Terävöinti ja kehittyneempi toiminto löytyy valitsemalla Suotimet >Paranna >Unsharp Mask (epäterävä maski). Mustesuihkulla tulostettava kuva saa olla voimakkaammin terävöitetty kuin valokuvakehitykseen menevä digikuva. Sopivat arvot löytyvät kokeilemalla. Kun esikatselu –

#### <span id="page-21-1"></span>*Kuvan terävöinti Terävöinti-toiminnolla*

Esim. Avaa kuva ratsastus.jpg. Rajaa kuvaa siten, että kuvaan jää hevonen ja ratsastaja. Muuta vielä kuvan näyttöleveydeksi 800 pikseliä.

- 1. Katsele kuvaa 100 %:n koossa (zoomaa), jotta näet terävöinnin jälkeen muutoksen todellisella näyttökoolla.
- 2. Valitse **Suotimet >Paranna >Terävöinti**
- 3. Etsi esikatseluikkunaan joku tärkeä yksityiskohta hiirellä kuvaa esikatseluikkunassa siirtämällä
- 4. Siirrä liukusäädintä oikealle niin saat kuvaan lisää terävyyttä. Huomaa kuitenkin että siirtäessäsi säädintä liikaa oikealla, kuva muuttuu pikselirakeiseksi. Sopiva arvo löytyy usein alueelta 30-50.
- 5. Hyväksy valitsemalla OK.

VIHJE: Voit vertailla alkuperäistä ja terävöitettyä kuvaa kun toimintohistorian avulla kumoat terävöinnin ja palautat sen sitten takaisin.

### <span id="page-21-2"></span>*Kuvan terävöinti epäterävän maskauksen avulla*

Epäterävä maskauksella terävöitetään kuvan ääriviivoja (huomaa kuitenkin, että liiallinen terävöittäminen tuottaa ääriviivojen ympärille kehän). Epäterävä maski -suotimen vaikutus on selvempi näytössä kuin suuriresoluutioisessa tulosteessa. Jos aiot tulostaa kuvan, kokeile, mitkä asetukset sopivat parhaiten kuvaasi.

Esim. Avaa kuva hevonen.jpg. Muuta kuvan näyttöleveydeksi 400 pikseliä.

Huom: Jos kuva on monitasoinen, valitse terävöitettävän kuvan sisältävä taso. Epäterävä maski -suodinta voi käyttää vain yhteen tasoon kerrallaan. Voit yhdistää tasot ennen Epäterävä maski -suotimen käyttämistä valitsemalla Kuva> Yhdistä kuva.

- 1. Katsele kuvaa 100 %:n koossa (zoomaa), jotta näet terävöinnin jälkeen muutoksen todellisella näyttökoolla.
- 2. Valitse **Suotimet >Paranna >Unsharp Mask**
- 3. Etsi esikatseluikkunaan joku tärkeä yksityiskohta hiirellä kuvaa esikatseluikkunassa siirtämällä
- 4. Säädä **Säde**-, **Määrä** ja **Kynnysarvoliukusäätimiä** Sopivia arvoja voit etsiä seuraavasti:

**Säde**: Terävöintialueen leveys, eli terävöidäänkö vain rajakohdista vai laajemmalta alueelta. Tarkkuudeltaan suurissa kuvissa säteen arvoksi on suositeltavaa määrittää arvo väliltä 1 ja 2 (max 4), www-kuville 0,5, kymppikuville ~1.

**Määrä**: Kuinka paljon pikseleiden kontrastia lisätään. Tarkkuudeltaan suurissa painokuvissa suositellaan yleensä arvoa välillä 1,5 ja 2, kasvokuviin esim. 0,30-1, kymppikuville 0,75-1. Yksi ohje tähän on se, että sädettä pitää antaa 0,1 jokaista tarkkuuden 15 dpi kohden. Tämä tarkoittaa 72 dpi:n kuvissa määrää 0,5. (72/15\*0,1).

**Kynnysarvo**: Alueen reunaksi tulkittava pikselien sävyero, eli kuinka paljon eroa väreillä täytyy olla että terävöitetään. Jos tämän asetuksen arvo on liian alhainen, voimistetaan myös ei-toivottua taustakohinaa. Voit välttää kohinaa, jos kuvassa on esimerkiksi ihonväriä, kokeilemalla kynnysarvoja 2-20.

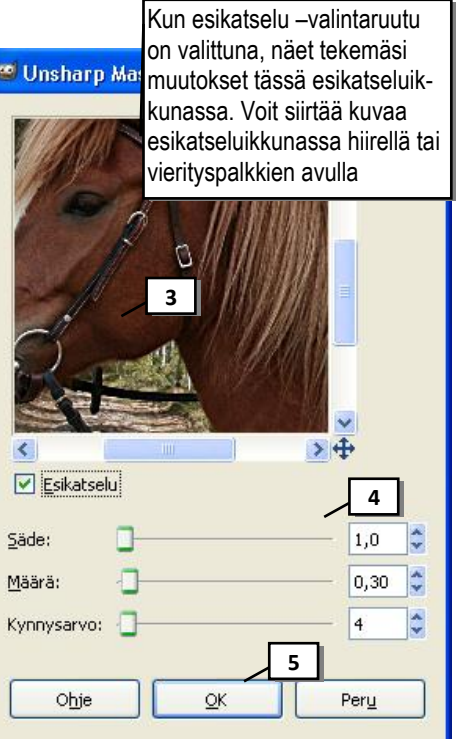

#### 5. Valitse **OK**

VIHJE: Kontrasti tarkoittaa kuvien yhteydessä kuvan tummimman ja vaaleimman kohdan valoisuuden eroa.

valintaruutu on valittuna, näet tekemäsi muutokset tässä esikatseluikkunassa. Voit siirtää kuvaa esikatseluikkunassa hiirellä tai vierityspalkkien avulla

**3**

**4**

 $\rightarrow$ 

Ŀ

49

**5**

# <span id="page-22-0"></span>**Näytön kalibrointi**

Ennen kuvankäsittelyn aloittamista on näyttö asetettava toistamaan värit oikein. Mikäli oma näyttösi on liian kirkkaalla, näyttävät kuvat muilla näytöillä todennäköisesti hiukan pimeiltä, jne. Ainakin näytön valoisuus ja kontrasti kannattaa säätää oikein. Näytön kontrastin voi asettaa maksimiin (TFT-näytöllä vähemmän), ja säätää tämän jälkeen valoisuuden Leukun *[www.leuku.fi/index.php?kuvank\\_ruutuk](http://www.leuku.fi/index.php?kuvank_ruutuk)* kalibrointiohjeen alussa olevan testikuvan avulla. Värisävyjen säätäminen onkin sitten hieman työläänpää. Näytöstä löytyy painikkeet kontrastin ja valoisuuden säätöön.

# <span id="page-22-1"></span>**Värien säätäminen**

## <span id="page-22-2"></span>*Sävyalan säätö*

Sävyalan säädön tavoitteena on saada kuvan tummin kohta näyttämään mustalta ja vaalein kohta valkoiselta. Kaikki tälle välille jäävät sävyt tulisi levittyä tasaisesti niin, että kuvan värit ovat kirkkaat ja selkeät. Kuvasta tulee myös terävämmän näköinen ja kuvan yksityiskohdat erottuvat paremmin. TÄMÄ TOIMINTO KANNATTAA AINA ENSIMMÄISENÄ TEHDÄ VALOKUVALLE.

Esim. avaa kuvatiedosto linna.jpg ja säädä kuvan sävyt

1. Valitse valikkoriviltä **Värit> Säätöarvot**

Tarkastellaan kuvaa: Histogrammista näemme että kuvan sävyt jakautuvat suhteellisen tasaisesti, mutta kuvan tummin ja vaalein kohta eivät kuitenkaan ulotu histogrammin mustaan tai valkoiseen päähän asti. Tummin kohta kuvassa ei ole musta eikä vaalein valkoinen. Tämä saa kuvan näyttämän harmaalta ja lattealta.

Histogrammin alapuolella on kolme liukukytkintä. Liukukytkimien avulla voit kulla voit kulla vait kulla pää ottaa koko värialueen uudelleen käyttöön.

2. Jos oikealla puolella histogrammia on tyhjää ennen histogrammin selvää kohoamista **siirrä oikeaa liukukytkintä** lähelle kohtaa, jossa histogrammi selvästi kohoaa, mutta älä kuitenkaan kohoaman alapuolelle.

Huomaat samalla kuvasta, kuinka sen valaistus hieman kirkastuu.

3. Jos vasemmalla puolella histogrammia on myös tyhjää ennen histogrammin selvää kohoamista, **siirrä vasen liukukytkin** lähelle kohoaman alkua.

Siten myös tummat värialueet tulevat paremmin käyttöön.

4. Tummien värialueiden käyttöönotto pimentää hieman kuvaa, mutta **valaistusta voidaan korjata siirtämällä vielä keskimmäistä liukukytkintä** (gammakorjaus).

Varo liiallista korjaamista, sillä kuva haalistuu myös helposti.

- 5. Muutokset näkyvät välittömästi, jos säätöikkunan kohta *Esikatselu* on valittuna.
- 6. Voit perua muutokset ja kokeilla eri muutoksia valitsemalla **Nollaa**-painikkeen
- 7. Muutokset hyväksytään painamalla lopuksi OK-painiketta.

VIHJE: Voit käyttää myös painiketta **Automaattinen**, jonka avulla Gimp yrittää tehdä muutokset kuvan nykyisten säätöarvojen perusteella

Huom: Värivirheitä voit muokata valitsemalla kanavaksi värikanava (punainen, vihreä, sininen) ja muokkaamalla sen histogrammia.

VIHJE: Kirkasta kuvaa vielä joko Kirkkaus-kontrasti –säädöllä (seuraava ohje, lisää myös hieman kontrastia jos käytät tätä säädintä) TAI kirkasta kuvaa Käyrät –säädöllä (ohje myös tähän seuraavalla sivulla).

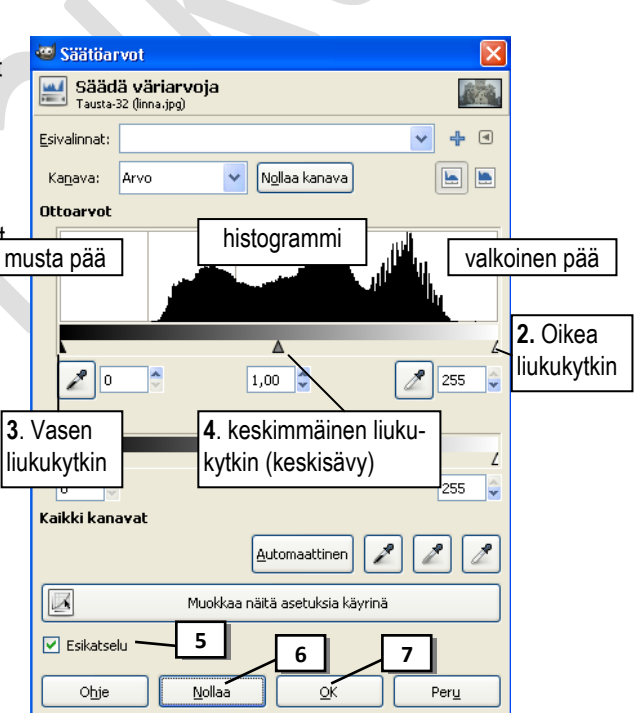

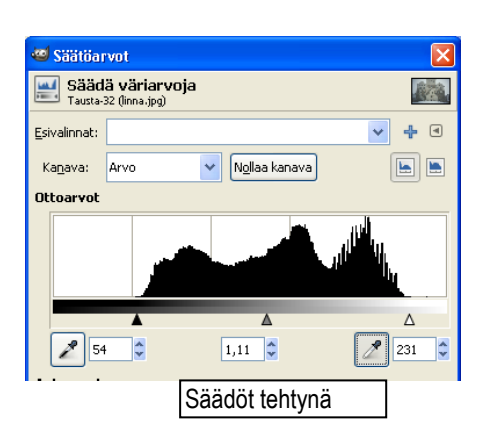

#### <span id="page-23-0"></span>*Kirkkauden ja kontrastin säätö kirkkaus-kontrasti -säädöllä*

Kontrasti tarkoittaa kuvan kirkkaimpien ja tummimpien värisävyjen eroa. Jos kuvassa ei ole kontrastia riittävästi, kuva voi näyttää haalistuneelta. Liika kontrasti näkyy luonnottoman näköisinä väreinä, korostuneina kohtina (kirkkaina) tai liian tummina varjoalueina.

Esim. Säädä kuvatiedoston linna.jpg kontrastia kun olet tehnyt sille ensin sävyalan säädön (edellinen ohje).

- 1. Valitse valikkoriviltä **Värit> Kirkkaus-kontrasti**
- 2. Säädä kuvan kirkkaus **Kirkkaus** –liukusäätimestä ja kontrastia **Kontrasti** –liukusäätimestä Jos vedät liukusäädintä oikealle kirkkautta tai kontrastia saa lisättyä ja jos vedät vasemmalle saat niitä vähennettyä. HUOM: Jos kirkkautta lisätään tai vähennetään, tulee myös kontrastia lisätä tai vähentää hieman, jotta kuva näyttää oikein valotetulta.
- 3. Muutokset näkyvät kuvassa välittömästi, jos säätöikkunan kohta *Esikatselu* on valittuna.
- 4. Voit perua muutokset ja kokeilla eri muutoksia valitsemalla **Nollaa**-painikkeen
- 5. Muutokset hyväksytään painamalla lopuksi **OK**-painiketta.

HUOM! Tätä kontrastin säätötapaa eivät ammattilaiset suosittele, koska se saattaa pilata kuvan kokonaan väärillä säädöillä.

#### <span id="page-23-1"></span>*Kirkkauden ja kontrastin säätö Käyrät –säädöllä*

Paras työkalu kontrastin säätöön on Käyrät -säädin. Sillä voidaan vaikuttaa kuvan sävyihin ilman, että ääripäiden sävyarvot muuttuvat.

Esim. Säädä kuvatiedoston linna.jpg kontrastia kun olet tehnyt sille ensin sävyalan säädön (mikäli säädit kontrastia edellisen ohjeen mukaan niin kumoa se toimintohistorian avulla).

- 1. Valitse valikkoriviltä **Värit> Käyrät**
- 2. **Napsauta säätöpisteet** käyrän neljännessävyjen kohdille ja keskelle
- 3. Kuvan *kirkkautta* säädetään **siirtämällä käyrän keskikohdan pistettä** kohti vasenta ylänurkkaa tai oikeaa alanurkkaa kohti.
- 4. **Siirtämällä tumman pään pistettä** voidaan tummentaa kuvaa ja **siirtämällä vaalean pään pistettä** voidaan kuvaa vaalentaa.

Yleensä säädön jälkeen käyrä on loivan S-kirjaimen muotoinen

- 5. Muutokset näkyvät kuvassa välittömästi, jos säätöikkunan kohta *Esikatselu* on valittuna.
- 6. Voit perua muutokset ja kokeilla eri muutoksia valitsemalla **Nollaa**painikkeen
- 7. Muutokset hyväksytään painamalla lopuksi **OK**-painiketta.

#### **Huom: Usein kuvien sävyjen ja värien korjailu edellyttää vain pieniä muutoksia käyrään**.

Huom: Värivirheitä (esim. ihon liikaa punertavuutta) voit muokata tehokkaasti valitsemalla kanavaksi värikanava (punainen, vihreä, sininen) ja muokkaamalla sen käyrää.

VIHJE: Jos haluat säätää käyriä *jotain tiettyä kuvan kohtaa silmällä pitäen*, voit käyrää muokatessasi klikata tätä kohtaa *kuvassa*. Silloin käyräkaavioon ilmestyy viiva, joka ilmaisee mihin käyrän kohtaan juuri tämä alue kuvasta sijoittuu.

HUOM: Tämän toiminnon käyttäminen on ainakin aluksi todella vaikeaa ennen kuin oma silmä oppii katsomaan milloin kuvan sävyt ovat kohdallaan.

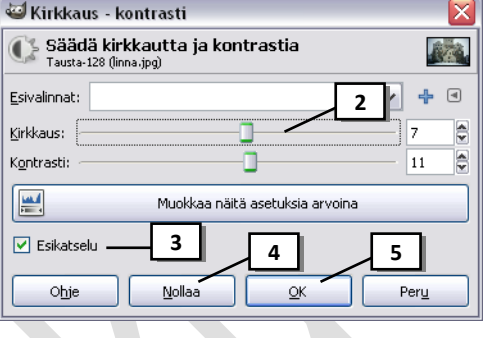

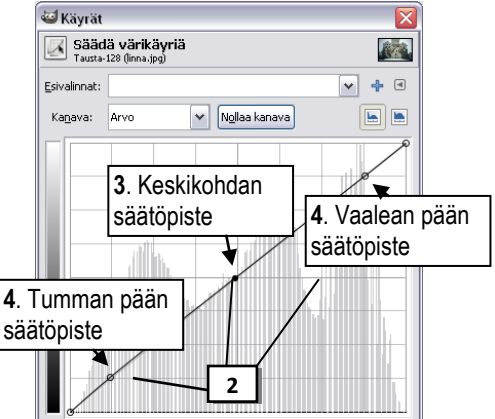

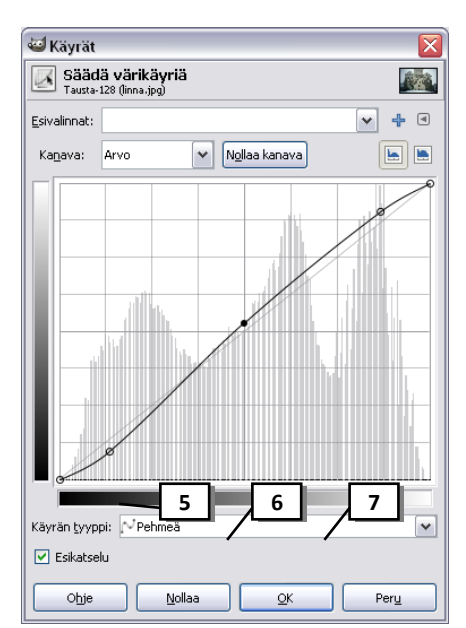

#### <span id="page-24-0"></span>*Sävyn ja kylläisyyden säätäminen*

Sävy –värikylläisyys -toiminnon avulla voidaan säätää kuvan värejä niiden sävyjen ja kylläisyystasojen mukaan, Muutokset voidaan tehdä määritetylle värialueelle tai voidaan muokata tasapuolisesti kaikkia värejä.

Esim. Avaa kuva nuorimies.jpg. Miehen kasvoilla on liikaa punaista väriä. Ennen tätä toimintoa, tee kuvalle sävyalan säätö s.22 ohjeen mukaan.

- 1. Valitse valikkoriviltä **Väri> Sävy-värikylläisyys**
- 2. Valitse muokattava väri "*Valitse muokattava pääväri"*  ympyrästä

Esim. Tässä kuvassa valitse punaisen värin alapuolella oleva valintapallo

- 3. Vedä **Värikylläisyys** –liukusäädintä vasemmalle, niin kauas, että kuvasta on liika punainen väri poistunut.
- 4. Kun **Esikatselu** –valintaruutu on valittuna näet koko ajan muutoksen kuvassa
- 5. Voit perua muutokset ja kokeilla eri muutoksia valitsemalla **Nollaa**-painikkeen
- 6. Valitse **OK**

VIHJE: Voit säätää myös kuvan kaikkia värejä yhtä aikaa.

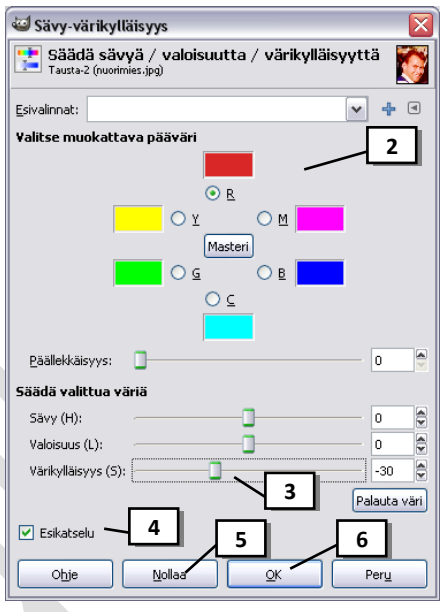

## <span id="page-24-1"></span>**Kohinan eli rakeisuuden poistaminen**

Kohinaa eli rakeisuutta kuvaan tulee kun kuvataan esim. vähässä valossa. Seuraavaa tapaa voi käyttää myös tyylikeinona, kun haluaa saada aiheestaan esille pintojen rajat ja tasoittaa samanaikaisesti pintoja (esim. kasvokuvassa iho tasoittuu ja kasvonpiirteet piirtyvät selkeämmin). Gauss-sumennus sekoittaa tietyn mää-Valikoiva Gauss-sumennus لتنة rän pikseleitä vähitellen seuraten kellonmuotoista Gauss-käyrää.

Esim. Avaa kuva vetohevonen.jpg.

- 1. Valitse **Suotimet > Sumenna >Valikoiva Gauss-sumennus**.
- 2. Kun **Esikatselu** –valintaruutu on valittuna näet muutoksen esikatselukuvassa, jossa voit myös hiirellä siirtämällä hakea kuvasta tarkkailukohdan.
- 3. Avautuvasta ikkunasta voit säätää arvoja, joilla määritetään pehmennyssäde ja suurin erotus.

Esimerkiksi arvot pehmennyssäde=4 ja suurin erotus=40 sopivat kokeilemisen lähtökohdaksi digikuvassa. Arvot pitää hakea kohdalleen kuvakohtaisesti.

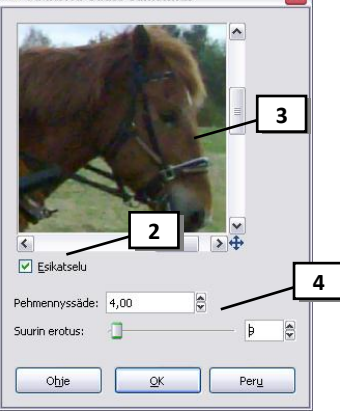

4. Valitse **OK**.

## <span id="page-25-0"></span>**Kuvan kääntäminen**

Esim. Avaa kuvatiedosto tennis.jpg

1. Valitse valikkoriviltä **Kuva > Kääntö>** ja **valitse haluamasi kääntötapa**

Esim. käännä kuva vaakasuunnassa

HUOM! Mikäli kuva on otettu kamera pystyasennossa niin kuvaa avattaessa Gimp -oohjelma näyttää valintaikkunan "kierrä kuvaa?" ja valitsemalla Kierrä –painikkeen voi kuvan kääntää oikein päin (Säilytä suunta- painikkeella kuvaa ei kierretä)

# <span id="page-25-1"></span>**Kuvan perspektiivinkorjaus**

Kuvaa voidaan oikaista esim. jos kuva on otettu "kamera vinossa" ja horisontti on vinossa. Perspektiivityökalulla voit korjata myös kuviin tulevaa pystysuuntaista vääristymää

Esim. Avaa kuva Koppi.jpg

- **1.** Aluksi tuo apuruudukko näkyviin, *jotta saadaan vertailukohta, johon oikaisu tehdään* valitsemalla valikkoriviltä **Näytä> Näytä ruudukko**
- 2. Zoomaa tarvittaessa kuvaa siten, että sen ympärille jää tilaa
- 3. Valitse Työkalupakista **Perspektiivi** työkalu
- 4. Napsauta kuvassa ja säädä kuvan perspektiiviä reunoissa olevilla "säätökahvoilla".

Tässä esimerkissä kuvaa pitää oikaista vasemmasta ja oikeasta ylänurkasta. Vie hiiriosoitin kuvan oikeaan yläreunaan ja vedä yläreunaa oikealle niin kauas, että kopin seinä on suorassa linjassa ruudukkoon. Tee sama kopin vasemmalle seinälle.

- 5. Hyväksy perspektiivin muutos esiin ilmestyneestä Perspektiivi -valintaikkunasta valitsemalla **Muunna**-painike.
- 6. Apuruudukon voit piilottaa komennolla **Näyttö> Näytä Ruudukko**
- 7. Lopuksi siisti kuvan reunat rajaustyökalun avulla tai Kloonaus-työkalulla.

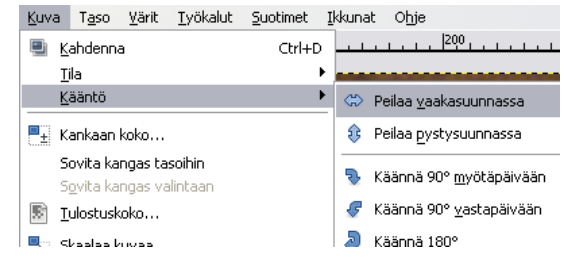

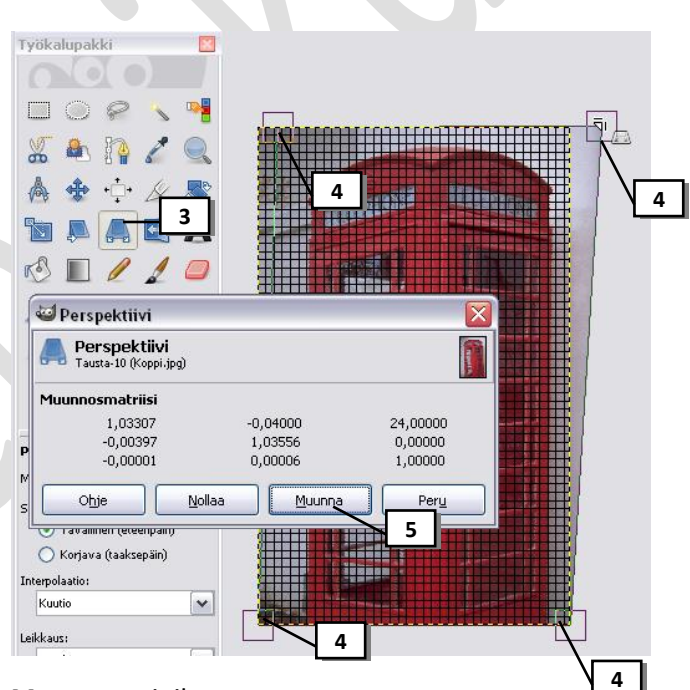

Circle Euzzy (19)

 $\overline{a}$ 

N

 $\bullet$   $\circ$   $\circ$ 

## <span id="page-26-0"></span>**"Tahrojen" tai pienten ylimääräisten osien poistaminen kloonaamalla**

*Kuvissa saattaa joskus esiintyä pölyhiukkasia tai muita vastaavia häiriötekijöitä (roskat, finnit, häiritseviä tavaroita jne.). Niistä pääsee helpoiten eroon Gimpin kloonaustyökalulla, jolla voidaan tehdä kopio kuvan yhdestä osasta ja kopioida sen toiseen osaan (tai vaikka toiseen kuvaan).*

**Esim**. Avaa kuva neuvottelu.jpg. Poistetaan pöydältä juomalasit.

- 1. Valitse Työkalupakista **Kloonaustyökalu**
- 2. Valitse työkalun asetuksista **Sivellin** –luettelosta "vähitellen haihtuva sivellin" (tällä estetään selkeiden reunojen näkyminen)
- 3. Paina **Ctrl** –näppäin pohjaan ja **napsauta** kohdassa, josta teet kloonin poistettavan kohdan paikalle

Tässä esimerkissä napsauta pöytää lasin vierellä.

4. Napsauta tai vedä hiiren painike pohjassa poistettavan kohteen päällä niin kauan kunnes kohde on poistunut.

Poista muut lasit samalla tavalla

VIHJE: Vaihda kloonausaluetta usein (eli ota Ctrl –näppäin pohjassa uusi "näyte" )ja varo luomasta selkeitä rajoja kuvaan.

VIHJE: Työkalun asetuksista voit Skaalaa -liukusäätimestä suurentaa kloonausympyrän kokoa

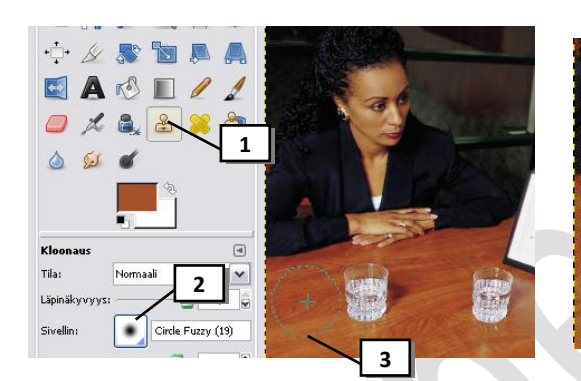

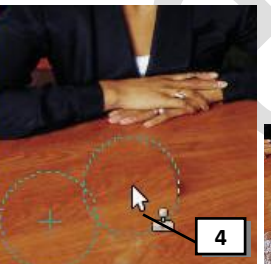

Kloonaustyökalulla voidaan myös "monistaa" kuvan osia.

 $\vert_{\rm Sirelin}$ 

.<br>Skaalaus  $\overline{+}$  Sivelt

 $\Box$  Kova .<br>ähde

 $\odot$  Kuva

 $\bigcirc$  Kuvio

 $\Box$  Ył

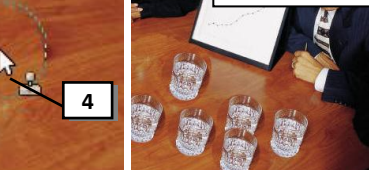

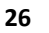

# <span id="page-27-0"></span>**Kuvatasot**

Tasot ovat kuvassa toistensa päällä olevia kerroksia, joita voidaan muokata toisistaan riippumatta ja joilla voi olla erilaisia ominaisuuksia. Esimerkiksi tekstin lisääminen kuvaan saa aikaan automaattisesti uuden tason, jolla teksti sijaitsee. Näin tekstin (tai sen ominaisuuksien, kuten fontin) muokkaaminen ei vaikuta muuhun kuvaan mitenkään ja teksti voidaan vapaasti vaikkapa siirtää eri paikkaan. **Kun luot uuden kuvan tai avaat olemassa olevan kuvatiedoston, on työn pohjana aina taso nimeltä**  *Tausta*, jonka päälle voit lisätä muita tasoja. Tasoja voi mm. piilottaa, monistaa, poistaa ja yhdistää. Tasot kannattaa nimetä sisällön mukaan, jotta niiden käsittely olisi järkevää. Tasot säilyvät tallennuksessa vain kun kuva **tallennetaan Gimpin omaan kuvaformaattiin** (.xcf). Kuvan tallentaminen esim. jpg tai gif muotoon yhdistää kuvatasot yhdeksi tasoksi.

Opettele tasojen käyttö seuraavan esimerkin avulla:

## <span id="page-27-1"></span>*Tasopaletin esiintuominen*

Esim. Avaa kuva tcp1.jpg

1. Jos *Tasopaletti* ei ole näkyvillä, valitse **Ikkunat> Telakoitavat valintaikkunat>Tasot**

Tämä "pohjimmainen" taso Tasopaletissa on nyt nimeltään *Tausta*.

### <span id="page-27-2"></span>*Toisen kuvan avaaminen uudeksi tasoksi*

Esim: Avaa vielä kuva tcp2.jpg

- 1. Avaa toinen kuva valitsemalla **Tiedosto > Avaa tasoina**, valitse asema, kansio ja tiedosto
- 2. Tämän toinen kuvan Tasopaletissa saa nimeksi kuvatiedoston nimen, esim. tcp2.jpg
- 3. Nyt kannattaa tallentaa kuva Gimpin omaan tallennusmuotoon, jotta tasot säilyvät.

Esim: Tallenna kuva tiedostonimellä Tcpt.xcf

VIHJE: Valmiin valokuvan avaaminen tasona muokattavaan kuvaan onnistuu myös kopioimalla kuva leikepöydälle: Avaa kuvatiedosto. Va-

litse *Valitse> Kaikki*. Valitse *Muokkaa> Kopioi*. Siirry kuvaan, johon kopion liität ja valitse *Muokkaa> Liitä> Uusi taso*. Tällöin uuden tason nimeksi tulee *Leikepöytä*.

### <span id="page-27-3"></span>*Tason valinta*

Jotta tasossa olevaa kuvaa voisi muokata (esim. siirtää), täytyy taso aina ensin valita.

1. **Napsauta** *Tasopaletissa* tasoa, jonka haluat valita

#### Esim*:* Valitse taso *Tausta*

Valittu taso näkyy nyt *Tasopaletissa* sinisellä taustalla ja kuvassa valitun tason ympärillä näkyy katkoviiva

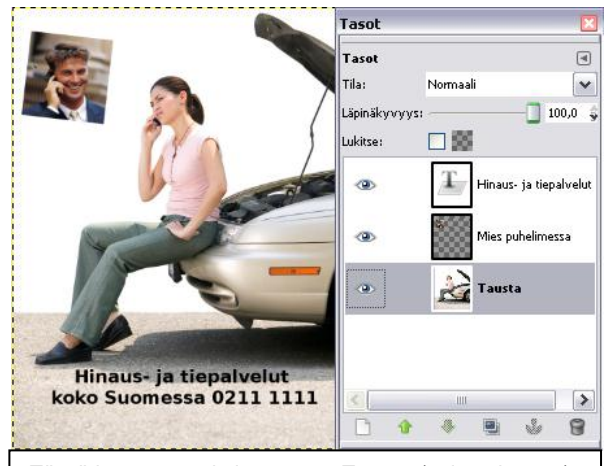

Tässä kuvassa on kolme tasoa: **Tausta** (nainen ja auto), **Mies puhelimessa** (vasemmassa yläreunassa näkyvä mies) ja **Hinaus- ja tiepalvelut** (alareunan teksti)

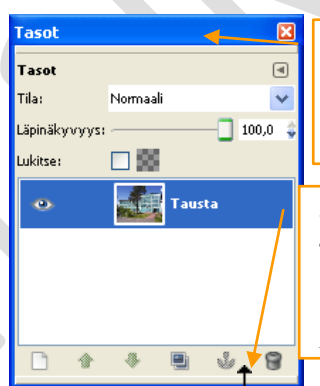

**Jos haluat siirtää Taso – palettia**, osoita tässä hiirellä, paina hiiren vasen painike pohjaan ja siirrä palettia.

**Jos haluat muuttaa Taso –paletin kokoa**, osoita reunassa hiirellä, paina hiiren vasen painike pohjaan ja vedä.

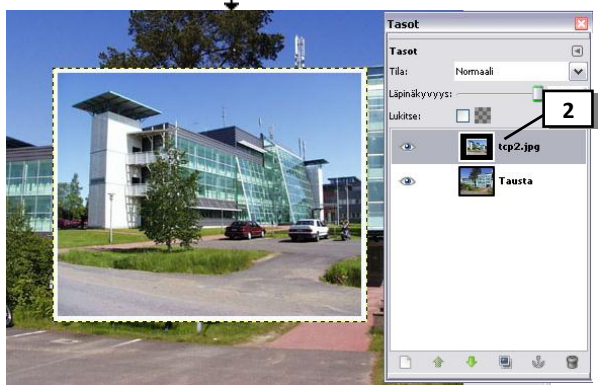

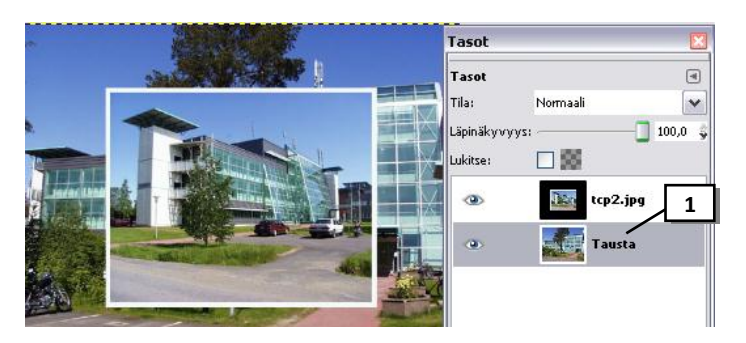

## <span id="page-28-0"></span>*Tason nimeäminen*

*Tasot kannattaa nimetä sisällön mukaan, jotta niiden käsittely olisi helpompaa.*

- 1. **Kaksoisnapsauta** *Tasopaletissa* sen tason nimen päällä, jonka haluat nimetä. Esim: tcp2.jpg
- 2. Tason nykyinen nimi on nyt muokkaustilassa, **kirjoita tasolle uusi nimi** ja paina **Enter**-näppäintä. Esim: Kirjoita nimi *pikkukuva*

### <span id="page-28-1"></span>*Tason koon muuttaminen*

- 1. Valitse *Tasopaletista* taso, jonka kokoa haluat muuttaa. Esim: valitse taso *pikkukuva*
- *2.* Valitse *Työkalupakista* **Skaalaustyökalu**
- 3. Napsauta kuvassa tason päällä, jolloin kuvan ympärille ilmestyvät *koonmuuttokahvat* ja aukeaa Skaalaus-valintaikkuna
- 4. Voit antaa valintaikkunaan tason koon tarkkoina mittoina (joko Leveys- tai Korkeus). HUOM! Mittojen välissä olevan linkin pitää olla ehyt.
- 5. tai voit muuttaa tason kokoa hiirellä: osoita kuvasta nurkkakahvaa, paina hiiren vasen painike ja vedä kuva haluamasi kokoiseksi. Vapauta hiiri. HUOM! Mittojen välissä olevan linkin pitää olla ehyt.
- 6. Lopuksi paina Enter –näppäintä tai valintaikkunasta **Skaalaa**

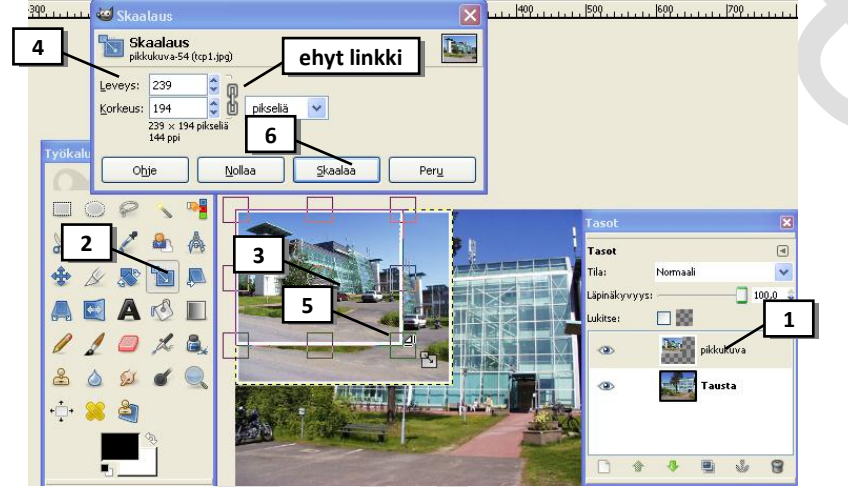

Esim: pienennä taso *Pikkukuva* mallin mukaisesti

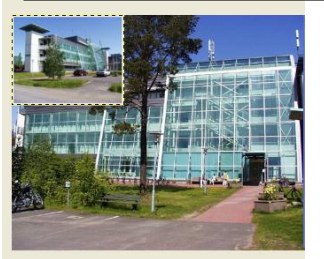

VIHJE: Ennen Enter-näppäimen painamista voit vielä perua koon muuttamisen Esc –näppäimellä tai valitsemalla valintaikkunasta Peru ..

#### <span id="page-28-2"></span>*Tasossa olevan kuvan siirtäminen*

- 1. Valitse *Tasopaletista* taso, jota haluat siirtää. Esim. valitse taso *pikkukuva*
- 2. Valitse *Työkalupakista* **Siirtotyökalu**
- 3. Paina hiiren painike *pohjaan* siirrettävän tason *päällä* ja siirrä taso haluamaasi kohtaan. Vapauta hiiri

Esim: tässä esimerkissä siirrä pikkukuva taustan vasempaan yläreunaan (katso malli $\rightarrow$ )

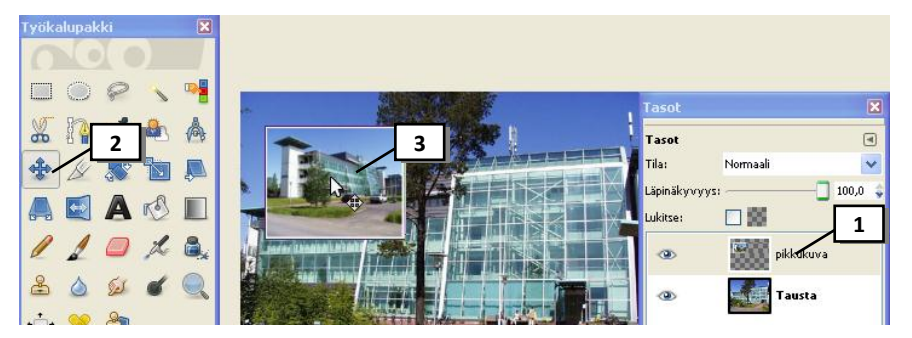

HUOM!: Hiiriosoittimen pitää olla tämän näköinen, ennen kuin hiiren painike painetaan pohjaan ja tasossa olevaa kuvaa voi siirtää. Jos ピ hiiriosoitin on  $\Box$  näköinen ja alat siirtämään niin vain kuvan tausta siirtyy

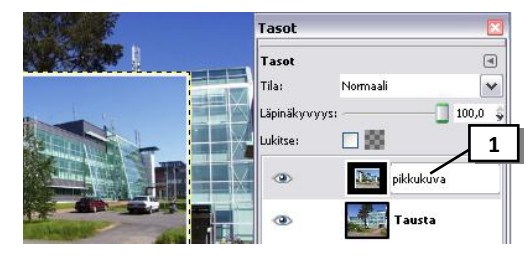

**4**

**3**

**2**

**DB** 

察

.<br>Nebukung

#### <span id="page-29-0"></span>*Tasossa olevan kuvan kääntäminen*

- 1. Valitse *Tasopaletista* taso, jota haluat kääntää. Esim: taso *pikkukuva*
- 2. Valitse *Työkalupakista* **Kiertotyökalu**
- 3. Napsauta kuvassa tason päällä, jolloin aukeaa Kierrä -valintaikkuna
- 4. Voit antaa valintaikkunaan kiertokulman mittoina
- 5. tai voit muuttaa tason kokoa hiirellä: osoita kuvasta nurkkaa ja käännä hiiren painike pohjassa
- 6. Paina lopuksi Enter –näppäintä tai valitse valintaikkunasta **Kierrä**

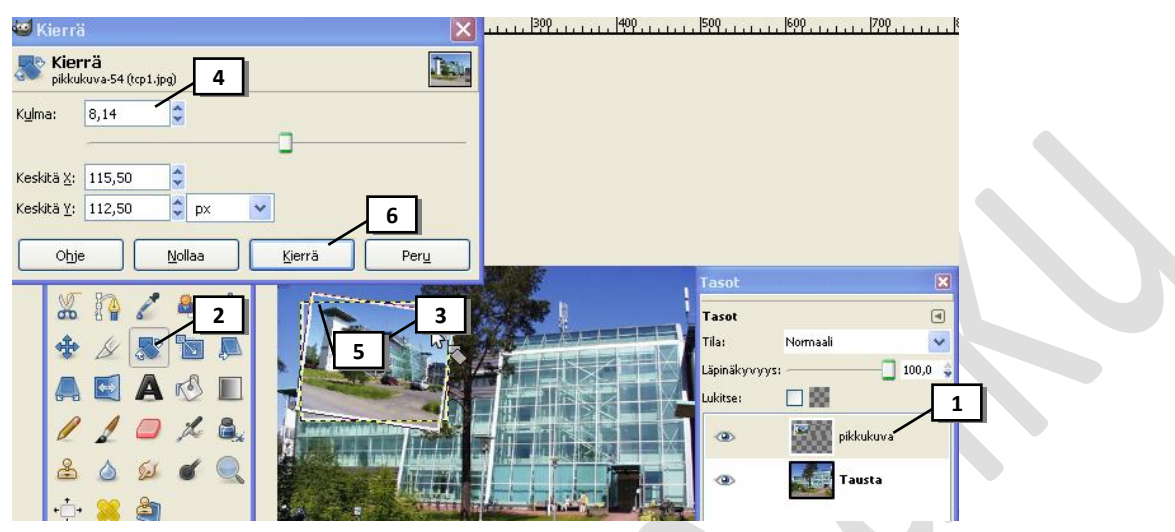

#### <span id="page-29-1"></span>*Tason kopiointi*

- *1.* Valitse *Tasopaletista taso, jonka kopioit,* esim. taso pikkukuva
- 2. *Napsauta Tasopaletin* **Muodosta tasosta kopio**  painiketta

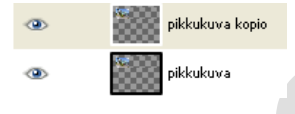

Kopio ilmestyy Tasopalettiin sen tason yläpuolelle, josta teit kopion. Kopioitu taso on alkuperäisen kuvan päällä, joten se täytyy siirtää ja tietenkin nimetä:

- 3. Nimeä kopio (ohje: tason nimeämien), esim. pikkukuva2
- 4. Siirrä kopio (ohje:tasossa olevan kuvan siirtäminen)

#### <span id="page-29-2"></span>*Tasojen järjestyksen muuttaminen*

Tasojen järjestystä Tasopaletissa joudut muuttamaan esim. silloin kun haluat tasossa olevan kuvan tulevan toisessa tasossa olevan kuvan alle tai päälle.

- 1. Valitse siirrettävä taso *Tasopaletissa*. Esim: pikkukuva2
- 2. Siirrä taso *Tasopaletin* **Nosta 1 –** tai Laske –painikkeella **E**sim: napsauta Laske-painiketta Jos siirrät tason toisen tason alle, siirtyy tasossa oleva kuva toisen tason alle jne.

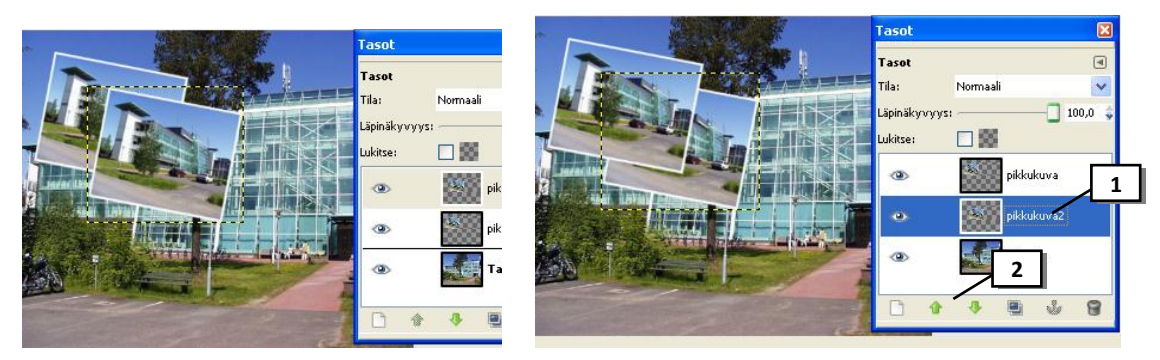

Esim. Nyt *Pikkukuv*a2 –taso on *Pikkukuva* - tason alla ja kuvat vaihtaneet järjestystä

#### <span id="page-30-0"></span>*Tason piilottaminen ja esiintuominen*

Voit halutessasi piilottaa tasossa olevan kuvan.

- 1. **Piilota taso** napauttamalla *Tasopaletissa* piilotettavan tason vasemmalla puolella olevaa "silmän kuvaa" (katso kuva). Esim: piilota taso pikkukuva  $\rightarrow$ tasossa oleva kuva häipyy näkyvistä
- 2. **Tuo taso näkyville** napauttamalla piilotetussa tasossa kohtaa, jossa oli aikaisemmin "silmän kuva" (katso kuva)

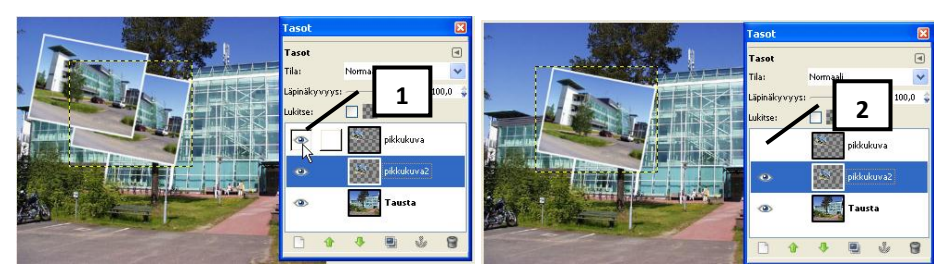

#### <span id="page-30-1"></span>*Tason poistaminen*

- 1. Valitse *Tasopaletista* taso, jonka haluat poistaa Esim. Pikkukuva 2
- 2. Napsauta *Tasopaletin* –painiketta

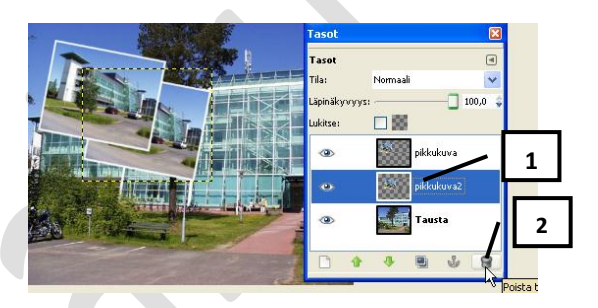

# <span id="page-30-2"></span>**Tekstin kirjoittaminen ja sen muokkaaminen**

#### <span id="page-30-3"></span>*Tekstin kirjoittaminen*

Esim. Avaa kuvatiedosto Azul.jpg

- 1. Valitse *Työkalupakista* **Tekstityökalu**
- 2. **Valitse** työkalun ominaisuuksista **testin kirjasin, koko ja väri**
- 3. **Napsauta** kuvassa kohtaan, johon haluat tekstin sijoittaa
- 4. **Kirjoita** teksti avautuneeseen GIMPin tekstimuokkain –ikkunaan ja valitse **Sulje**

VIHJE: Voit käyttää enteriä, jos haluat jakaa tekstin usealle riville. Voit vielä tekstin kirjoittamisen jälkeen muuttaa tekstin fonttia, fonttikokoa ja väriä kunhan et napsauta hiirellä kuvassa.

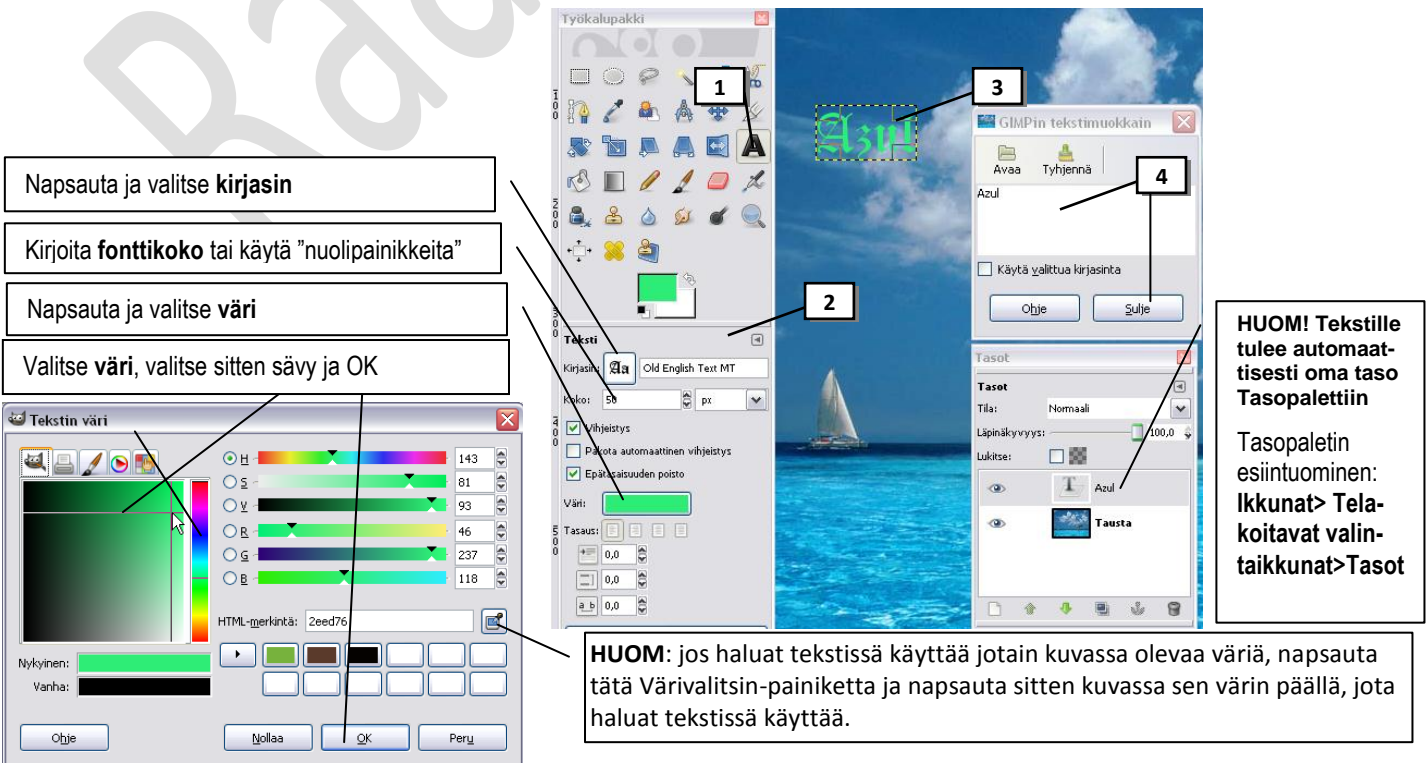

**2**

100.0

 $\Box$ 

**5**

## <span id="page-31-0"></span>*Tekstin fonttimuotoilujen muokkaaminen ja kehyksen koon muuttaminen*

- 1. Valitse *Työkalupakista* **Tekstityökalu**
- 2. Valitse *Tasopaletista* tekstitaso, jota muokkaat
- 3. Tekstitaso on valittuna ja siihen voi tehdä esim. fonttimuotoiluja kun sen nurkkiin ilmestyy "kahvat", mikäli niitä ei näy n*apsauta* muokattavan tekstin päällä.
- 4. Tee fontti, fontin väri yms. muutokset *Työkalupakin* avulla
- 5. Mikäli tekstikehys jää liian pieneksi, pienennä fonttikokoa tai **osoita kehyksen reunaa ja vedä hiiren painike alaspainettuna kehys niin suureksi että koko teksti näkyy**.

HUOM! Mikäli Gimpin tekstinmuokkain-valintaikkuna avautuu kun napsautat tekstiä, tee ensin fonttimuotoilut ja sulje sitten muokkainikkuna sen Sulje -painikkeella

#### <span id="page-31-1"></span>*Tekstin muokkaaminen ja tekstikehyksen koon muuttaminen*

Esim. muuta tekstiksi *Paratiisisaari Azul*

- 1. Valitse *Työkalupakista* **Tekstityökalu**
- 2. Valitse *Tasopaletista* tekstitaso, jota muokkaat
- 3. *Kaksoisnapsauta* muokattavan tekstin päällä
- 4. Avautuu GIMPin tekstinmuokkain-valintaikkuna, jossa voit muokata tekstiä
- 5. Valitse **Sulje**
- 6. Mikäli tekstikehys on liian pieni, **osoita kehyksen reunaa ja vedä hiiren painike alaspainettuna kehys niin suureksi että koko teksti näkyy**.
- 7. Hyväksy koko napsauttamalla avautuneen GIMPin tekstinmuokkain-valintaikkunasta **Sulje**.

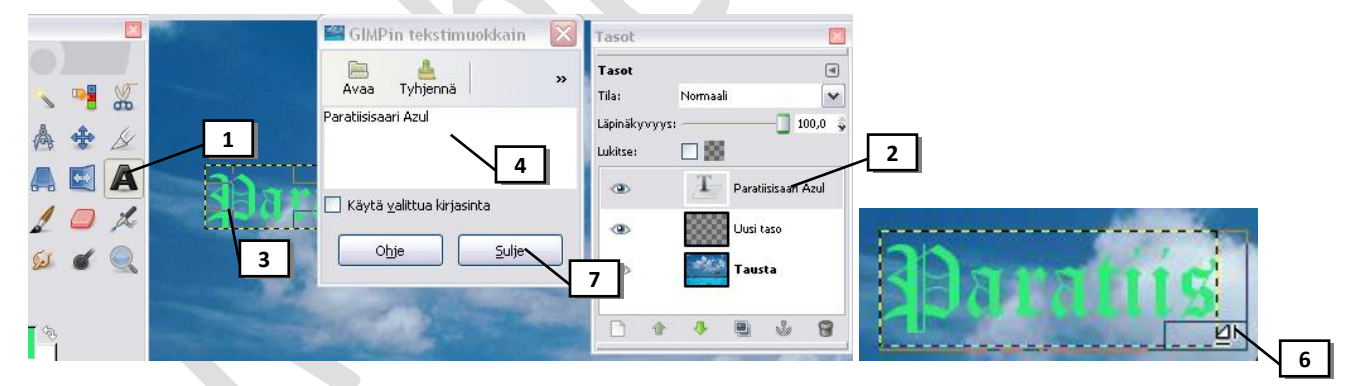

### <span id="page-31-2"></span>*Tekstin siirtäminen*

- 1. Valitse *Työkalupakista* **Siirtotyökalu**
- 2. Valitse *Tasopaletista* tekstitaso, jota siirrät
- 3. Osoita siirrettävän tekstin jonkin kirjaimen päällä (kts. kuva) ja paina hiiren painike pohjaan siirrettävän tekstin *päällä*, siirrä teksti

#### <span id="page-31-3"></span>*Tekstin poistaminen*

Esim. poista kirjoittamasi teksti, mutta palauta se sitten takaisin toimintohistorian avulla.

- 1. Valitse *Tasopaletista* **tekstitaso**, jonka poistat
- 2. Napsauta *Tasopaletin* –painiketta

HUOM!: Hiiriosoittimen pitää olla tämän näköinen, ennen kuin hiiren painike painetaan pohjaan ja tekstiä ⊕ Z. voi siirtää. Jos hiiriosoitin on Û näköinen ja alat siirtämään niin vain

Har

kuvan tausta siirtyy

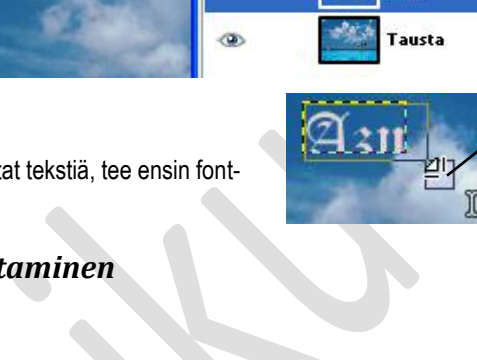

**3**

Läpinäkvivivis:

Normaali

- 88

Azul

Tasot

Tila:

Lukitse:

 $\ddot{\text{o}}$ 

# <span id="page-32-0"></span>*Liukuväriteksti*

- 1. Valitse *Tasopaletista* tekstitaso, jota muokkaat
- 2. Valitse *Työkalupakista* **Valitse värillä työkalu**
- 3. Napsauta tekstin kirjaimen päällä, jolloin teksti tulee valituksi (tekstin ympärillä kiertää katkoviiva)
- 4. Valitse *Työkalupakista* **Sekoitustyökalu**
- 5. Valitse Työkalupakista työkalun asetuksista liukuväri **Liukuväri** ruudusta ja sen muoto **Muoto** –luettelosta
- 6. Vie hiiriosoitin tekstiin ja vedä hiiren painike pohjassa tekstin yläreunasta alareunaan.
- 7. Valitse lopuksi komento **Valitse > Ei mitään (**näin vilkkuva valinta saadaan pois)

HUOM: Tämän toiminnon jälkeen et voi enää muuttaa tai muotoilla tekstiä

## <span id="page-32-1"></span>*Tekstin käyristäminen*

Esim. Kirjoita uusi teksti ja käyristä se

- 1. Valitse *Työkalupakista* **Tekstityökalu**
- 2. Valitse *Tasopaletista* tekstitaso, jota muokkaat
- 3. *Napsauta* muokattavan tekstin päällä (tekstitaso on valittuna kun sen nurkkiin ilmestyy "kahvat")
- 4. Valitse **Suotimet> Vääristykset> Taivutus käyriin**
- 5. Valitse **Automaattinen esikatselu** –valintaruutu jolloin näet muutokset heti Esikatselu-ruudussa
- 6. Säädä hiirellä käyrän muoto Muokkaa käyriä –ruudukossa
- 7. Valitse OK

HUOM: Tämän toiminnon jälkeen et voi enää muuttaa tai muotoilla tekstiä

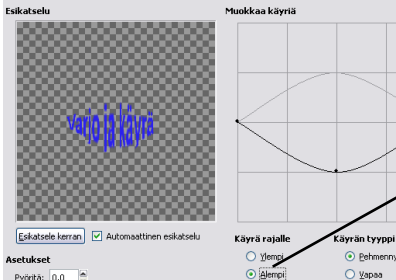

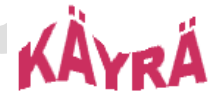

 $\bigcirc$  Vapav

Valitse *Alempi*-valintapallo, jos haluat luoda alakäyrän

## <span id="page-32-2"></span>*Tekstin kääntäminen*

Esim. Kirjoita uusi teksti ja käännä se

- 1. Valitse *Työkalupakista* **Tekstityökalu**
- 2. Valitse *Tasopaletista* tekstitaso, jota muokkaat
- 3. *Napsauta* muokattavan tekstin päällä (tekstitaso on valittuna kun sen nurkkiin ilmestyy "kahvat")
- 4. Valitse valikkoriviltä **Taso> Kääntö> ja haluamasi vaihtoehto**

HUOM: Tämän toiminnon jälkeen et voi enää muuttaa tai muotoilla tekstiä

#### Työkalupakki  $\Box$ **2 6** å. **4 3**  $\oplus$ Sekoita  $\boxed{4}$ **Tila**  $\overline{\mathbf{v}}$ Läpinäkyvyy: 100,0 Liukuväri € **5** Siirtymä Muoto  $\checkmark$ Toista: Ei mitäär  $\checkmark$

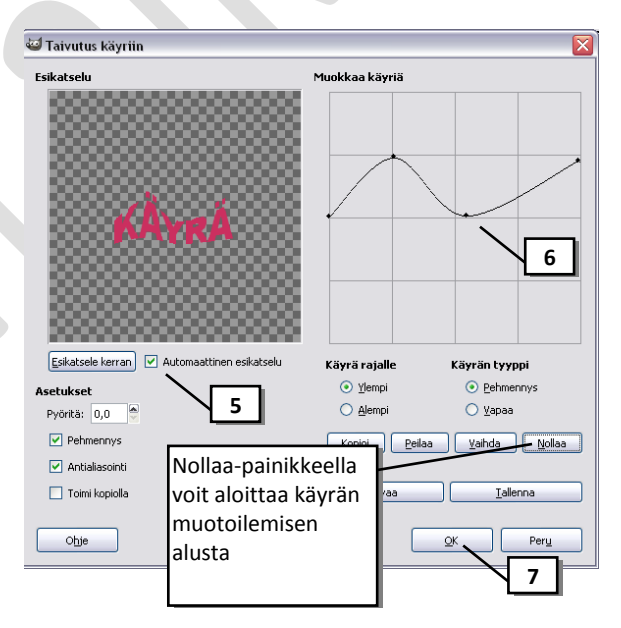

 $\boxed{\checkmark}$  Sekoitus

 $\Box$  Mukautuva ylinäytteistys

Pystyteksti saadaan vaihtoehdolla *Käännä*  **YSTYTEKST** *90 <sup>0</sup> myötäpäivään*

**32**

#### GIMP 2.6.4 Raahen aiku/ © K.Hannelin

#### <span id="page-33-0"></span>*Muita tekstin tehokeinoja*

**HUOM:** Kun käytät näitä tehokeinoja, tekee ohjelma joistakin tehokeinoista oman tason Tasopalettiin. Kun sitten haluat siirtää tekstiä, täytyy tehokeino yhdistää tekstiin (jotta se liikkuisi tekstin mukana) valitsemalla tekstitaso Tasopaletista ja valitsemalla valikkoriviltä *Taso> Yhdistä alas*.

**HUOM:** Mikäli yrität muuttaa tekstiä joidenkin tehokeinojen luomisen jälkeen, joudut perumaan käyttämäsi tehokeinon tai luomaan uuden tason tekstiasetuksin. Tämä tehdään *Vahvista tekstin muokkaus*-ikkunassa joka ilmestyy näkyville yrittäessäsi esim. muuttaa tekstin väriä**.** 

- 1. Valitse *Työkalupakista* **Tekstityökalu**
- 2. Valitse *Tasopaletista* tekstitaso, jota muokkaat
- 3. *Napsauta* muokattavan tekstin päällä
- 4. Kokeile ainakin seuraavia tehokeinoja eri teksteihin

**Suotimet> Valo ja varjo> Varjo**, aseta haluamasi asetukset.

**Suotimet > Koristeet > Lisää viiste**, aseta haluamasi asetukset.

**Suotimet > Vääristykset > Tuuli**, aseta haluamasi asetukset, esim. tyyli= puuska **Suotimet > Kohina > Slur**, aseta haluamasi asetukset

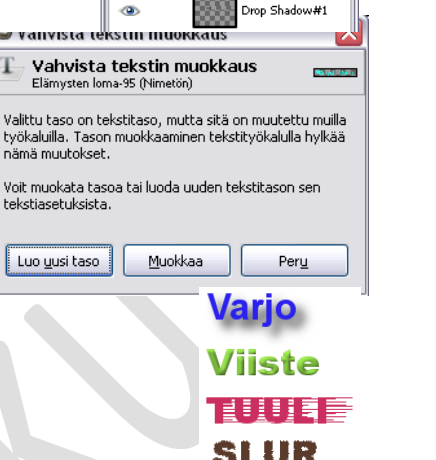

# <span id="page-33-1"></span>**Valintatyökalut**

Kuvankäsittelyssä valintatyökaluja käytetään esim. silloin kun halutaan rajata jokin alue muokkausta varten (esim. rajattu alue muutetaan harmaasävyiseksi) tai halutaan kopioida jokin alue leikepöydälle.

Esim. Avaa kuva työssä.jpg

### <span id="page-33-2"></span>*Suorakulmainen valinta- ja Ellipsivalintatyökalu*

*Käytä Suorakulmainen valintatyökalua kun haluat tehdä suorakulmaisen tai neliön mallisen valinnan ja Ellipsivalintatyökalua kun haluat tehdä soikion muotoisen tai ympyrän muotoisen valinnan* 

- 1. Valitse *Työkalupakista* **Suorakulmainen valinta-** tai **Ellipsivalintatyökalu**
- 2. **Tee tarvittavat asetukset** *Työkalupakin asetuksiin*:
- 3. **Määritä haluamasi alue vetämällä hiiren vasen painike pohjassa.**
- 4. *Muuta tarvittaessa valinnan kokoa* osoittamalla valinnasta sitä reunaa, josta kokoa haluat muuttaa ja vedä.
- 5. *Voit siirtää valintaa* osoittamalla valinnan keskellä ja vetämällä

HUOM. Voit perua valinnan Esc –näppäimellä tai napsauttamalla valinnan ulkopuolella

**Esim.** Valitse *Suorakulmainen valinta*-työkalulla lampun yläosa, peru valinta. Valitse *Ellipsivalintatyökalulla* lampun yläosa ympyrän mallisesti

HUOM! Valinnan voi poistaa valitsemalla **Valitse> Ei mitään**

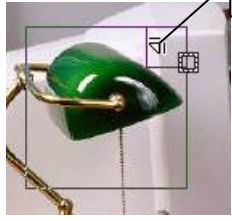

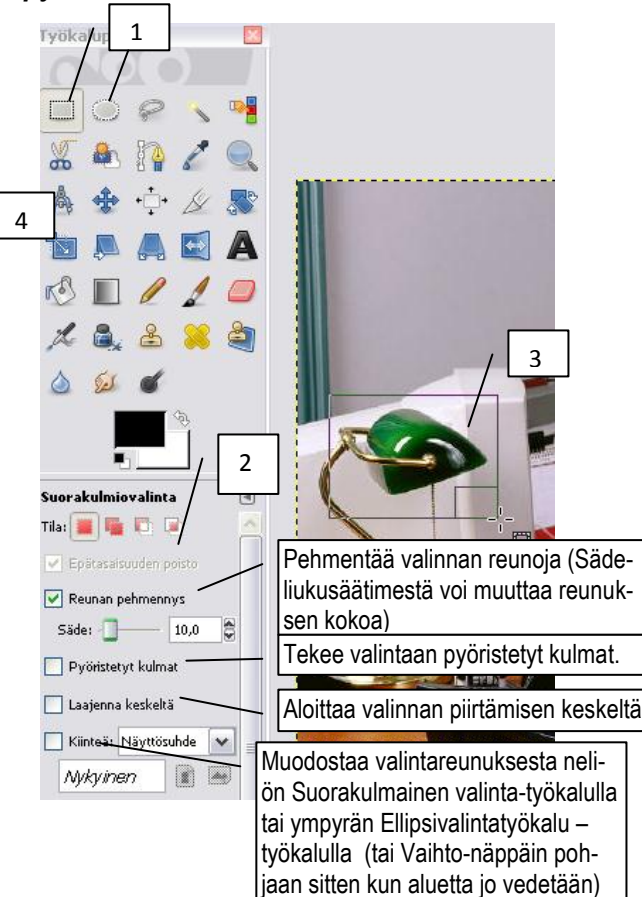

#### GIMP 2.6.4 Raahen aiku/ © K.Hannelin

Normaali

口服

 $T$   $\sqrt{Var}$ 

 $\overline{a}$ 

 $\checkmark$ 

 $100,0$ 

Tasot

Taso .<br>Tila:

ukitse

e.

T

.<br>Läpinäkyvyys:

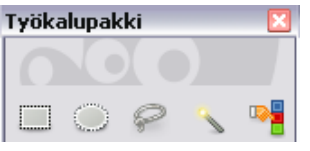

#### <span id="page-34-0"></span>*Väriin perustuva Sumea valinta - valintatyökalu*

*Sumea valinta -työkalulla voidaan valita väriltään yhtenäinen alue (esimerkiksi punainen kukka tai yksivärinen tausta).* 

- 1. Valitse *Työkalupakista* **Sumea valinta**
- 2. **Tee tarvittavat asetukset** *Työkalupakin asetuksiin*:
- 3. **Napsauta kuvassa väriä, jonka haluat valita**.

HUOM! Valinnan voi poistaa valitsemalla **Valitse> Ei mitään**

#### <span id="page-34-1"></span>*Piirtämiseen perustuva Vapaavalinta –työkalu*

*Vapaavalinta-työkalua kannattaa käyttää silloin kun haluaa valita vapaamuotoisen alueen piirtämällä valinnan reunat.* 

Esim. Avaa kuva työssä.jpg

- 1. Valitse *Työkalupakista* **Vapaavalinta –** *työkalu*
- 2. *Zoomaa valittavaa kuvan osaa lähemmäs*
- 3. **Tee tarvittavat asetukset** *Työkalupakin asetuksiin*
- 4. **Kierrä valittava** *alue* **napsauttelemalla valintapisteitä alueeseen.** Kun lopuksi napsautat alkupistettä, sulkeutuu valittu alue.
- 5. Kun valinta on tehty, valitse Työkalupakista jokin toinen työkalu (vaikka Siirto-työkalu), jotta et vahingossa aloita uutta valintaa hiirellä kuvaa napsauttaessa.

Esim. Valitse kuvasta naisen käsi.

HUOM! Valinnan voi poistaa valitsemalla **Valitse> Ei mitään**

#### <span id="page-34-2"></span>*Valinnan muokkaus*

Valittua aluetta voidaan esim. kasvattaa tai pienentää Työkalupakin *asetuksen* painikkeilla:

Esim. Avaa kuva Punainen talo.jpg ja valitse kuvasta jokin alue Vapaavalinta –työkalulla

- 1. Valitse *Korvaa valittu alue -*painike ja tee uusi valinta esim. Valitse tornin "katto"
- 2. Valitse **Lisää valintaan** –painike (tai VAIHTO-näppäin) ja kasvata valinta-aluetta esim. Valitse vielä tornin alaosa

Huom! Voit myös tehdä valinnan usealla eri valintatyökalulla tämä asetus päällä.

3. Valitse **Vähennä valinnasta** –painike (tai Ctrl –näppäin) ja poista valintaa

esim. Poista valinnasta osat, joista näkyy taustaa

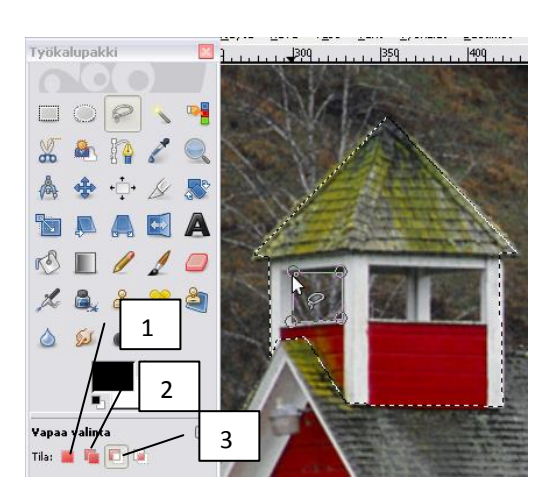

HUOM! Muista aina lopuksi valita *Korvaa valittu alue* – painike, jotta perusasetus on päällä kun seuraavalla kerralla teet valintaa!!!!

Pehmentää reunaa

#### GIMP 2.6.4 Raahen aiku/ © K.Hannelin

3

1 .

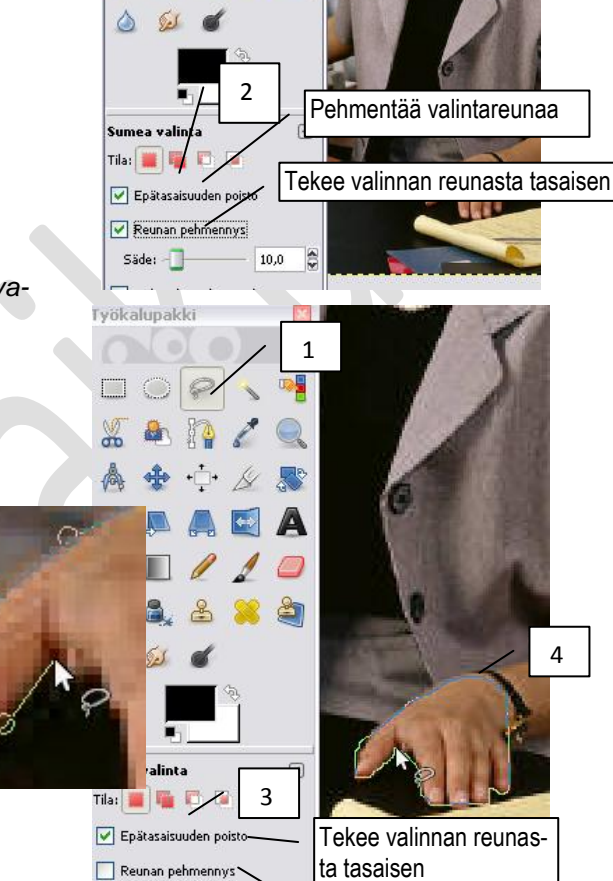

#### <span id="page-35-0"></span>*Valinnan kopioiminen uudeksi kuvaksi*

- 1. Kun olet valinnut valintatyökalulla haluamasi alueen valitse *Muokkaa> Kopioi*
- 2. Valitse **Muokkaa >Liitä > Uusi kuva** Kuvan kooksi tulee automaattisesti kopioimasi alueen koko.

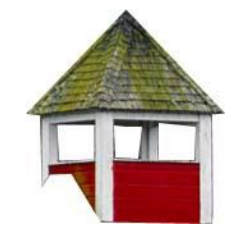

#### <span id="page-35-1"></span>*Valinnan kopioiminen samaan kuvaan tai toiseen kuvaan uudeksi tasoksi*

- 1. Kun olet valinnut valintatyökalulla haluamasi alueen valitse *Muokkaa> Kopioi*
- 2. *Jos haluat liittää valinnan toiseen kuvaa, avaa kuvatiedosto, johon valinnan liität*.
- 3. Valitse *Muokkaa> Liitä>Uusi taso*

HUOM! valinnasta tulee uusi taso jonka voit siirtää valitsemalla *Työkalupakista* **Siirto** -työkalun

## <span id="page-35-2"></span>*Pikamaski*

*Pikamaskilla voit tehdä* **tarkan** *rajauksen (valinnan). Alue valitaan ensin jollain valintatyökalulla ja pikamaskaustilassa pyyhekumi-työkalulla laajennetaan tai Sivellin -työkalulla supistetaan valintaa.*

Esim. Avaa kuva Nainen.jpg. Tässä esimerkissä tehtävänä on valita naisen käsi ja kännykkä.

1. **Valitse kuvasta ensin valittava osa karkeasti millä tahansa valintatyökalulla** (esim. Vapaa valinta -työkalulla)

Esim. valitse naisen käsi

2. *Aseta pikamaskaustila päälle* ohjelmaikkunan vasemmasta alareunasta valitsemalla pikamaskin painike

 $\rightarrow$  Nyt värillinen kerros peittää ja suojaa valinnan ulkopuolella olevan alueen.

- 3. Zoomaa kuvaa lähemmäs
- 4. Valitse Työkalupakista **Pyyhekumi** –työkalu
- 5. "Maalaa" pyyhekumilla kohdasta, jotka haluat lisätä valintaan.
- 6. Jos haluat poistaa valinnasta, valitse **Sivellin** –työkalu ja "maalaa" kohdasta, josta haluat poistaa valintaa
- 7. Poistu pikamaskaustilasta valitsemalla taas ohjelmaikkunan vasemmasta alareunasta pikamaskin painike

HUOM: Muuta tarvittaessa siveltimen tai pyyhekumin kokoa Työkalupakista Sivellin –kohdata (voit vaihtaa siveltimen kokoa myös kesken maskauksen)

Voit välillä tarkistaa rajausta poistumalla pikamaskaustilasta

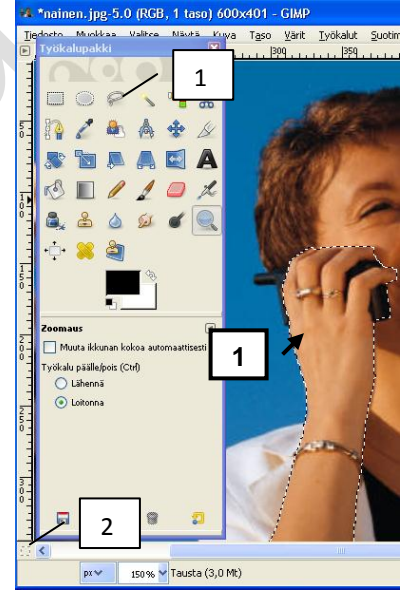

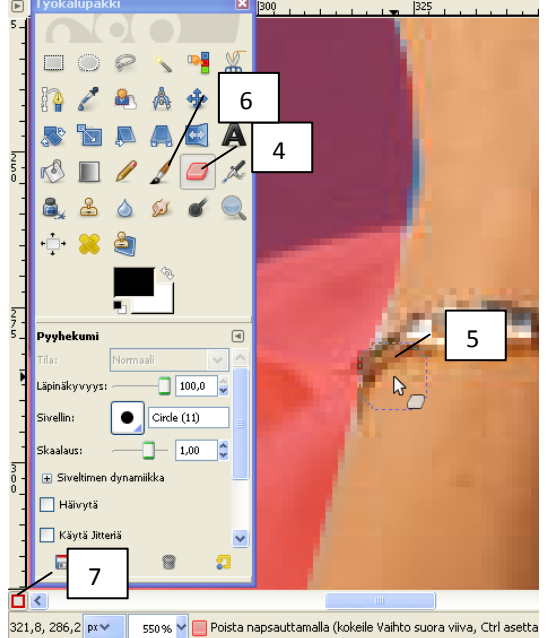

# <span id="page-36-0"></span>**Punasilmäisyyden poisto**

Punaiset silmät syntyvät valokuviin kun salamavalo heijastuu silmän verkkokalvon veren punasoluista. Ilmiö on voimakkaimmillaan hämärässä, koska silloin pupilli on laajentunut ja päästää eniten valoa lävitseen.

Esim: Avaa kuvatiedosto napero.jpg

- 1. Zoomaa kuvaa lähemmäs silmän kohdalta
- 2. Valitse "punasilmä" esim. Työkalupakin **Vapaavalintatyökalulla**

VIHJE: Jos muutettavia "punasilmiä" on kaksi, valitse toinenkin silmä siten, että painat ensin Vaihto-näppäimen pohjaan ja valitset sen.

3. Valitse **Suotimet > Paranna > Punasilmäisyyden poisto**

Esiin tulee valintaikkuna, josta voit valita, kuinka paljon punaista väriä poistetaan.

4. Ikkunassa olevasta suurennuslasin kuvasta voit zoomata silmät lähietäisyydelle.

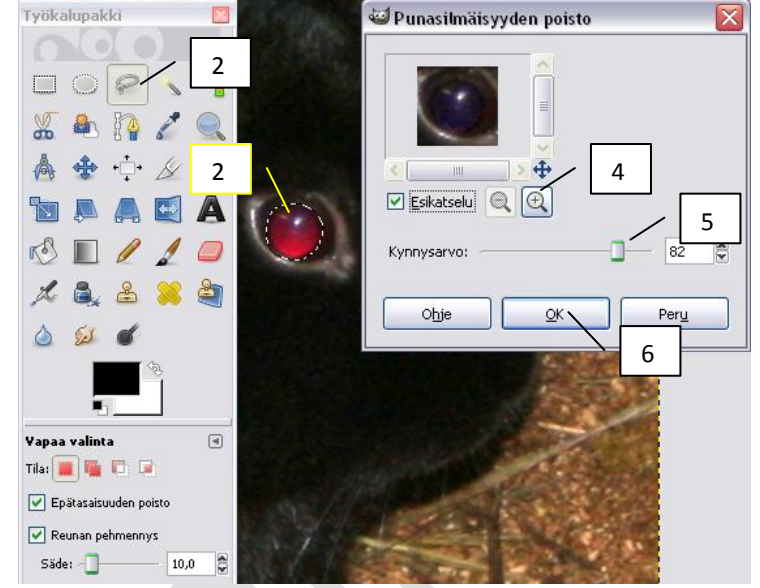

- 5. **Säädä poistomäärä liukukytkimestä** siten, että silmät näyttävät mielestäsi luonnonmukaisilta
- 6. Valitse Ok
- 7. Katso lopputulosta kuvan normaalikoossa (100%)

VIHJE: Jos et ole tyytyväinen tulokseen, voit perua toimenpiteen Toimintohistoriapaletin avulla. HUOM! Silmien valinnan voi poistaa valitsemalla **Valitse> Ei mitään**

## <span id="page-36-1"></span>**Kuvan muuttaminen harmaasävyiseksi**

Esim. Avaa kuva lakat.jpg. Muuta kuva harmaasävyiseksi

1. Valitse **Kuva > Tila > Harmaasävy**

Valittu väritila näkyy kuvatiedoston kuvaikkunassa tiedostonimen perässä. **Makat, ipg-7.0 (harmaasävy, 1 taso) 1000x750 - GIMP** 

# <span id="page-37-0"></span>**Läpinäkyvyyden määrittäminen**

Mitä tarkoittaa läpinäkyvyys? Kuvaan määritetään pikseleitä, joissa ei ole lainkaan väritietoja (ei edes valkoista). Nämä pikselit ovat läpinäkyviä. Tämä tarkoittaa sitä, että mitä ikinä kuvan taustalla/alla onkaan, se näkyy näistä pikseleistä läpi. Kun käsittelet kuvaa GIMPissä, sen alla on harmaa ruudukko, joten läpinäkyvistä alueista tämä ruudukko näkyy kuvan läpi.

#### <span id="page-37-1"></span>*Läpinäkyvyyden määrittäminen värille tai valitulle alueelle*

Esim. avaa kuvatiedosto tulostin.jpg Muutetaan kuvan valkoinen taustaväri läpinäkyväksi.

1. Valitse kuvasta valintatyökalulla alue, josta teet läpinäkyvän

Esim. valitse Työkalupakista **Sumea valinta** -työkalu, jos teet läpinäkyvyyden värille ja napsauta kuvassa valkoista taustaa.

- 2. Valitse valikkoriviltä **Taso > Läpinäkyvyys > Lisää alfakanava**
- 3. Paina **Delete** –näppäintä

HUOM! Valinnan voi poistaa valitsemalla **Valitse> Ei mitään**

HUOM: Kuva on tallennettava .gif –muotoon mikäli haluat säilyttää läpinäkyvyyden

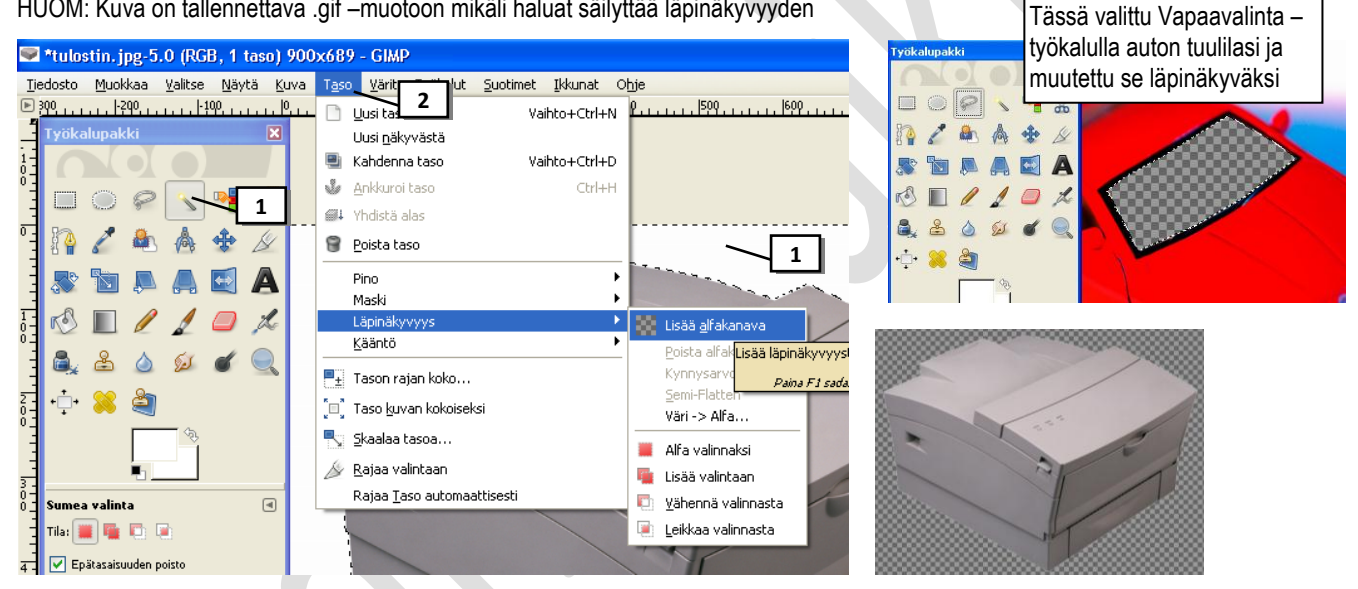

## <span id="page-37-2"></span>*Läpinäkyvyyden määrittäminen pyyhekumilla*

Esim. avaa kuvatiedosto uinti.jpg Muutetaan uimarin lakki läpinäkyväksi.

- 1. Valitse valikkoriviltä **Taso > Läpinäkyvyys > Lisää alfakanava**
- 2. Valitse Työkalupakista **Pyyhekumi** -työkalu
- 3. Pyyhi hiiren vasen painike pohjassa kuvasta haluamasi alue läpinäkyväksi.

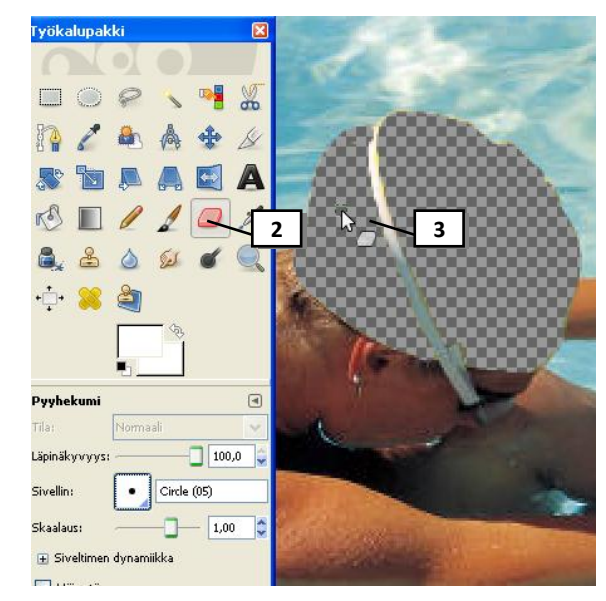

# <span id="page-38-0"></span>**Uuden tyhjän kuvapohjan luominen**

Esim: Luodaan 20 x 15 cm kokoinen valkoinen kuvapohja resoluutiolla 300 dpi

- 1. Valitse **Tiedosto> Uusi**
- 2. Napsauta Elisäasetukset
- 3. Määritä Kuvan koko kohtaan käytettävä mittayksikkö (. haluat määrittää kuvan koon näyttökoon mukaisesti valit pikseliä. Jos taas tulostuskoon mukaisesti valitse cm tai n
- 4. Anna *Kuvan koko* –kohtaan **kuvan leveys** ja **korkeus** –mitat
- 5. Huom! Voit määrittää kuvan koon myös Malli:-luettelon avulla esim. A4, A3 jne.- $\rightarrow$
- 6. Määritä **X-tarkkuus**-ruutuun kuvan resoluutio
- 7. Valitse **Täytä**-luettelosta kuvan taustaväri

Valitse *Valkoinen*, jos haluat täyttää taustan valkoisella värillä.

Valitse *Edustaväri*, jos haluat täyttää taustan *käytössä olevalla edustavärillä* (Huom. voit määrittää edustavärin ennen uuden kuvan luontia. Lisätietoja ohjeessa *Edustaja taustavärien valitseminen*)

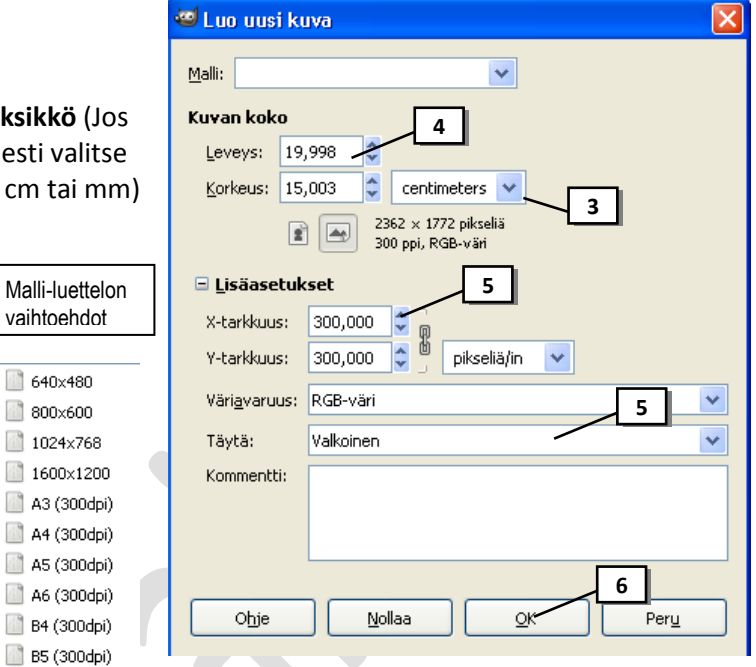

Valitse *Taustaväri*, jos haluat täyttää taustan *käytössä olevalla taustavärillä* (Huom. voit määrittää taustavärin ennen uuden kuvan luontia. Lisätietoja ohjeessa *Piirto- ja taustavärien valitseminen*)

B5 (300d

vaihtoehd

800×600

Valitse *Läpinäkyvä*, jos **haluat** tehdä taustasta läpinäkyvän.

8. Hyväksy **OK**

## <span id="page-38-1"></span>**Edusta- ja taustavärien valitseminen**

*Gimp maalaa, täyttää ja piirtää valintoja edustavärillä sekä luo liukuväritäyttöjä edusta- ja täyttövärillä. Edusta- ja taustavärejä käyttävät myös tietyt erikoistehostesuotimet. Voit valita uuden edusta- tai taustavärin Värimuokkaimen avulla.* 

1. Jos haluat vaihtaa **edustavärin**, napsauta *työkalupakin* ylempää **Edustaväri** -värinvalintaruutua. TAI jos haluat vaihtaa **taustavärin**, napsauta *työkalupakin* alempaa T**austaväri** -värinvalintaruutua.

Avautuu värinvalintaikkuna

- 2. Napsauta ohuessa pystypalkissa väriä, jota haluat käyttää
- 3. ja sen jälkeen napsauta värikentän sisäpuolelta haluamaasi värisävyä.
- 4. Valitse OK

.

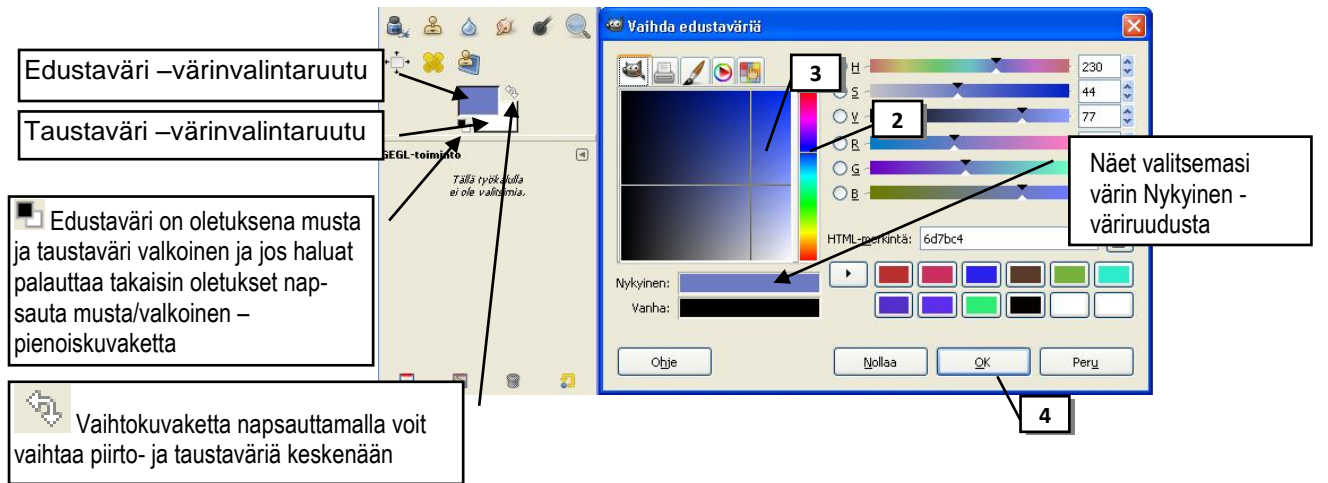

## <span id="page-39-0"></span>**PDF-tiedostomuotoon tallentaminen**

PDF (Portable Document Format) on yleinen tiedostomuoto, joka säilyttää kaikki lähdedokumenttien kirjasimet, grafiikan ja asettelun riippumatta sovelluksesta ja käyttöympäristöstä, jossa ne luotiin. PDF on standardi turvallista ja luotettavaa sähköisten dokumenttien jakelua ja vaihtamista varten maailmanlaajuisesti. Adobe PDF –tiedostot ovat pienikokoisia. Niitä voi siirtää, katsella ja tulostaa ilmaisella Adobe® Reader® - ohjelmistolla. Voit muuntaa minkä tahansa dokumentin Adobe PDF -muotoon käyttämällä Adobe Acrobat® -ohjelmistotuotteita.

Mikäli koneellasi ei ole .pdf –tiedostojen katseluun tarkoitettua *Adobe Reader* –ohjelmaa, lataa ilmainen ohjelma osoitteesta<http://www.adobe.com/>

Gimp-ohjelma ei tarjoa suoraa keinoa kuvan tallentamiseen .pdf –muodossa. Voit ostaa Adobe Acrobat Distiller-ohjelmiston tai **ladata internetistä siihen tarkoitukseen soveltuvan maksuttoman ajurin** (mukana seuraa mainoksia).

### <span id="page-39-1"></span>*Ajurin lataaminen internetistä*

Mikäli sinulla ei ole ajuria, jolla saat muutettua tiedostot .pdf –muotoon, lataa PDF995 -ajuri osoitteesta **<http://www.pdf995.com/download.html>**

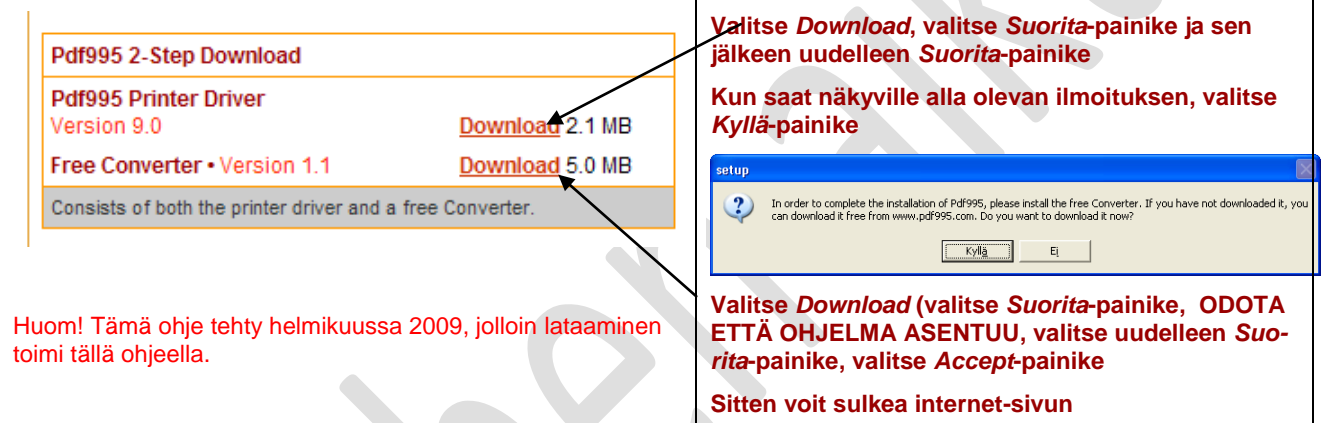

Asennuksen jälkeen voi e**ri ohjelmista tulostaa niiden normaalilla** *Tulosta* **-toiminnalla PDF -tiedoston**, **kun valitsee tulostimeksi** *PDF995***-näennäiskirjoittimen**.

### <span id="page-39-2"></span>*Kuvan tallentaminen pdf-muotoon*

Sinulla tulee olla asennettuna esim. PDF995 –ajuri edellä olevan ohjeen mukaisesti tai Adobe Acrobat Distiller.

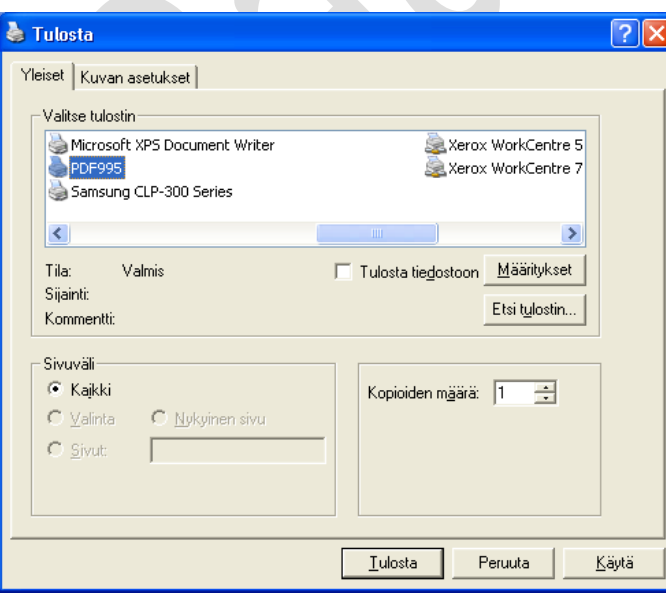

- 1. Avaa kuva, jonka haluat tallentaa pdf muotoon.
- 2. Valitse *Tiedosto>Tulosta*.
- 3. Valitse tulostimen nimeksi: **Acrobat Distiller** (koululla) tai **PDF995** (kotona) ja valitse OK. Odota! *HUOM! Koululle asennettu Adobe Acrobat Professionalohjelmisto.*
- 4. Valitse *Tulosta* –painike
- 5. Valitse tiedoston tallennusasema, kansio ja kirjoita tiedostonimi, valitse **Tallenna**. Odota!
- 6. Avautuu mainos-ikkuna, sulje se.
- 7. Varsinainen tiedosto tallentuu .pdftiedostoksi ja avautuu *Adobe Reader* – ohjelmaan.

# <span id="page-40-0"></span>**Suotimet**

Gimpin suotimien avulla kuviin voidaan lisätä tehosteita. Tässä ohjeessa on esitelty muutamia suotimia. Ohjeessa: V= voidaan käyttää valittuun alueeseen, T = voidaan käyttää tasoon, Te = voidaan käyttää tekstiin.

Esim. Avaa kuva Oho.jpg ja kokeile kuvaan eri suotimia. Kumoa (toimintohistorian avulla) aina suotimen käyttö ennen uuden suotimen käyttämistä.

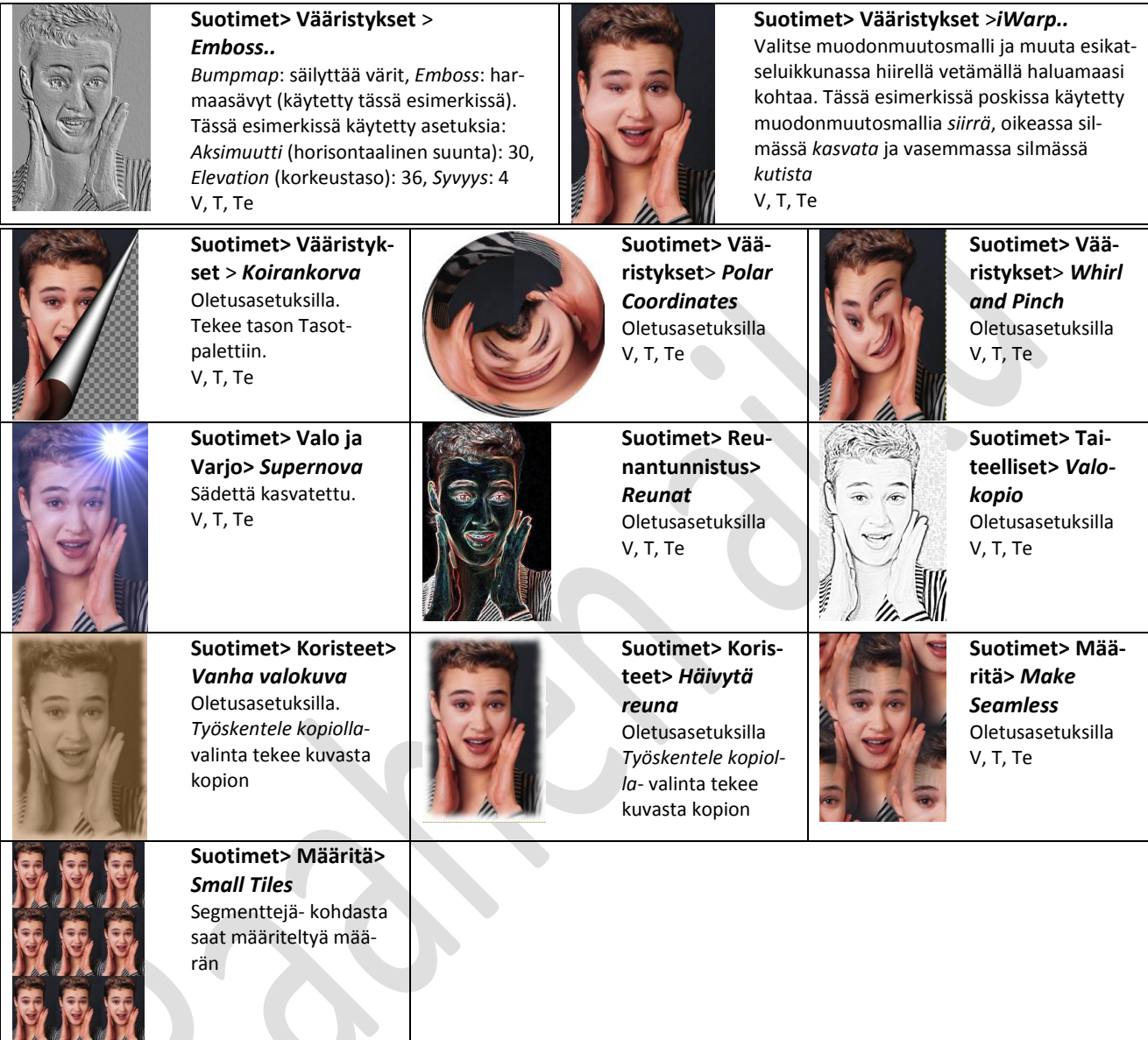